71605077 2022-11-30 Geldig vanaf versie ENU000A, V2.04.xx

BA01413R/15/NL/03.22-00

# Inbedrijfstellingsvoorschrift Memograph M, RSG45

Geavanceerde datamanager Aanvullende instructies voor EtherNet/IP® adapter

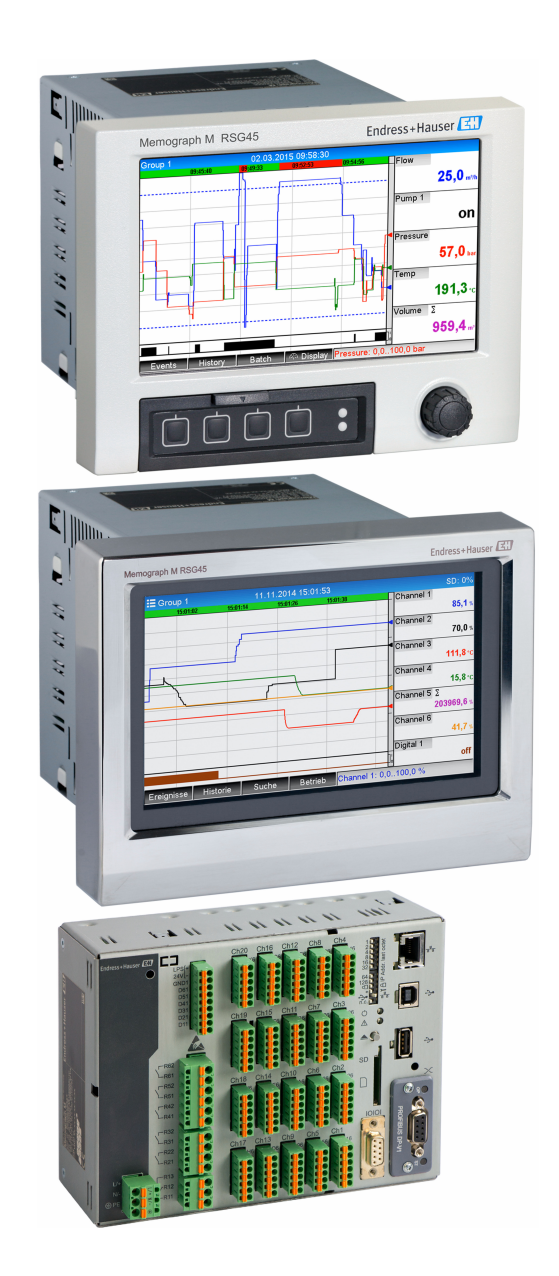

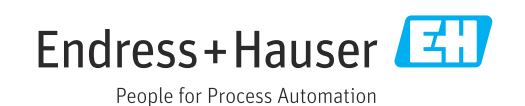

# Inhoudsopgave

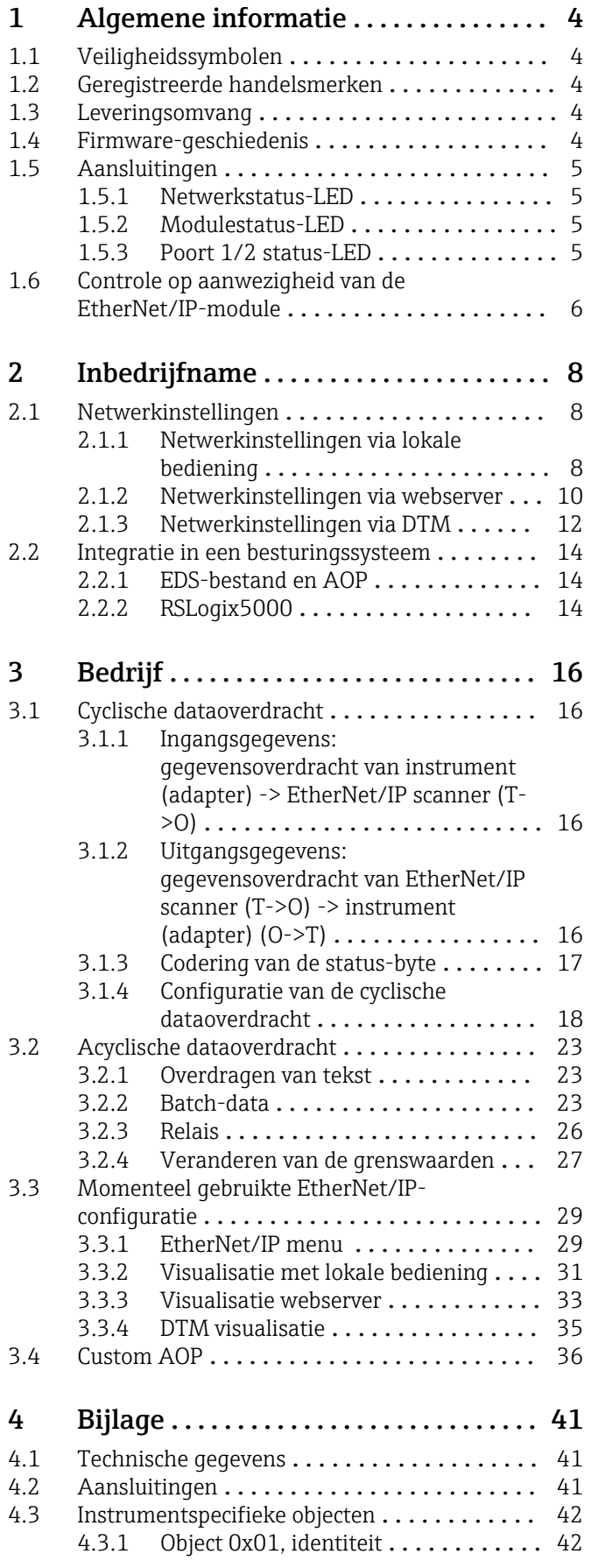

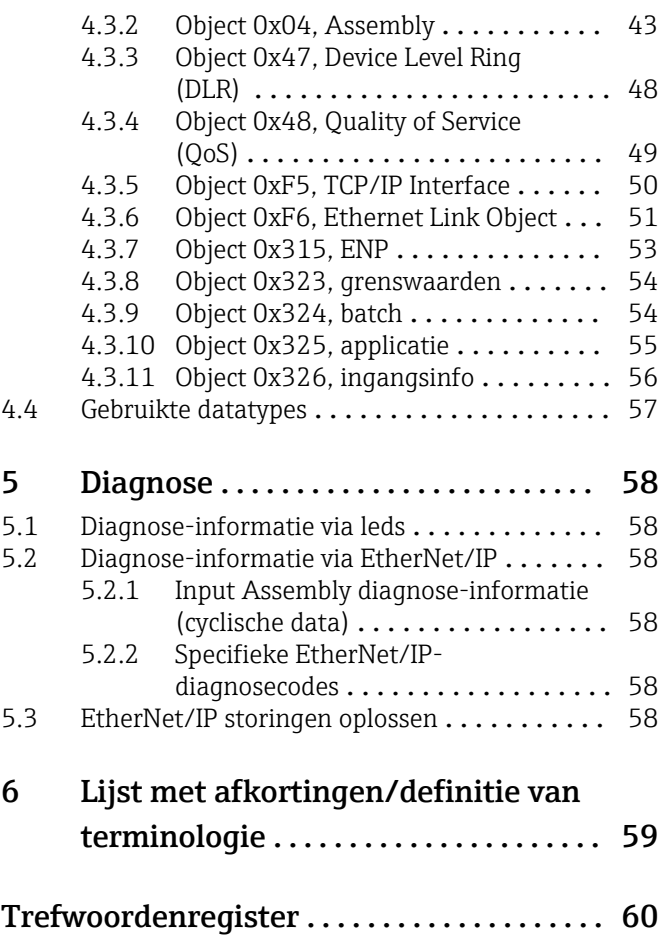

# <span id="page-3-0"></span>1 Algemene informatie

# 1.1 Veiligheidssymbolen

## **GEVAAR**

Dit symbool wijst op een gevaarlijke situatie. Wanneer deze situatie niet wordt vermeden zal ernstig of dodelijk lichamelijk letsel ontstaan.

#### **A** WAARSCHUWING

Dit symbool wijst op een gevaarlijke situatie. Wanneer deze situatie niet wordt vermeden, kan ernstig of dodelijk letsel ontstaan.

#### **A VOORZICHTIG**

Dit symbool wijst op een gevaarlijke situatie. Wanneer deze situatie niet wordt vermeden, kan licht of middelzwaar letsel ontstaan.

## **LET OP**

Dit symbool bevat informatie over procedures of andere feiten, die niet kunnen resulteren in persoonlijk letsel.

# 1.2 Geregistreerde handelsmerken

EtherNet/IP® is een geregistreerd handelsmerk van Open DeviceNet Vendor Association, Inc. (ODVA)

# 1.3 Leveringsomvang

## LET OP

Deze handleiding bevat een aanvullende beschrijving van een speciale softwareoptie.

Deze aanvullende instructies vervangen niet de bedieningshandleiding die is meegeleverd!

‣ Meer informatie is opgenomen in de bedieningshandleiding en de aanvullende documentatie.

Beschikbaar voor alle instrumentversies via:

- Internet: www.endress.com/deviceviewer
- Smartphone/tablet: Endress+Hauser bedieningsapp

Hier kunt u het correcte EDS-bestand downloaden voor uw instrument (adapter).

Als alternatief kan het EDS-bestand ook worden gedownload vanaf de productpagina op het internet: www.endress.com/rsg45 -> Documenten, Handleidingen, Software

# 1.4 Firmware-geschiedenis

Overzicht van de softwarehistorie van het instrument:

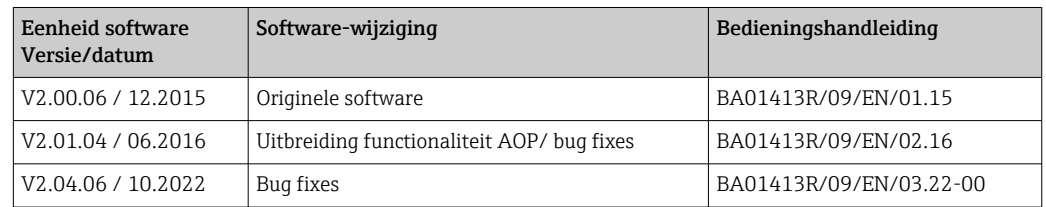

# <span id="page-4-0"></span>1.5 Aansluitingen

*Aanzicht van de EtherNet/IP-aansluiting op het instrument (adapter)*

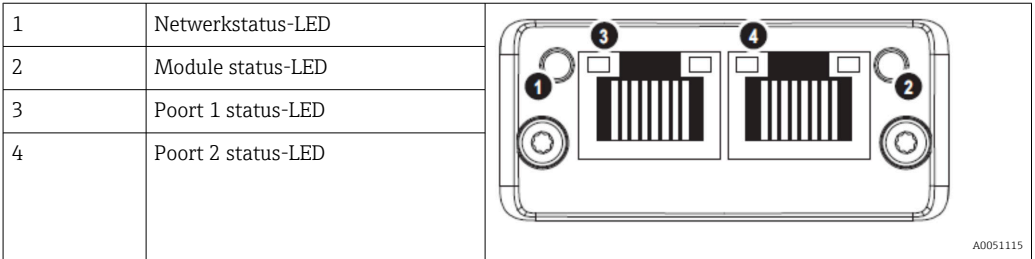

## 1.5.1 Netwerkstatus-LED

*Functionele beschrijving van de netwerkstatus-LED*

| Netwerkstatus-LED | <b>Indicator</b> voor                                                                                          |
|-------------------|----------------------------------------------------------------------------------------------------|
| Uit               | Geen spanning of geen IP-adres                                                                                 |
| Groen             | Online, tenminste één verbinding is actief (CIP Class 1 of Class 3)                                            |
| Groen, knipperend | Online, geen verbinding gemaakt                                                                                |
| Rood              | IP-adres tweemaal toegekend of kritische fout in de EtherNet/IP-module (module)<br>status-LED brandt ook rood) |
| Rood, knipperend  | Tenminste één verbinding heeft een time-out (CIP Class 1 of Class 3)                                           |

## 1.5.2 Modulestatus-LED

*Functionele beschrijving van de modulestatus-LED*

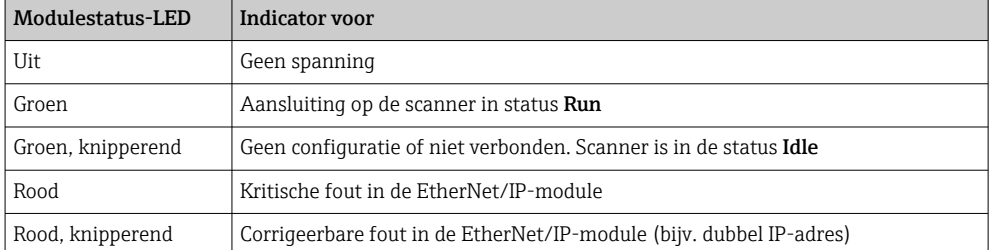

## 1.5.3 Poort 1/2 status-LED

*Functionele beschrijving van de poort 1 en poort 2 status-LED*

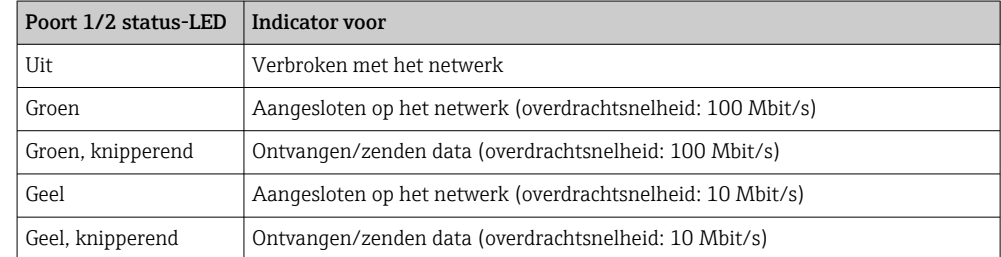

## <span id="page-5-0"></span>1.6 Controle op aanwezigheid van de EtherNet/IPmodule

De volgende menu's kunnen worden gebruikt om te controleren of een geïnstalleerde EtherNet/IP module is gedetecteerd:

a) Hoofdmenu → Diagnose → Apparaat informatie → Apparaat opties → Veldbus:

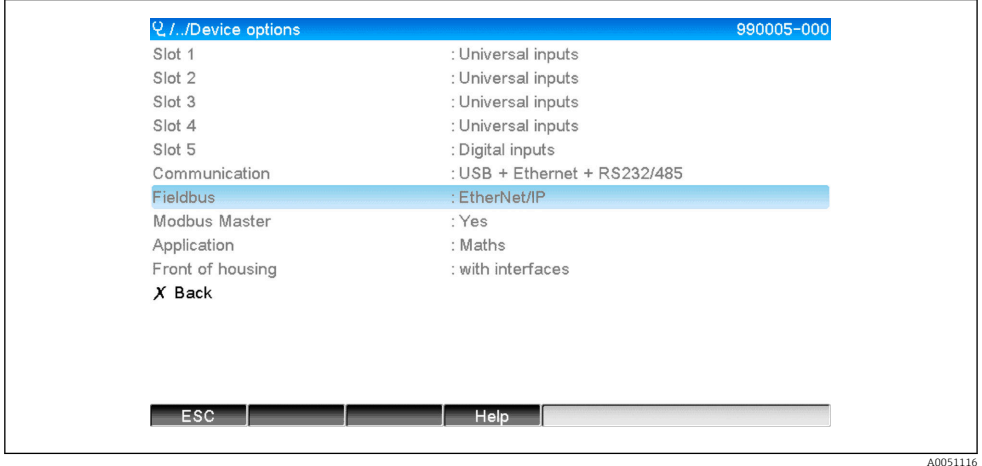

 *1 Controle op aanwezigheid van de EtherNet/IP-module via "Apparaat opties"*

Het menu Veldbus toont of en welke veldbusmodule is gedetecteerd. Wanneer het een EtherNet/IP-module is, wordt dit zoals hierboven getoond.

b) Hoofdmenu  $\rightarrow$  Diagnose  $\rightarrow$  EtherNet/IP:

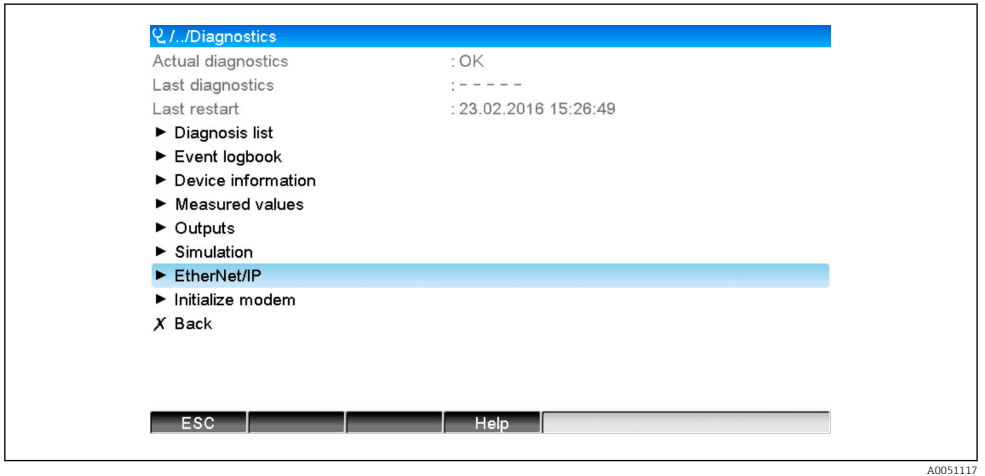

 *2 Controle op aanwezigheid van de EtherNet/IP-module onder "Diagnose"*

In tegenstelling tot optie a) wordt dit menu-item alleen getoond wanneer een EtherNet/IP-module is gedetecteerd.

Wanneer een EtherNet/IP-module is gedetecteerd, wordt aanvullende informatie Anybus, Firmwareversie en Serienummer gerelateerd aan de gedetecteerde module getoond onder Hoofdmenu → Diagnose → Apparaat informatie → Hardware.

A0051118

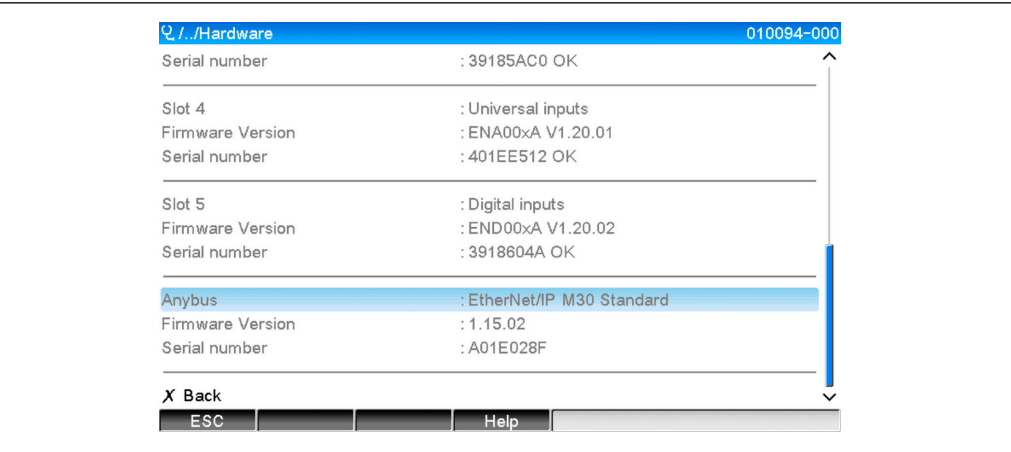

 *3 Informatie over de gedetecteerde EtherNet/IP-module onder "Hardware"*

# <span id="page-7-0"></span>2 Inbedrijfname

## 2.1 Netwerkinstellingen

De netwerkinstellingen kunnen worden veranderd/gecontroleerd via lokale bediening, een DTM of via de webserver. Bovendien kunnen de netwerkinstellingen worden uitgevoerd via Object 0xF5, TCP/IP Interface en Object 0xF6, Ethernet Link Object, (zie het hoofdstuk instrumentspecifieke objecten in de bijlage).

De volgende parameters zijn beschikbaar voor het configureren van de netwerkinstellingen in het instrument (adapter):

| Parameter    | <b>Opties</b>                 | <b>Type</b><br>toegang | Info                                                                                                    |
|--------------|-------------------------------|------------------------|----------------------------------------------------------------------------------------------------|
| MAC-adres    | XX-XX-XX-XX-XX-XX<br>$(x=0F)$ | Lezen                  | Het MAC-adres is een uniek hardware-adres dat is<br>opgeslagen in het instrument (adapter) en niet kan<br>worden veranderd.                          |
| <b>DHCP</b>  | Īа<br>Nee                     | Lees/schrijf           | In de fabrieksinstelling, is DHCP ingeschakeld zodat<br>de IP-configuratie (IP-adres, Subnetmasker,<br>Gateway) wordt ontvangen van een DHCP-server. |
| IP-adres     | XXX.XXX.XXX.XXX<br>$(x=0.9)$  | Lees/schrijf           | Kan alleen worden geschreven wanneer DHCP is<br>ingesteld op "Nee".                                                                                  |
| Subnetmasker | XXX.XXX.XXX.XXX<br>$(x=0.9)$  | Lees/schrijf           |                                                                                                    |
| Gateway      | XXX.XXX.XXX.XXX<br>$(x=0.9)$  | Lees/schrijf           |                                                                                                    |

*Parameters voor configureren van de netwerkinstellingen*

Slechts één van de beschreven methodes mag worden gebruikt om de  $\vert$   $\vert$   $\vert$ netwerkinstellingen te veranderen. Wanneer de instellingen worden veranderd door van verschillende methoden tegelijkertijd gebruik te maken, kan dit resulteren in niet-consistente data.

## 2.1.1 Netwerkinstellingen via lokale bediening

De beschreven parameters kunnen worden gevonden in de menu's

## a) Hoofdmenu → Instellingen → Geavanceerde inst → Communicatie → EtherNet/IP

#### b) Hoofdmenu → Expert → Communicatie → EtherNet/IP

en worden getoond als volgt (DHCP ingeschakeld).

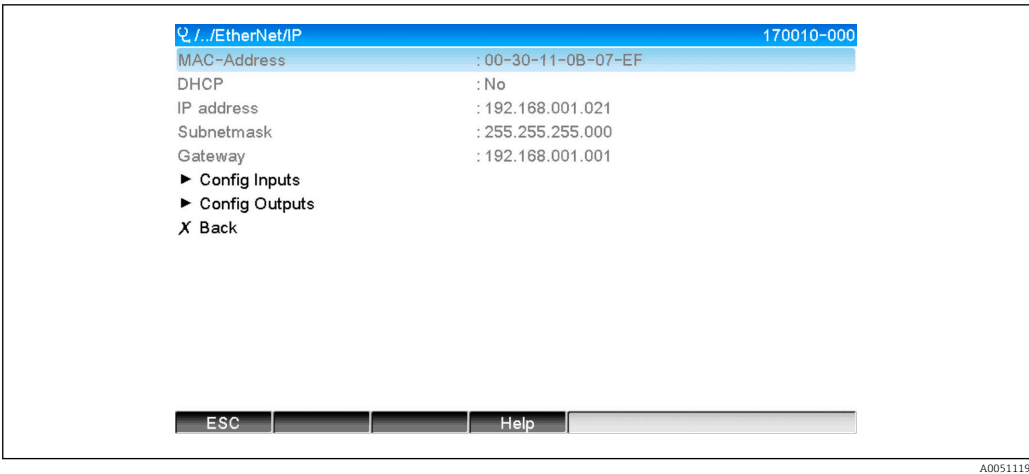

 *4 Netwerkinstellingen: DHCP ingeschakeld (lokale bediening)*

De DHCP parameter moet zijn ingesteld op Nee om de configuratie handmatig in te kunnen voeren.

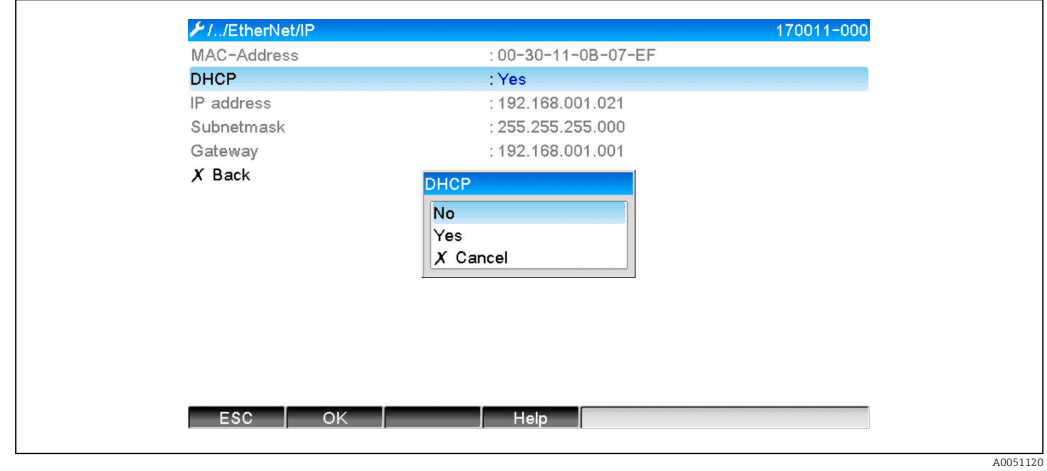

 *5 Netwerkinstellingen: schakel DHCP uit (lokale bediening)*

Als een resultaat, kunnen de parameters IP-adres, Subnetmasker en Gateway worden geschreven en overeenkomstig worden geconfigureerd. Waarborg dat alleen geldige waarden voor het netwerk worden ingevoerd.

In deze status kunnen de instellingen zo vaak als nodig worden vervangen omdat de veranderingen alleen worden overgenomen door de EtherNet/IP-interface wanneer de gebruiker het Setup of Expert verlaat.

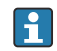

Wanneer de DHCP-parameter van Nee teruggezet wordt naar Ja, worden de voorgaande schrijfbare parameters IP-adres, Subnetmasker en Gateway weer schrijfbeveiligd. Echter, al aangebrachte veranderingen blijven behouden. Deze kunnen echter veranderen, wanneer andere netwerkinstellingen zijn toegekend aan het instrument (adapter) door de server.

<span id="page-9-0"></span>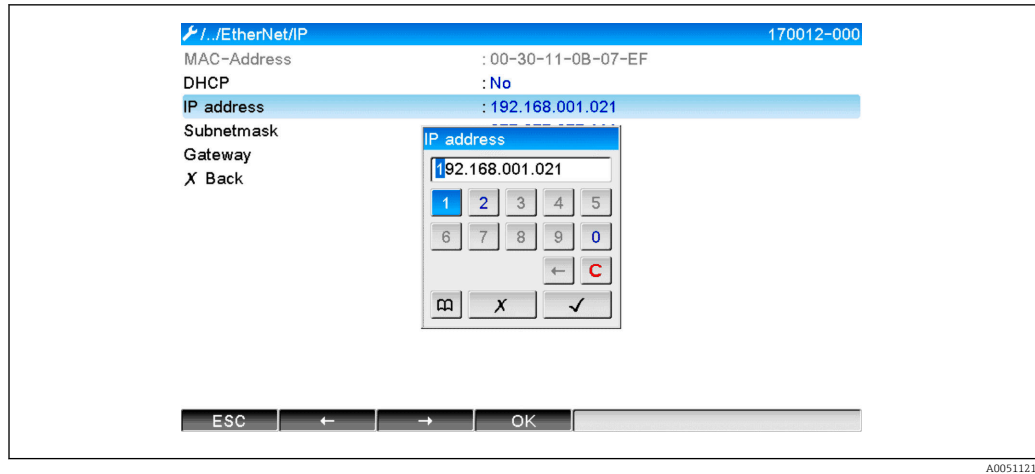

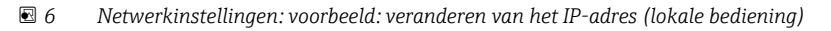

De volgende meldingen worden opgenomen in het gebeurtenislogboek als bevestiging dat de uitgevoerde instellingen succesvol zijn overgenomen:

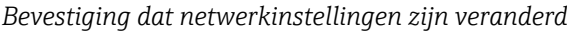

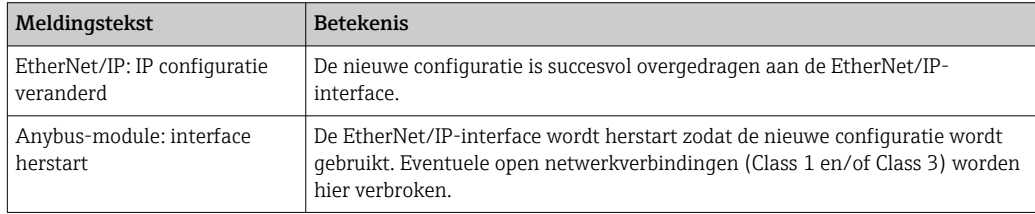

## 2.1.2 Netwerkinstellingen via webserver

Toegang tot de webserver is niet mogelijk via de EtherNet/IP-interface. Het proces voor toegang tot de webserver is beschreven in de standaard bedieningshandleiding. Zie deze voor meer informatie.

De parameters die worden beschreven in hoofdstuk 2.1 netwerkinstellingen →  $\triangleq 8$  zijn te vinden in de menu's

#### a) Menu → Instellingen → Geavanceerde inst → Communicatie → EtherNet/IP

#### b) Menu  $\rightarrow$  Expert  $\rightarrow$  Communicatie  $\rightarrow$  EtherNet/IP

en worden getoond als volgt (DHCP ingeschakeld).

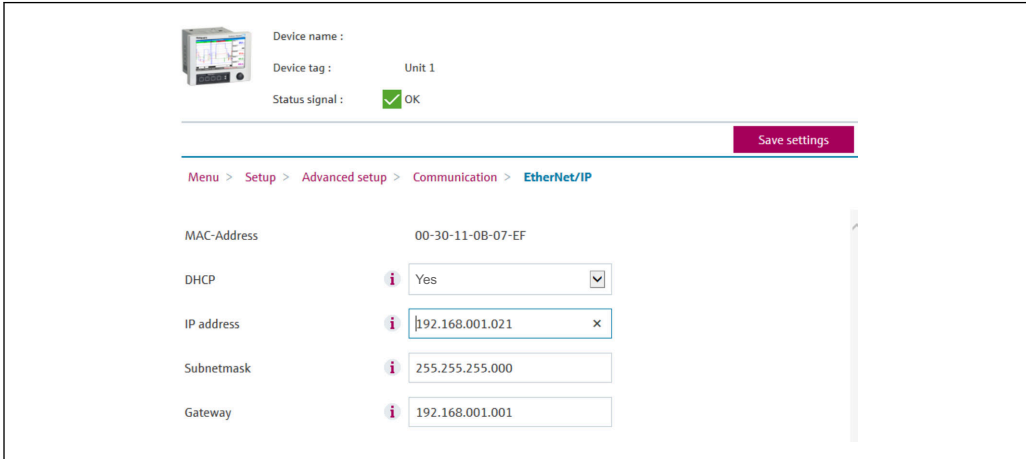

 *7 Netwerk-instellingen: DHCP ingeschakeld (webserver)*

A0051122

De procedure voor het configureren van de netwerkinstellingen is hetzelfde als die voor de lokale bediening met uitzondering van de volgende verschillen.

a) Wanneer een parameter wordt veranderd, verschijnt OK aan de rechterkant. De gebruiker moet op "OK" klikken om de verandering te bevestigen. De parameterverandering wordt dus alleen naar het instrument (adapter) gecommuniceerd nadat OK is ingedrukt. De veranderingen worden genegeerd wanneer de gebruiker het menu EtherNet/IP verlaat voordat de verandering is bevestigd.

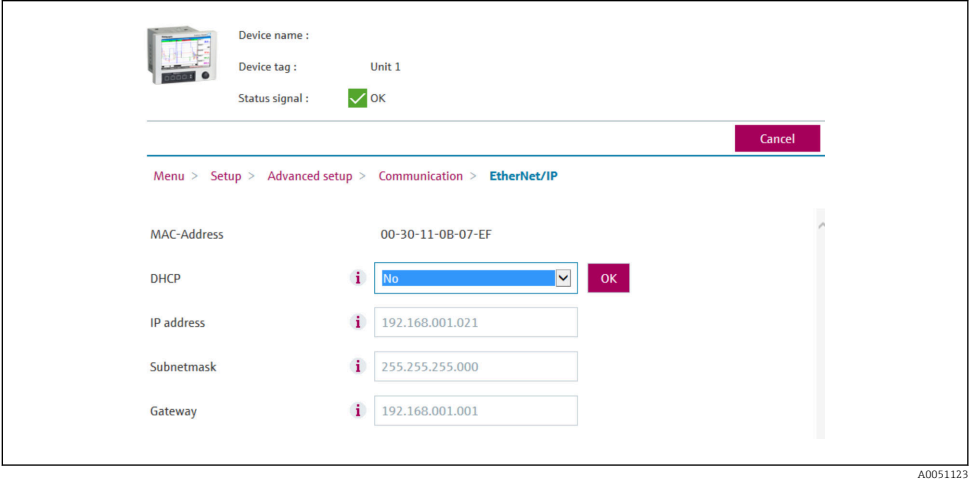

- *8 Netwerkinstellingen: bevestig veranderingen (webserver)*
- b) Wanneer OK wordt aangeklikt wordt de verandering verzonden naar het instrument (adapter) maar de overgedragen veranderingen worden alleen door de EtherNet/IPinterface overgenomen wanneer de gebruiker het menu verlaat, bijv. door de klikken op Bewaar instellingen (verschijnt zodra een parameter is veranderd in het menu Setup of Expert) of bij sluiten van de browser.

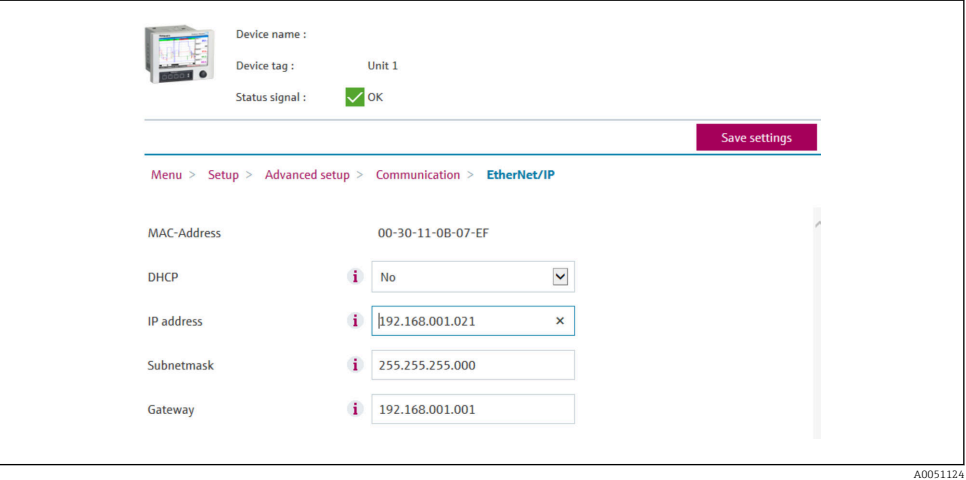

- *9 Netwerkinstellingen: accepteer veranderingen (webserver)*
- c) De meldingen zoals beschreven in hoofdstuk 2.1.1 Netwerkinstellingen via lokale bediening  $\rightarrow \Box$  8, tab. 6  $\rightarrow \Box$  8 worden ook opgenomen in het event logboek in het instrument (adapter) wanneer de configuratie wordt veranderd. Deze meldingen kunnen echter niet worden uitgelezen via de webserver.

## <span id="page-11-0"></span>2.1.3 Netwerkinstellingen via DTM

Toegang tot het instrument (adapter) door DTM is niet mogelijk via de EtherNet/IPinterface. Het proces voor toegang tot het instrument (adapter) door DTM is beschreven in de standaard bedieningshandleiding. Zie deze voor meer informatie. Daarnaast is toegang alleen mogelijk via online-bediening.

De parameters die worden beschreven in hoofdstuk 2.1 netwerkinstellingen →  $\cong$  8 zijn te vinden in het menu

#### a) Expert  $\rightarrow$  Communicatie  $\rightarrow$  EtherNet/IP

en worden getoond als volgt (DHCP ingeschakeld):

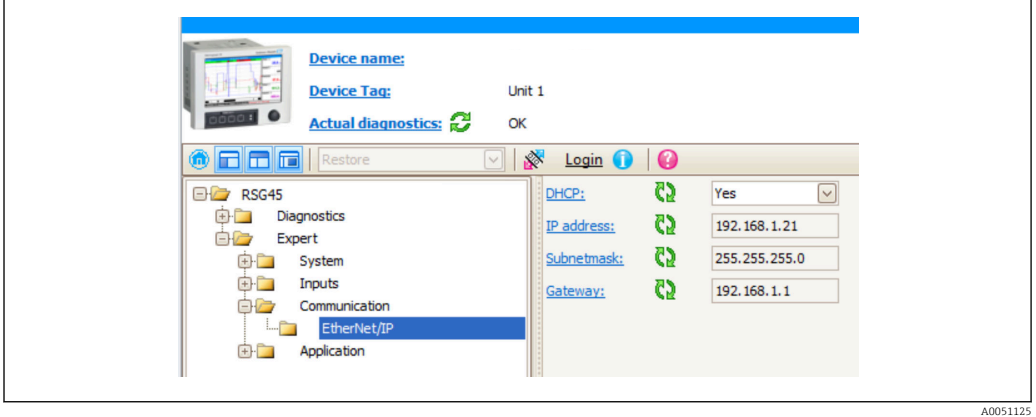

 *10 Netwerkinstellingen: DHCP ingeschakeld (DTM)*

De procedure voor het configureren van de netwerkinstellingen is hetzelfde als die voor de lokale bediening met uitzondering van de volgende verschillen.

a) De toets Enter moet worden bediend om de parameterverandering te bevestigen. Alleen dan wordt de verandering gecommuniceerd met het instrument (adapter). De bevestiging wordt aangegeven door een potlood-pictogram naast de gewijzigde parameter.

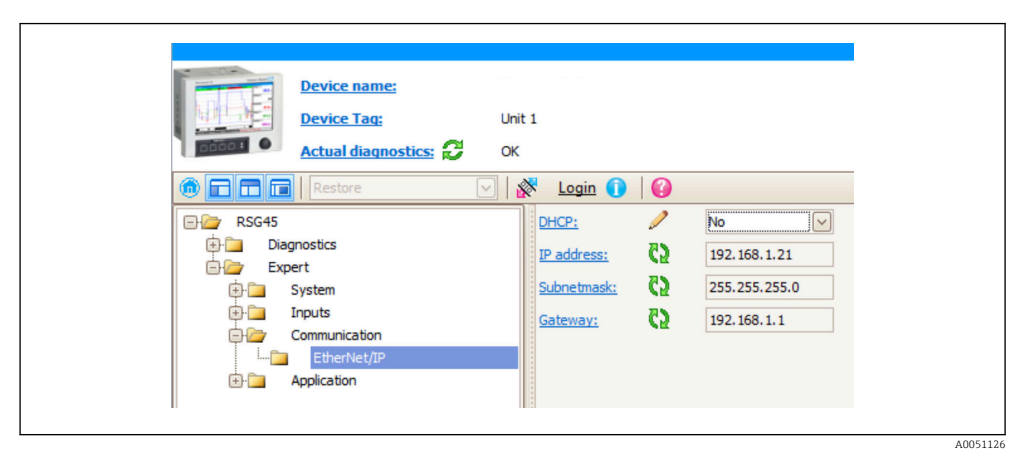

- *11 Netwerkinstellingen: bevestig veranderingen (DTM)*
- b) Een aanvullende parameter, Accepteer wijziging, wordt getoond, zodra tenminste één parameter in deze configuratie verschilt van de configuratie die momenteel wordt gebruikt door de EtherNet/IP-interface. Deze parameter verdwijnt weer zodra de configuraties weer hetzelfde zijn. De momenteel door de EtherNet/IP-interface gebruikte configuratie kan worden gecontroleerd in menu 3.3 EtherNet/IPconfiguratie in gebruik→  $\triangleq$  29.

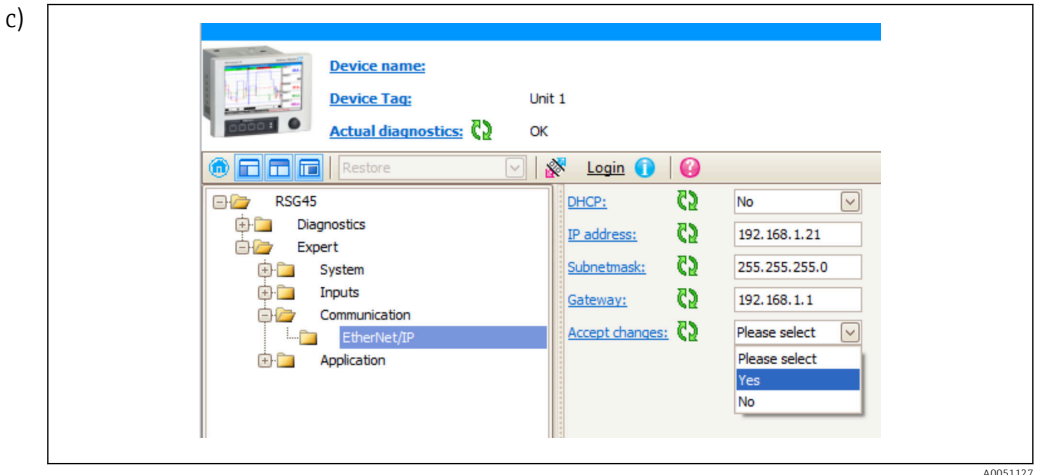

 *12 Netwerkinstellingen: accepteer veranderingen (DTM)*

Maak keuze heeft geen acties in het instrument tot gevolg (adapter). Ja heeft de volgende acties tot gevolg:

- De gewijzigde configuratie wordt overgenomen door de EtherNet/IP-interface.
- De parameter wordt automatisch gereset naar Maak keuze en verdwijnt zodra de EtherNet/IP-interface de gewijzigde configuratie gebruikt.

Nee heeft de volgende acties tot gevolg:

- De gewijzigde configuratie wordt afgewezen en vervangen door de configuratie die momenteel wordt gebruikt door de EtherNet/IP-interface.
- De parameter wordt automatisch gereset naar Maak keuze en verdwijnt omdat de configuraties weer identiek zijn.

Afhankelijk van de communicatiebelasting, kan het een paar minuten duren voordat de instelling in de DTM is geüpdatet.

- Vanaf het tijdstip van de eerste verandering (bijv. DHCP veranderd) begint een periode van 5 minuten waarbinnen de veranderingen kunnen worden geaccepteerd/afgewezen of aanvullende veranderingen kunnen worden uitgevoerd. Elke keer dat een verandering wordt uitgevoerd (bijv. IP-adres veranderd) start deze periode weer opnieuw. Wanneer de periode verloopt zonder dat de veranderingen worden geaccepteerd, worden de uitgevoerde veranderingen afgewezen.
- d) De meldingen zoals beschreven in hoofdstuk 2.1.1 Netwerkinstellingen via lokale bediening  $\rightarrow \Box$  8, tab. 6  $\rightarrow \Box$  8 worden ook opgenomen in het event logboek in het instrument (adapter) wanneer de configuratie wordt veranderd. Deze meldingen kunnen echter niet worden uitgelezen via de DTM.

# <span id="page-13-0"></span>2.2 Integratie in een besturingssysteem

## 2.2.1 EDS-bestand en AOP

Het electronic data sheet (EDS)-bestand en de AOP-installatie kunnen worden verkregen via de volgende bronnen:

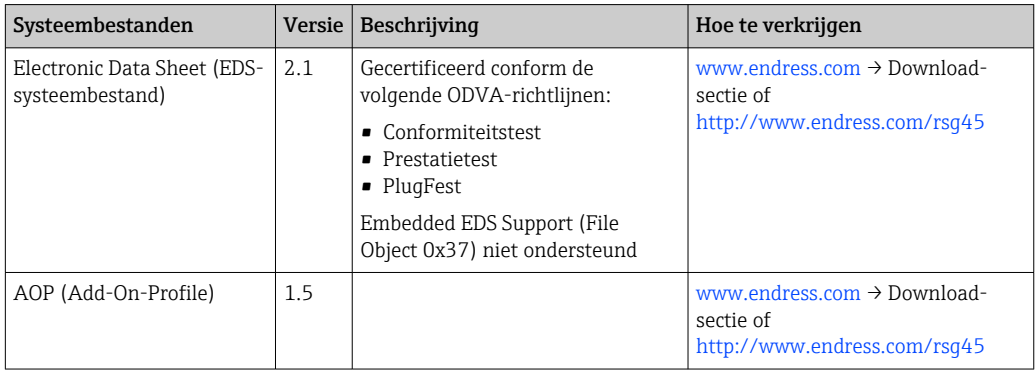

## 2.2.2 RSLogix5000

Wanneer een Custom AOP tegelijkertijd is geïnstalleerd, heeft deze prioriteit ten  $|1|$ opzichte van het EDS-bestand. Wanneer u een Custom AOP heeft geïnstalleerd, verschijnt het EDS-bestand niet in de instrumentcatalogus omdat de AOP de functie van het EDS-bestand overneemt.

Het EDS-bestand kan offline worden geïnstalleerd in RSLogix5000 op elk willekeurig moment. Voer daarvoor de wizard EDS Hardware Installation Tool uit in het menu → Tools van RSLogix5000.

Custom AOP's worden met Logix Designer automatisch geïnstalleerd. Vervolgend kan de custom AOP ook worden geïnstalleerd met het installatiepakket dat kan worden gedownload.

## Een instrument aan het project toevoegen

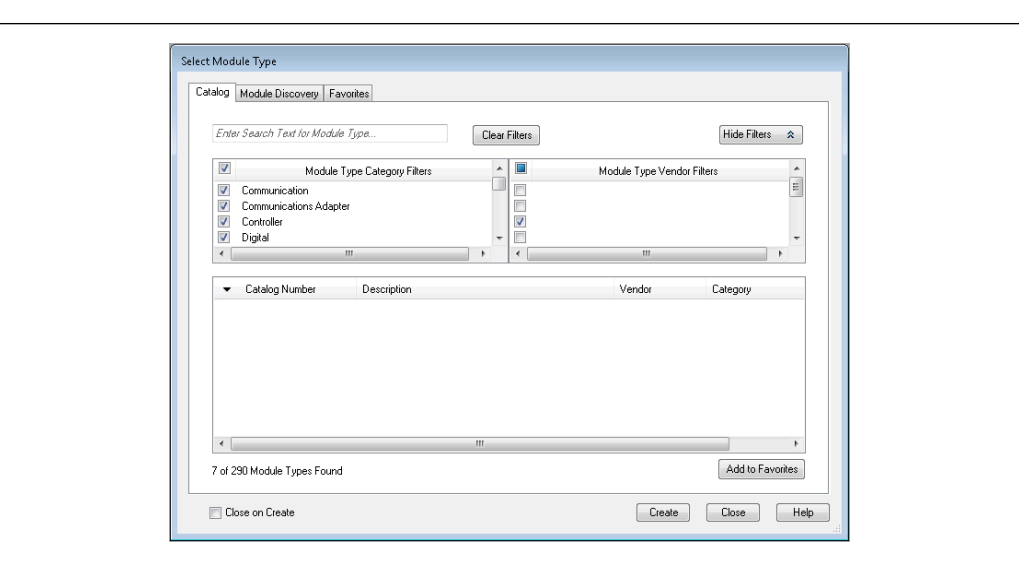

Open de instrumentcatalogus via het menu → Bestand → Nieuw component → Nieuwe module.

 *13 Keuze instrument in instrumentcatalogus*

A0051138

Kies Memograph\_M\_RSG45 en klik op Maak om deze aan het project toe te voegen. Voer in het daaropvolgende scherm een naam in voor het instrument en het IP-adres daarvan. Controleer de instelling Aansluiting type/n (standaard: IO w/config) en verander deze indien nodig.

Kies het instrument en klik op Maak om het aan het project toe te voegen. Voer in het daaropvolgende scherm een naam in voor het instrument en het IP-adres daarvan. Controleer de instelling Aansluiting type/n (standaard: IO w/config) en verander deze indien nodig.

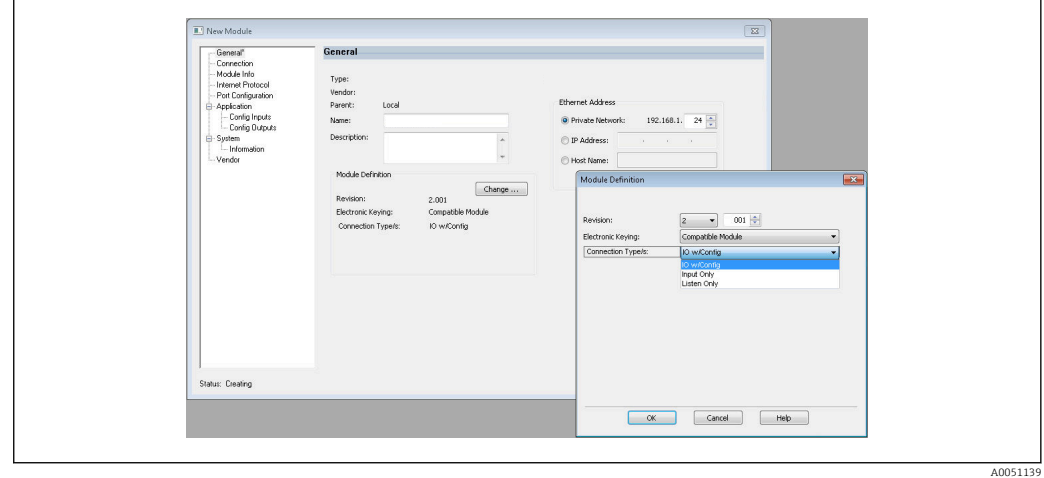

 *14 Keuze van het type aansluiting*

Na het downloaden verschijnt het instrument in de projectboom en u kunt met het instrument online gaan.

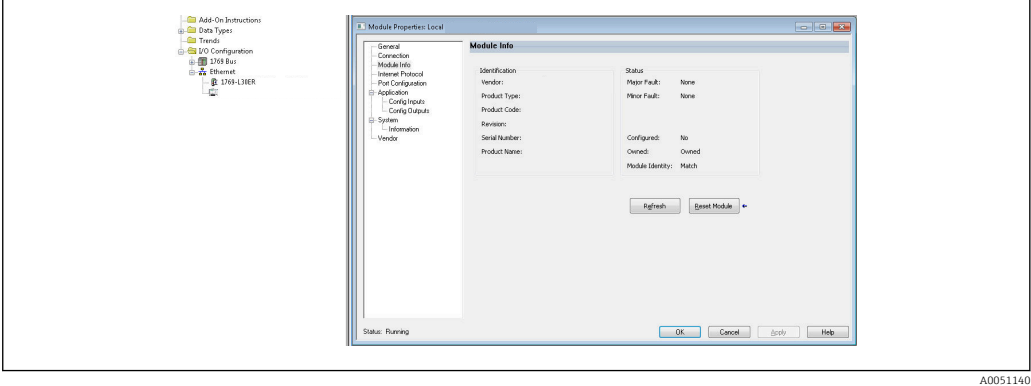

 *15 Instrument wordt getoond in de projectboom*

# <span id="page-15-0"></span>3 Bedrijf

# 3.1 Cyclische dataoverdracht

EtherNet/IP kan worden gebruikt voor het cyclisch overdragen van de waarden van de universele ingangen 1-40, digitale ingangen 1-20 en rekenkundige kanalen 1-12.

De cyclische dataoverdracht wordt alleen geconfigureerd via de EtherNet/IP-scanner, die de configuratie aan het instrument (adapter) zendt wanneer de verbinding voor de cyclische dataoverdracht is gemaakt. Het instrument (adapter) ontvangt de configuratie, controleert de validiteit en past zich aan op de nieuwe configuratie mits deze geldig is. Er worden instellingen uitgevoerd voor wat betreft de cyclische dataoverdracht in het instrument (adapter) zelf. Een meer gedetailleerde beschrijving van het proces is opgenomen in hoofdstuk 3.1.4 Configuratie van de cyclische dataoverdracht  $\rightarrow \blacksquare$  18.

Elke waarde van een ingang/kanaal wordt altijd overgedragen met een status-byte, die de bruikbaarheid beschrijft. De betekenis van het status-byte is beschreven in hoofdstuk 3.1.3 Codering van de status-byte  $\rightarrow \Box$  17.

## 3.1.1 Ingangsgegevens: gegevensoverdracht van instrument (adapter) -> EtherNet/IP scanner (T->O)

Ingangsgegevens bestaat uit waarden die zijn verzonden door een instrument (adapter) naar de EtherNet/IP-scanner tijdens de cyclische gegevensoverdracht.

De volgende waarden kunnen worden overgedragen:

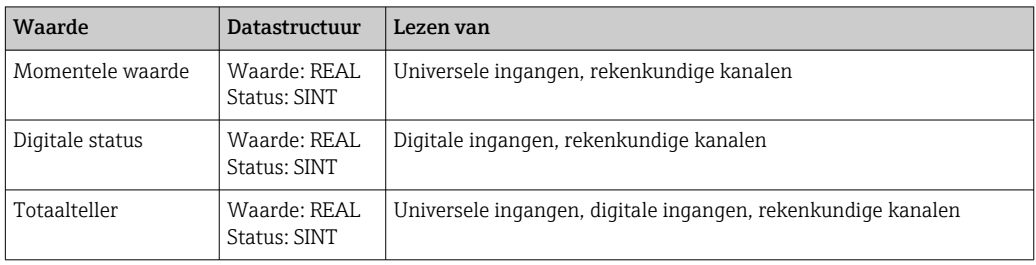

*Overdraagbare ingangsgegevens*

Een rekenkundig kanaal kan een momentele waarde of een status terugsturen, l - I afhankelijk van de instelling als resultaat van de berekening.

De interpretatie van de uitgelezen waarde hangt af van de configuratie van de ingang/ kanaal. De momentele waarde van een universele ingang bijvoorbeeld, kan het resultaat zijn van een thermokoppelmeting of een stroommeting.

Voor een gedetailleerde beschrijving van het configureren van de ingangen/kanalen, zie de standaard bedieningshandleiding.

## 3.1.2 Uitgangsgegevens: gegevensoverdracht van EtherNet/IP scanner (T->O) -> instrument (adapter) (O->T)

Uitgangsgegevens bestaat uit waarden die zijn verzonden door een EtherNet/IP-scanner aan het instrument (adapter) tijdens de cyclische gegevensoverdracht.

<span id="page-16-0"></span>De volgende waarden kunnen worden overgedragen:

*Overdraagbare uitgangsgegevens*

| Waarde           | Datastructuur                | Lezen van           |
|------------------|------------------------------|---------------------|
| Momentele waarde | Waarde: REAL<br>Status: SINT | Universele ingangen |
| Digitale status  | Waarde: REAL<br>Status: SINT | Digitale ingangen   |

De overgedragen REAL-waarde wordt als volgt door de digitale kanalen geïnterpreteerd:

- 0x00000000 (= 0.0) komt overeen met FALSE / niet actief
- Alle andere waarden komen overeen met TRUE / actief

De ingang (universeel/digitaal) moet overeenkomstig worden geconfigureerd om een waarde te gebruiken die is overgedragen door de EtherNet/IP-scanner. Daarom moet EtherNet/IP worden geselecteerd als het signaal op de ingang. Wanneer dit niet het geval is, wordt de ontvangen waarde incl. status-byte alleen gebufferd. Het wordt niet verder verwerkt of opgeslagen in het instrument (adapter).

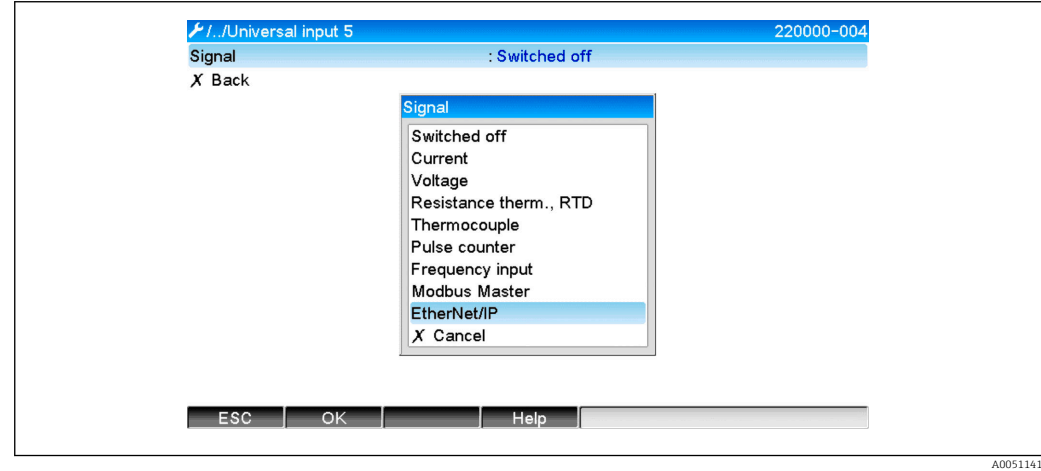

 *16 EtherNet/IP als ingangssignaal*

## 3.1.3 Codering van de status-byte

#### Ingangsgegevens status-byte

De status-byte van een ingang/kanaal die wordt verzonden aan de EtherNet/IP-scanner kan de volgende waarden bevatten:

*Codering van de status-byte voor ingangsgegevens*

|      | Waarde   Betekenis                              | Mogelijke oorzaak                                                                                                    |
|------|-------------------------------------------------|----------------------------------------------------------------------------------------------------|
| 0x0C | Overgedragen waarde kan niet<br>worden gebruikt | ■ Open kabelcircuit<br>$\blacksquare$ Kortsluiting<br>• Sensor-/ingangsfout<br>• Berekende waarde ongeldig<br>• Sensormeethereik onderschreden<br>• Sensormeetbereik overschreden |
| 0x40 | Waarde onzeker                                  | Ingang/kanaal stuurt equivalente waarde in plaats van de<br>berekende waarde                                                                                                    |
| 0x80 | Waarde OK                                       |                                                                                                    |

#### <span id="page-17-0"></span>Uitgangsgegevens status-byte

De status-byte van een ingang die wordt ontvangen door een EtherNet/IP-scanner wordt door het instrument als volgt geïnterpreteerd:

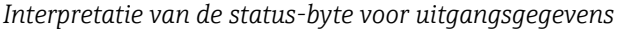

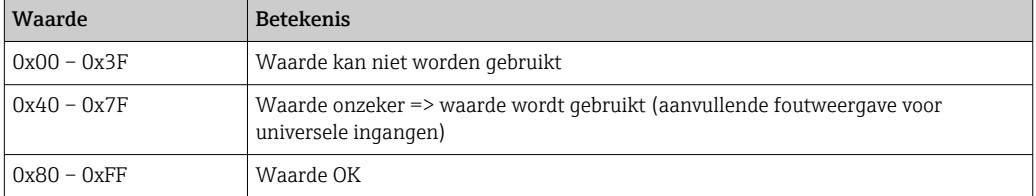

#### 3.1.4 Configuratie van de cyclische dataoverdracht

De voornoemde ingangs- en uitgangsgegevens worden cyclisch overgedragen met behulp van een Input of Output Assembly.

Elke Input/Output Assembly bevat 48 "plaatshouders" waaraan ingangs-/uitgangsgegevens kunnen worden toegekend:

• Input Assembly:

Input xx Value = waarde uitgelezen van ingang/kanaal Input xx State = status-byte van de uitgelezen waarde

• Output Assembly::

Output yy Value = te schrijven waarde naar de ingang/kanaal Output yy State = status-byte van de te schrijven waarde

De ingangs-/uitgangsgegevens die zijn toegekend aan de "plaatshouders" via de Configuration Assembly. Deze toekenning is als volgt gedefinieerd:

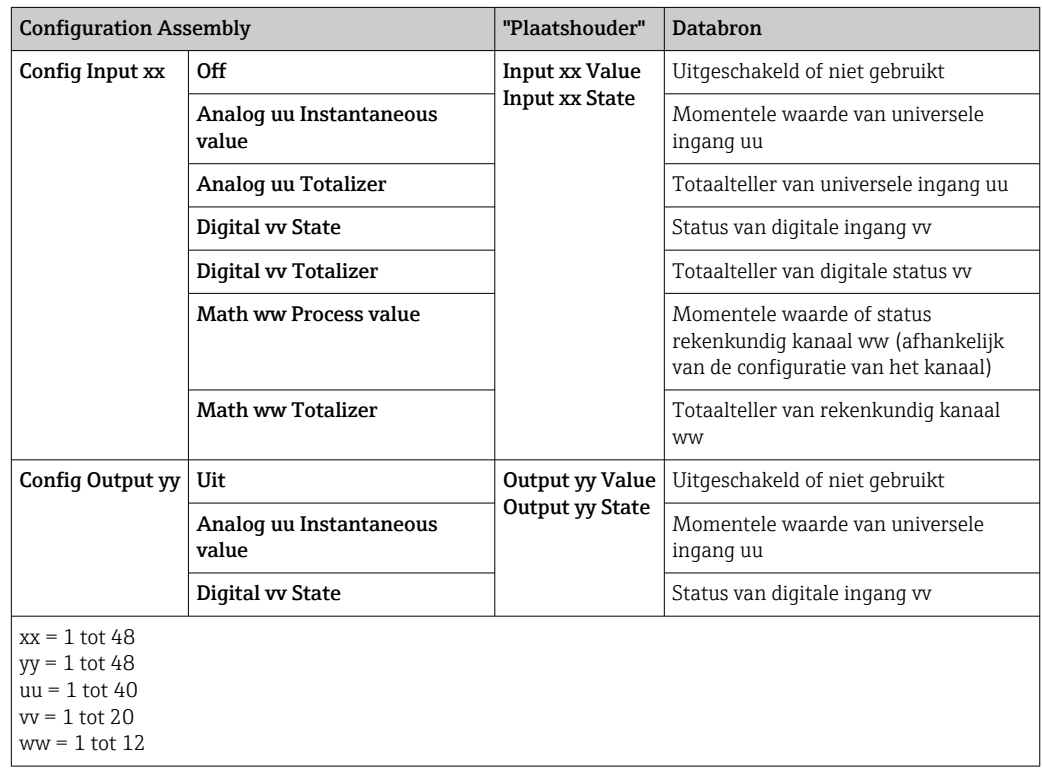

Een gedetailleerd overzicht van de beschikbare configuratie-opties en de structuur van de voornoemde eenheden is opgenomen in de hoofdstukken instantie-attributen (instantie = 100, Input Assembly Configurable)  $\rightarrow \Box$  44, instantie-attributen (instantie = 150,

<span id="page-18-0"></span>Output Assembly Configurable)  $\rightarrow$   $\blacksquare$  45 en instantie-attributen (instantie = 5, Configuration Assembly)  $\rightarrow$   $\blacksquare$  43.

Alle Config ingang xx en Config uitgang yy worden ingesteld op Uit als standaard. Dit heft de koppeling met de waarde van een ingang/kanaal op. De instelling heeft het volgende effect in het instrument (adapter):

• Input Assembly: Input xx Value wordt ingesteld op de waarde 0.0

Input xx Status wordt ingesteld op de waarde 0x0E

• Output Assembly:: Terwijl Output yy Value en Output yy Status worden ontvangen, worden deze niet opgeslagen of doorgestuurd naar een ingang/kanaal

De configuratieprocedure is hetzelfde voor alle ingangs-/uitgangsgegevens en wordt behandeld in het volgende hoofdstuk aan de hand van het voorbeeld van een Rockwell Automation PLC (bijv. ControlLogix) of de Studio 5000 Logix Designer configuratie tool. Als voorwaarde geldt, dat het instrument (adapter) al moet zijn geconfigureerd en er een geldig IP-adres is toegekend.

Het wordt beschreven op basis van de EDS AOP. De Custom AOP wordt getoond op basis van afbeeldingen. De instellingen zijn hetzelfde voor beide AOP's.

#### Selectie van het type aansluiting gebruik makend van "Studio 5000 Logix Designer"

Het type aansluiting wordt geselecteerd in het tabblad General door klikken op de knop Change in dit tabblad. Er verschijnt een nieuw venster waarin de instelling kan worden uitgevoerd:

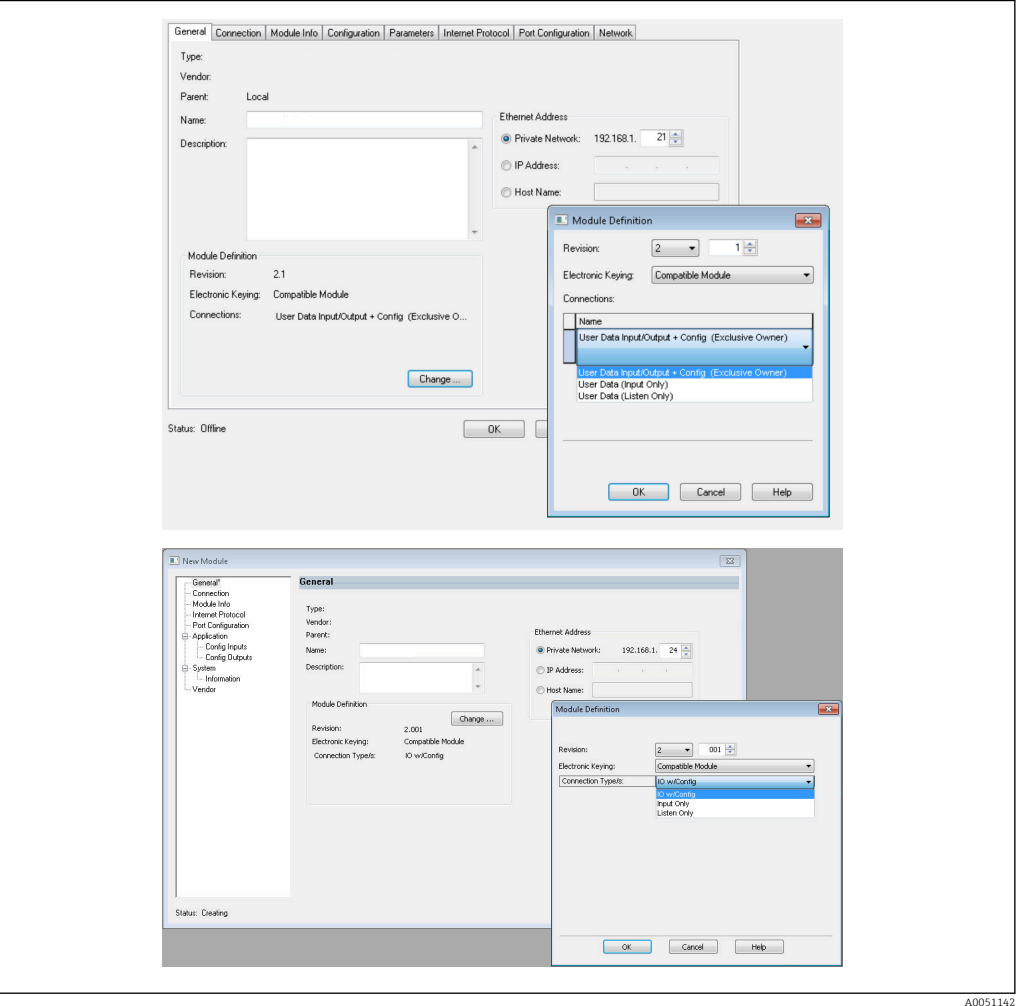

 *17 Selectie van het type aansluiting (EDS AOP / Custom AOP)*

<span id="page-19-0"></span>Drie typen aansluiting worden ondersteund, zoals in de bovenstaande afbeelding wordt getoond.

• Exclusive Owner:

De ingangs- en uitgangsgegevens worden cyclisch overgedragen en de configuratie wordt overgedragen zodra de verbinding is gemaakt

• Input Only / Listen Only:

Alleen de ingangsgegevens worden cyclisch overgedragen. De configuratie wordt niet overgedragen. In plaats daarvan wordt de momenteel in het instrument (adapter) opgeslagen configuratie gebruikt.

Om een configuratie naar het instrument (adapter) te zenden, moet het type aansluiting Exclusive Owner worden gebruikt.

#### Configuratie van de IO-data die moet worden overgedragen met "Studio 5000 Logix Designer"

De IO-data die moet worden overgedragen wordt geconfigureerd via de Configuration Assembly, die kan worden ingesteld via het tabblad Configuratie.

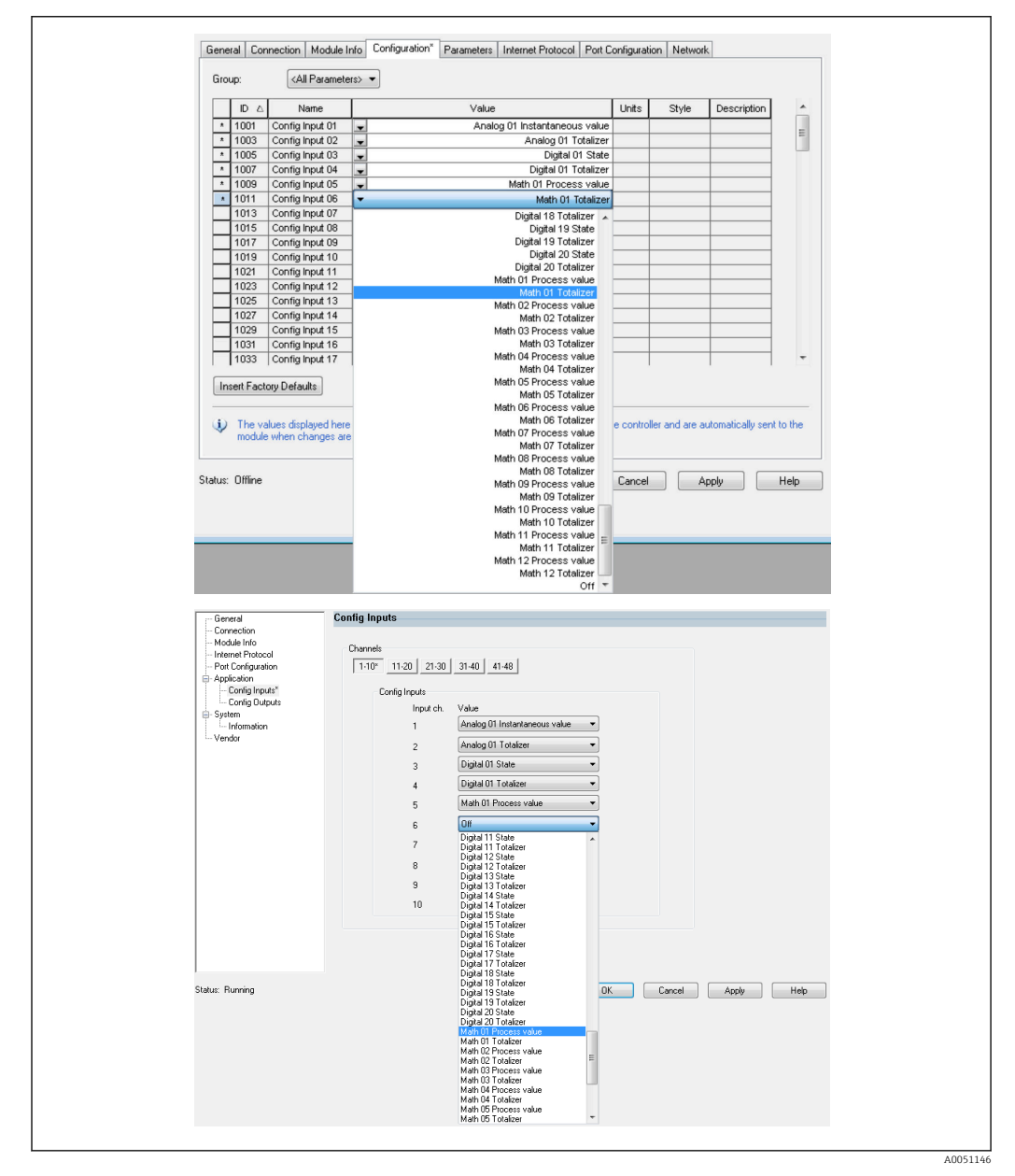

 *18 Configuratie van de ingangs-/uitgangsgegevens met de Configuration Assembly (EDS AOP / Custom AOP)*

Door het kiezen van Config Input xx of Config Output yy, kiest u de "plaatshouder" die de ingangs- of uitgangsgegevens moet bevatten. De databron wordt gekozen via de keuzelijst onder Config Input xx of Config Output yy.

Voorbeeld:  $\rightarrow$  **®** 18, **●** 20

Configuration Assembly:

- Config Input 01 = Analog 01 Instantaneous value
- Config Input 02 = Analog 01 Totalizer
- Config Input  $03$  = Digital 01 State
- Config Input  $04$  = Digital 01 Totalizer
- Config Input  $05$  = Math 01 Process value
- Config Input 06 = Math 01 Totalizer
- Resterende Config Input xx en alle Config Output  $yy = Off$

Input Assembly toegekend als volgt:

- Input 01 Value = momentele waarde van universele ingang 01
- **Input 01 State** = status-byte van momentele waarde van universele ingang  $01$
- **Input 02 Value** = totaalteller van universele ingang 01
- Input 02 State = status-byte van totaalteller van universele ingang 01
- **Input 03 Value** = status van digitale ingang  $01$
- **Input 03 State** = status-byte van status van digitale ingang  $01$
- Input 04 Value = totaalteller van digitale ingang 01
- Input 04 State = status-byte van totaalteller van digitale ingang 01
- Input 05 Value = momentele waarde/status van rekenkundig kanaal 01
- Input 05 Value = status-byte van momentele waarde/status van rekenkundig kanaal 01
- Input 06 Value = totaalteller van rekenkundig kanaal 01
- Input 06 State = status-byte van totaalteller van rekenkundig kanaal 01
- Resterende Input xx Value =  $0.0$
- Resterende Input xx State = 0x0C (=waarde kan niet worden gebruikt, zie 3.1.3.1 statusbyte ingangsgegevens $\rightarrow \blacksquare$  17)

Output Assembly::

- Alle Output yy Value = niet geëvalueerd
- Alle Output yy State = niet geëvalueerd

Na het configureren van de ingangs-/uitgangsgegevens moet de configuratie worden geüpload naar de scanner. De scanner probeert nu de eerder geconfigureerde Exclusive Onlineverbinding te maken die de configuratie van de Configuration Assembly bevat.

#### Verificatie van de cyclische dataoverdracht

Het event-logboek in het instrument (adapter) wordt gebruikt om te verifiëren of een configuratie is ontvangen en of cyclische dataoverdracht is uitgevoerd met de EtherNet/IP scanner. De volgende meldingen worden hier opgenomen:

*Meldingen cyclische dataoverdracht*

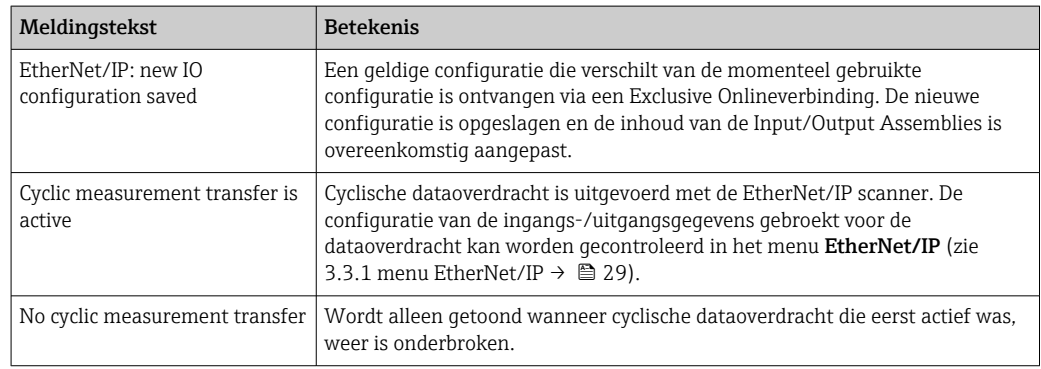

Bovendien kan de configuratie van de IO-data die momenteel in het instrument (adapter) wordt gebruikt worden uitgelezen en gecontroleerd, zie 3.3 EtherNet/IP momenteel qebruikte configuratie →  $\triangleq$  29.

#### Visualisatie van de IO-data met "Studio 5000 Logix Designer"

het is mogelijk de overgedragen ingangs-/uitgangsgegevens te visualiseren via Monitor **Tags** (zie →  $\mathbb{Q}$  19,  $\mathbb{Q}$  22). Daarvoor moet een online verbinding bestaan met de EtherNet/IP-scanner en een cyclische dataverbinding moet zijn gemaakt.

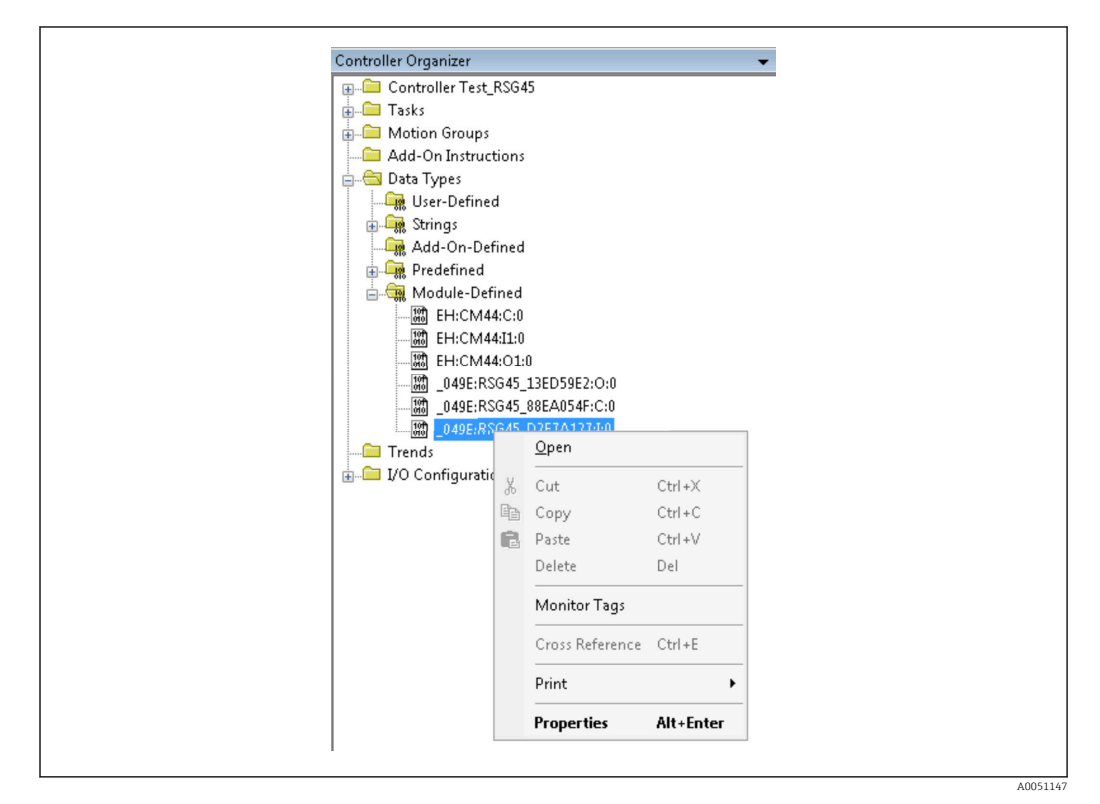

 *19 Selecteren Monitor Tags*

De volgende twee afbeeldingen tonen de ingangsgegevens die zijn gekozen in [→ 18, 20](#page-19-0) en die worden overgedragen aan de EtherNet/IP-scanner via de Input Assembly.

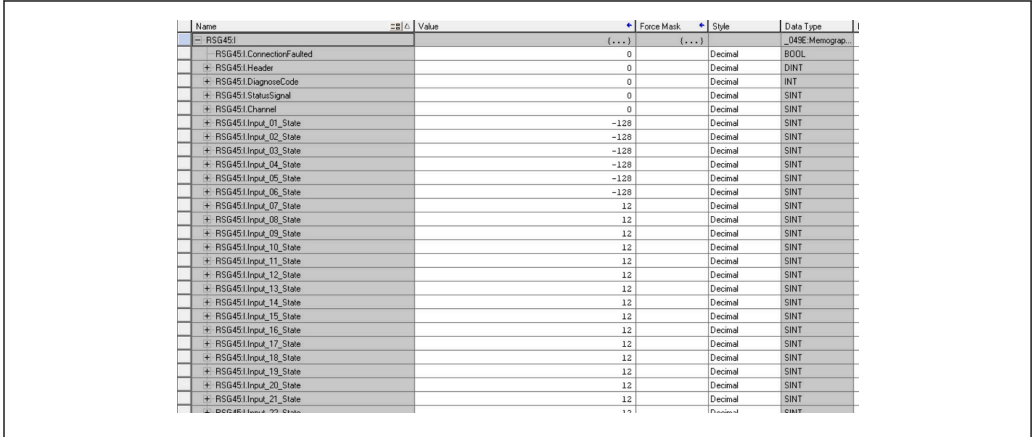

 *20 Visualisatie van Input xx State van de ingangsgegevens*

A0051148

A0051149

<span id="page-22-0"></span>

| $\equiv$ $\mathbf{g}$ $\triangle$   Value<br>+ Force Mask<br>+ Style<br>Name<br>+ RSG45:Linput 37 State<br>12<br>+ RSG45:Linput_38_State<br>12<br>12<br>+ RSG45:Linput_39_State<br>+ RSG45:Linput 40 State<br>12<br>+ RSG45:Linput 41 State<br>12 | Data Type<br>Decimal<br>SINT<br>Decimal<br>SINT<br>Decimal<br>SINT |
|----------------------------------------------------------------------------------------------------|--------------------------------------------------------------------|
|                                                                                                    |                                                                    |
|                                                                                                    |                                                                    |
|                                                                                                    |                                                                    |
|                                                                                                    | Decimal<br>SINT                                                    |
|                                                                                                    | Decimal<br>SINT                                                    |
| + RSG45:Linput_42_State<br>12                                                                                                    | Decimal<br>SINT                                                    |
| + RSG45:Linput 43 State<br>12                                                                                                    | Decimal<br>SINT                                                    |
| 12<br>+ RSG45:Linput 44 State                                                                                                    | SINT<br>Decimal                                                    |
| $12\,$<br>+ RSG45:Linput_45_State                                                                                                    | SINT<br>Decimal                                                    |
| 12<br>+ RSG45:Linput_46_State                                                                                                    | Decimal<br>SINT                                                    |
| + RSG45:Linput_47_State<br>12                                                                                                    | Decimal<br>SINT                                                    |
| $12\,$<br>+ RSG45:Linput 48 State                                                                                                    | Decimal<br>SINT                                                    |
| 85,008606<br>Float<br>RSG45:Linput_01_Value                                                                                                    | REAL                                                               |
| Float<br>RSG45:Linput 02 Value<br>73544408.0                                                                                                    | REAL                                                               |
| Float<br>0.0<br>RSG45:Linput 03 Value                                                                                                    | REAL                                                               |
| 1759139.0<br>Float<br>RSG45:Linput_04_Value                                                                                                    | REAL                                                               |
| Float<br>RSG45:I.Input_05_Value<br>1.0                                                                                                    | REAL                                                               |
| Float<br>RSG45:Linput_06_Value<br>20476584.0                                                                                                    | <b>REAL</b>                                                        |
| Float<br>RSG45:Linput 07_Value<br>0.0                                                                                                    | REAL                                                               |
| Float<br>RSG45:I.Input_08_Value<br>0.0                                                                                                    | REAL                                                               |
| Float<br>RSG45:I.Input_09_Value<br>0.0                                                                                                    | REAL                                                               |
| Float<br>0.0<br>RSG45:Linput 10 Value                                                                                                    | REAL                                                               |
| Float<br>0.0<br>RSG45:Linput_11_Value                                                                                                    | REAL                                                               |
| Float<br>RSG45:I.Input_12_Value<br>0.0                                                                                                    | REAL                                                               |
| Float<br>RSG45:Linput 13 Value<br>0.0                                                                                                    | <b>REAL</b>                                                        |
| Float<br>RSG45:Linput_14_Value<br>0.0                                                                                                    | REAL                                                               |

 *21 Visualisatie van Input xx Value van de ingangsgegevens*

Afhankelijk van de gebruikte tool, kan de visualisatie van de overgedragen status-byte  $(\rightarrow \blacksquare$  17,  $\blacksquare$  19 Input xx State) en de waarde ( $\rightarrow \blacksquare$  18,  $\blacksquare$  20 Input xx Value) verschillen. Daarom kan het nodig zijn de getoonde data te converteren in een passend formaat voor het vergelijken/verwerken van de data. De status-bytes  $\rightarrow \blacksquare$  17,  $\blacksquare$  19 bijvoorbeeld worden getoond als decimale cijfers met een teken en niet als hexadecimale getallen zoals beschreven in het hoofdstuk data status byte →  $\triangleq$  17. Daarom wordt -128 (=0x80) of 12 (=0x0C) hier getoond. Zo ook, zou het mogelijk zijn, dat waarden worden getoond als hexadecimaal getal, => 0x3F800000 komt overeen met 1.0 (conform IEEE-754), in plaats van al te zijn geconverteerd in zwevendekommagetallen conform IEEE-754 (zoals in  $\rightarrow \Box$  18,  $\Box$  20).

## 3.2 Acyclische dataoverdracht

## 3.2.1 Overdragen van tekst

Het Application Object wordt hiervoor gebruikt (zie 4.3.10 object 0x325, applicatie  $\rightarrow$   $\circ$  55).

Tekst kan worden opgeslagen in de event-lijst van het instrument (adapter). De maximale lengte is 40 karakters. Wanneer de tekst langer is dan 40 karakters, reageert het instrument (adapter) met de General Status Code 0x15 (te veel data) en de naar het instrument (adapter) geschreven tekst wordt niet geaccepteerd.

Voorbeeld: opnemen melding Pump 1 is active in de event-lijst

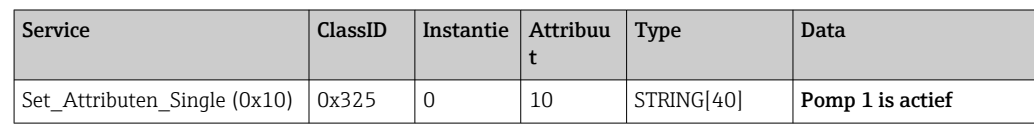

U ontvangt altijd de tekst Voer nieuwe melding in met Get Attributen Single.

## 3.2.2 Batch-data

Batches kunnen worden gestart en gestopt. De batchnaam, de batchaanduiding, het batchnummer en voorkeuzeteller kunnen ook worden geschreven voor het stoppen van de batch. De teksten (ASCII) kunnen maximaal 30 karakters lang zijn (8 karakters voor voorkeuzeteller). Wanneer de ingevoerde tekst langer is dan de maximaal toegestane lengte, reageert het instrument (adapter) met de General Status Code 0x15 (te veel data) en de naar het instrument (adapter) geschreven data wordt niet geaccepteerd.

Het Batch Object wordt hiervoor gebruikt (zie 4.3.9 object 0x324, batch  $\rightarrow \Box$  54).

#### <span id="page-23-0"></span>Lezen van de batch-beschrijving

De beschrijving van de batch wordt hier uitgelezen (directe toegang 490014). Alleen lezen.

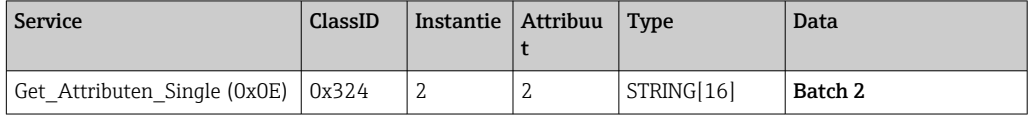

#### Starten van een batch

Voorbeeld: start batch 2

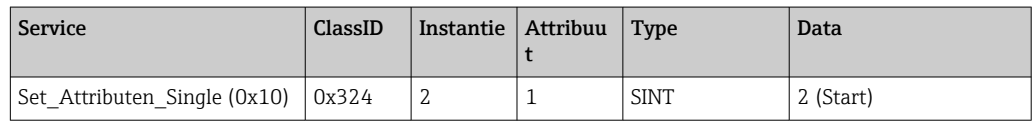

De melding Batch 2 started wordt opgeslagen in de event-lijst. Deze melding verschijnt ook enkele seconden op het scherm.

De batch kan alleen worden gestart wanneer de posities die in het instrument (adapter) zijn gespecificeerd als noodzakelijke ingangen vooraf zijn geschreven (zie noodzakelijke ingangen  $\rightarrow \Box$  24).

#### Beëindigen van een batch

Voorbeeld: End batch 2

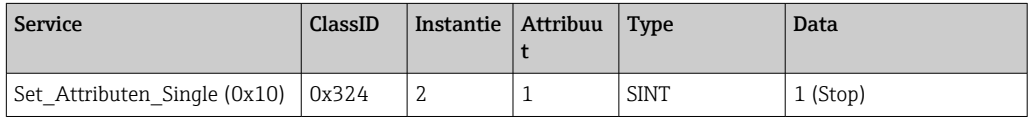

De melding Batch 2 ended wordt opgeslagen in de event-lijst. Deze melding verschijnt ook enkele seconden op het scherm.

#### Noodzakelijke ingangen

Hier is het mogelijk te bepalen welke ingangen worden gespecificeerd als noodzakelijk ingangen in de instrument (adapter)-instellingen (directe toegang 490005, 490006, 490007 en 490008).

Voorbeeld: batchnaam en batchnummer zijn noodzakelijk ingangen

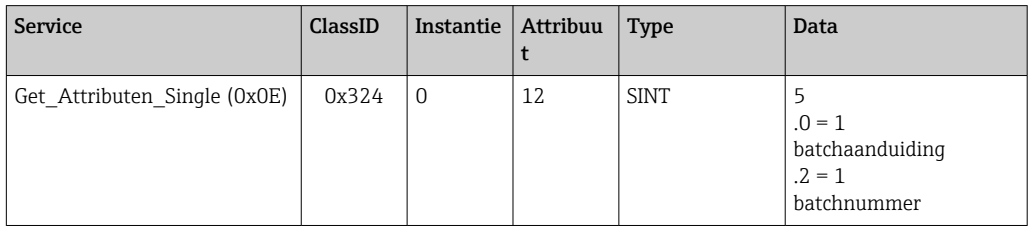

#### Instellen van de batchaanduiding

Kan alleen worden ingesteld wanneer de batch nog niet is gestart. Dit hoeft niet te worden ingesteld wanneer dit niet nodig is vanwege de instrument (adapter)-instellingen (directe toegang 490005), zie ook noodzakelijke ingangen  $\rightarrow \square$  24.

#### Voorbeeld: batchaanduiding Identifier voor batch 2

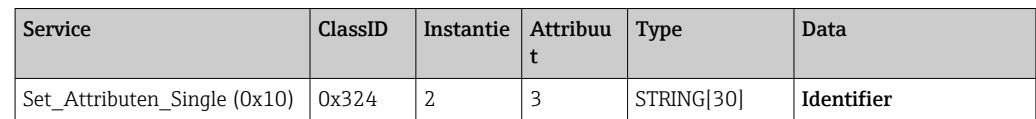

#### Instellen van de batchnaam

Kan alleen worden ingesteld wanneer de batch nog niet is gestart. Dit hoeft niet te worden ingesteld wanneer dit niet nodig is vanwege de instrument (adapter)-instellingen (directe toegang 490006), zie ook noodzakelijke ingangen  $\rightarrow \blacksquare$  24.

Voorbeeld: batchnaam Name voor batch 2

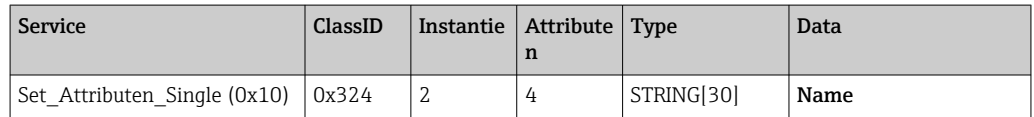

#### Instellen van het batchnummer

Kan alleen worden ingesteld wanneer de batch nog niet is gestart. Dit hoeft niet te worden ingesteld wanneer dit niet nodig is vanwege de instrument (adapter)-instellingen (directe toegang 490007), zie ook noodzakelijke ingangen →  $\triangleq$  24.

#### Voorbeeld: batchnummer Num voor batch 2

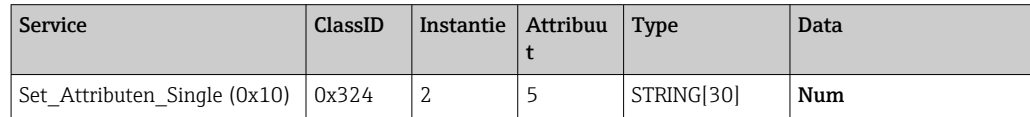

#### Instellen van de voorkeuzeteller

Kan alleen worden ingesteld wanneer de batch nog niet is gestart. Dit hoeft niet te worden ingesteld wanneer dit niet nodig is vanwege de instrument (adapter)-instellingen (directe toegang 490008), zie ook noodzakelijke ingangen →  $\triangleq$  24.

- Maximaal 8 karakters ('.', '0' tot '9')
- Maximum waarde 99999999
- Alleen positieve getallen

Voorbeeld: voorkeuzeteller tot 12.345 voor batch 2

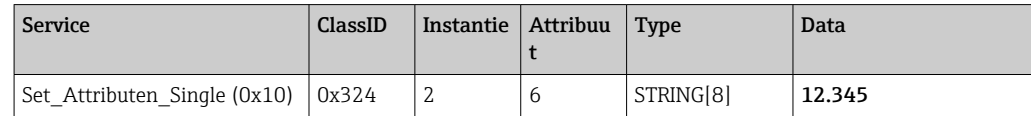

#### Uitlezen van de batchstatus

Dit kan worden gebruikt om de status van elke batch uit te lezen.

Voorbeeld: batch 2 gestart

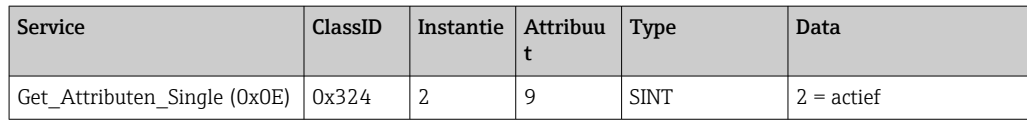

#### Uitlezen van de communicatiestatus

Dit kan worden gebruikt om de laatste communicatiestatus na een schrijftoegang te lezen.

<span id="page-25-0"></span>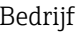

Voorbeeld: start batch 2 ondanks dat deze al actief is, uitlezen communicatiestatus

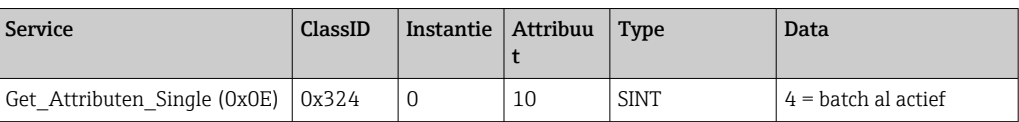

#### Voorbeeld proces

Start batch:

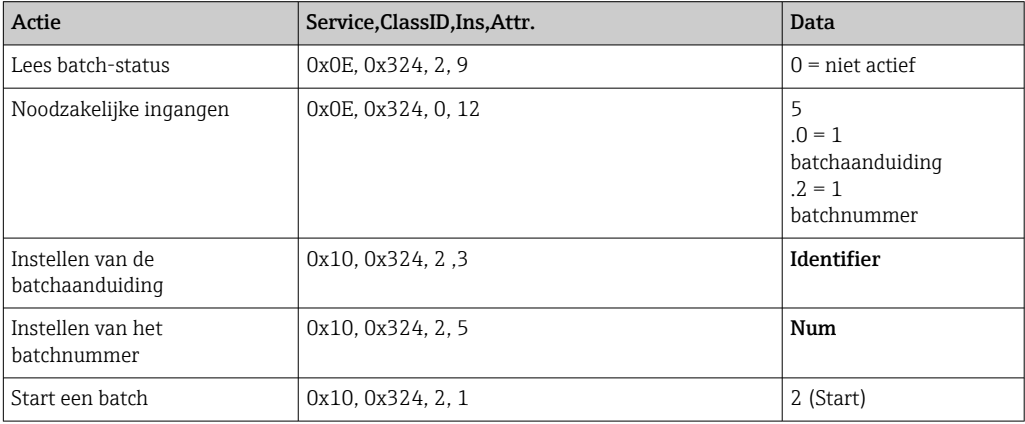

## 3.2.3 Relais

Relais kunnen worden ingesteld indien deze op Remote zijn ingesteld in de instrument (adapter)-instellingen (zie controle instelling afstandsbediening  $\rightarrow \Box$  27).

Het Application Object wordt hiervoor gebruikt (zie 4.3.10 object 0x325, applicatie  $\rightarrow$   $\overline{}}$  55).

#### Instellen relais

Voorbeeld: instelling relais 6 naar actieve status

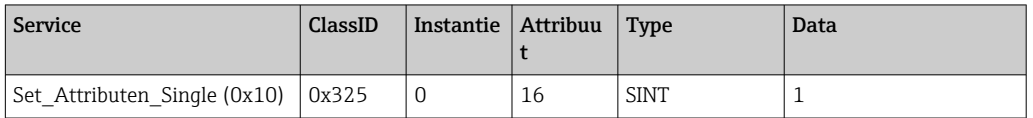

Wanneer relais niet op afstandsbediening zijn ingesteld, antwoordt het instrument (adapter) met General Status Code 0x0E (attribuut niet instelbaar).

#### Uitlezen van de relaisstatus

Uitlezen van alle relaisstatussen:

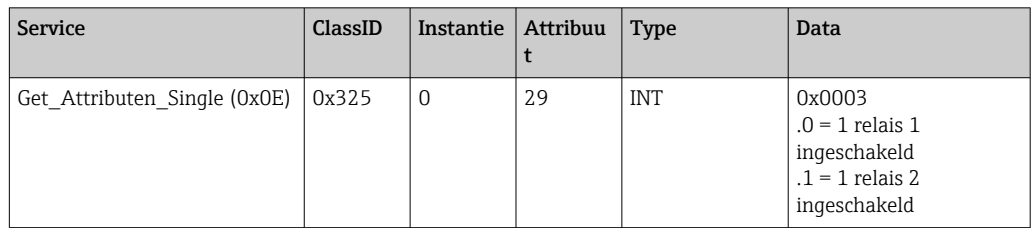

<span id="page-26-0"></span>Direct uitlezen relais:

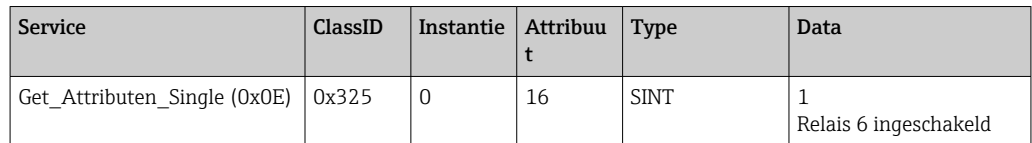

#### Controle instelling afstandsbediening )

Uitlezen welke relais zijn ingesteld voor afstandsbediening:

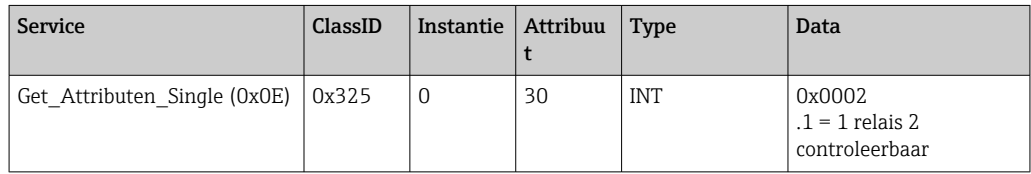

## 3.2.4 Veranderen van de grenswaarden

Het is mogelijk de grenswaarden te wijzigen wanneer dit is ingeschakeld in de instellingen van het instrument (adapter).

Het Limits Object wordt hiervoor gebruikt (zie 4.3.8 object 0x323, limits →  $\triangleq$  54).

#### De hier beschreven procedure moet worden aangehouden bij het veranderen van de grenswaarden::

- 1. Initialiseer een verandering van de grenswaarden (zie Initialiseren van een verandering van de grenswaarden  $\rightarrow \blacksquare$  28)
- 2. Verander grenswaarden (zie Veranderen grenswaarden →  $\triangleq$  28)
- 3. Vermeld de reden voor de wijziging, indien nodig (zie Specificeer reden verandering grenswaarden →  $\triangleq$  28)
- 4. Accepteer grenswaarden (zie Accepteren grenswaarden  $\rightarrow \blacksquare$  28)

Alle wijzigingen sinds de laatste initialisatie kunnen worden genegeerd wanneer naderhand een verandering van de grenswaarden plaatsvindt.

#### Controleren van de grenswaarden

Controleer grenswaarde 1 (bovengrenswaarde) en grenswaarde 2 (uitgeschakeld):

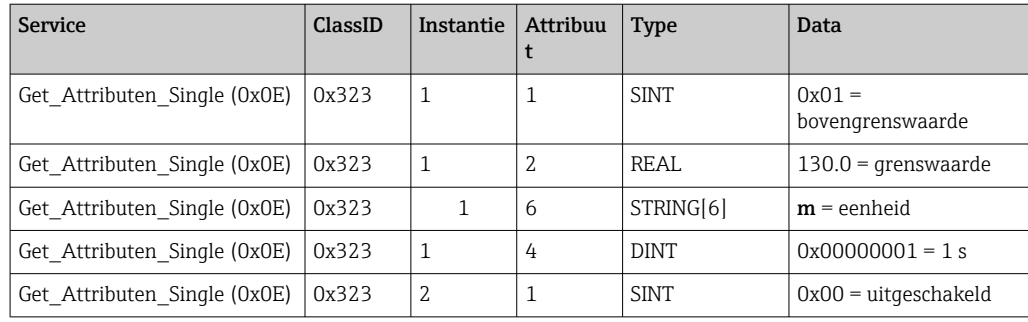

#### <span id="page-27-0"></span>Initialiseren verandering van de grenswaarden

De initialisatie moet worden uitgevoerd teneinde veranderingen uit te kunnen voeren. De toegangsmodus moet hiervoor worden veranderd in Write access:

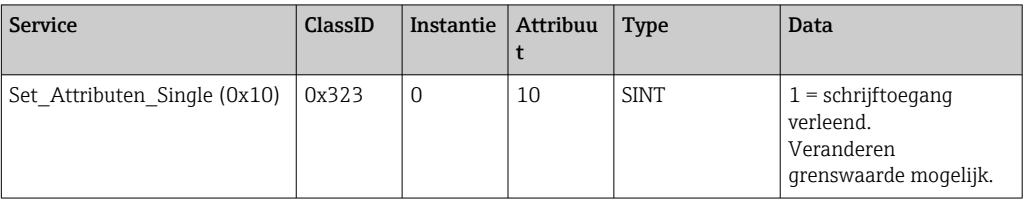

Wanneer deze attribuut vervolgens wordt uitgelezen, wordt de waarde 1 teruggestuurd.

#### Veranderen grenswaarden

De toegangsmodus moet eerst worden ingesteld op Write access om grenswaarde 1 op 120.0 in te stellen en de tijdvertraging op 2 s:

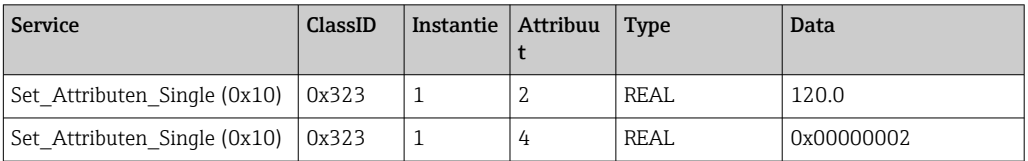

#### Specificeer een reden voor het veranderen van de grenswaarde

Voordat de veranderingen worden geaccepteerd is het mogelijk een reden voor de verandering aan te geven, die vervolgens in de event-lijst zal worden opgenomen:

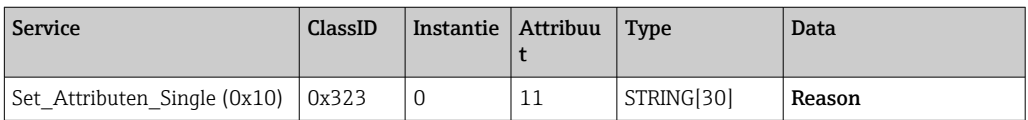

#### Accepteren grenswaarden

De toegangsmodus moet zijn gewijzigd in Save om veranderingen te accepteren:

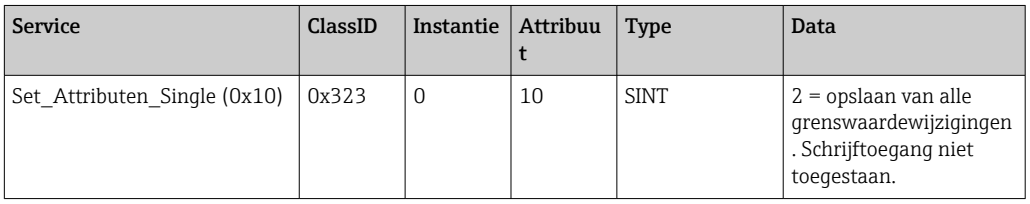

Wanneer dit attribuut vervolgens wordt uitgelezen, wordt de waarde 0 teruggezonden wanneer het systeem terugkeert naar de Read mode nadat de veranderingen zijn opgeslagen.

#### Negeren veranderen grenswaarde

De toegangsmodus moet zijn gewijzigd in **Discard** om veranderingen te negeren:

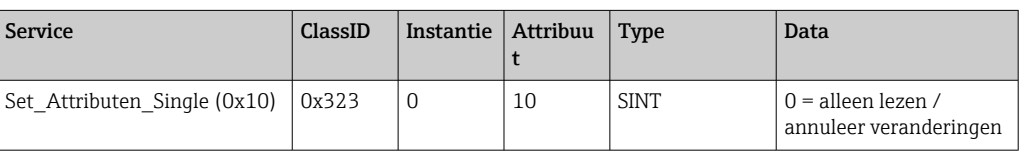

<span id="page-28-0"></span>Wanneer deze attribuut vervolgens wordt uitgelezen, wordt de waarde 0 teruggestuurd.

#### Uitlezen van de uitvoeringsstatus

De uitvoeringsstatus kan na elk schrijfcommando worden opgevraagd:

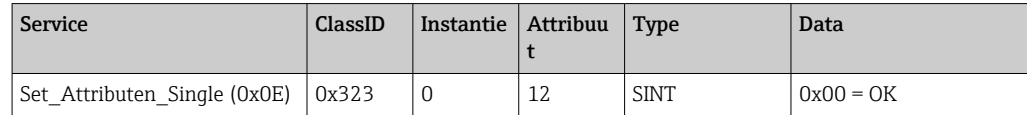

## 3.3 Momenteel gebruikte EtherNet/IP-configuratie

## 3.3.1 EtherNet/IP menu

Dit menu wordt gebruikt om te de communicatie-instellingen te controleren die momenteel door het instrument (adapter) worden gebruikt en de ingangs-/uitgangsdataconfiguratie zoals de laatste keer is opgeslagen. De parameters in dit menu en de submenu's daarvan kunnen alleen worden gelezen.

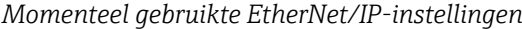

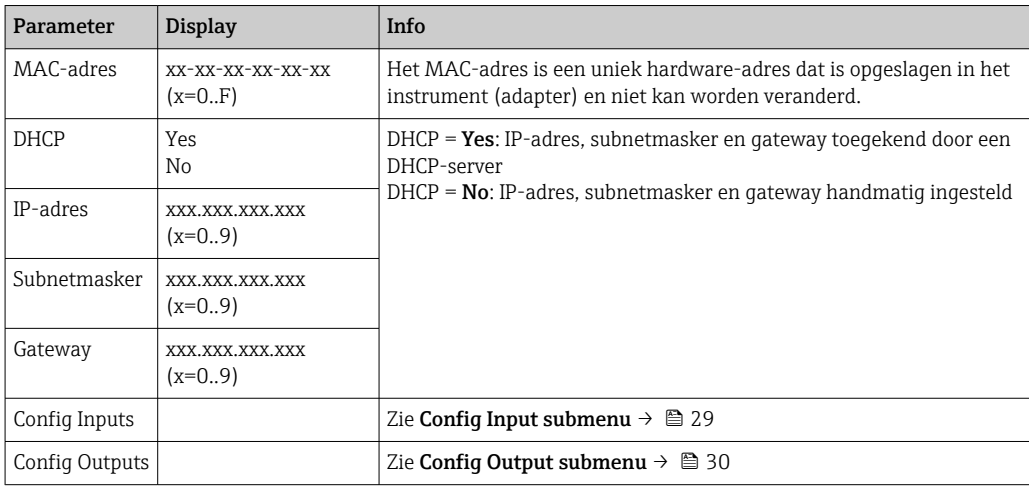

#### Config Inputs submenu

In dit submenu is het mogelijk om de momenteel gebruikte configuratie voor de over te dragen ingangsgegevens te controleren.

Dit submenu is onderverdeeld als volgt voor een beter overzicht:

*Onderverdeling van het Config Inputs submenu*

| Submenu            | Parameter | <b>Display</b> | Info                                                                                                    |
|--------------------|-----------|----------------|----------------------------------------------------------------------------------------------------|
| Config Input 1-10  | Input 1   | $Kn - P$       | Configuratie van <b>Config Input 01</b> als geformatteerde<br>tekst (zie instantie attributen (instantie = 5,<br>Configuration Assembly) $\rightarrow$ $\blacksquare$ 43) |
|                    | $\cdots$  | $\cdots$       | $\cdots$                                                                                                    |
|                    | Ingang 10 | $Kn - P$       | Configuratie van <b>Config Input 10</b> als geformatteerde<br>tekst (zie instantie attributen (instantie = 5,<br>Configuration Assembly) $\rightarrow$ $\blacksquare$ 43) |
| Config Input 11-20 | Input 11  | $Kn - P$       | Configuratie van <b>Config Input 11</b> als geformatteerde<br>tekst (zie instantie attributen (instantie = $5$ .<br>Configuration Assembly) $\rightarrow \Box$ 43)        |
|                    | $\cdots$  |                |                                                                                                    |

<span id="page-29-0"></span>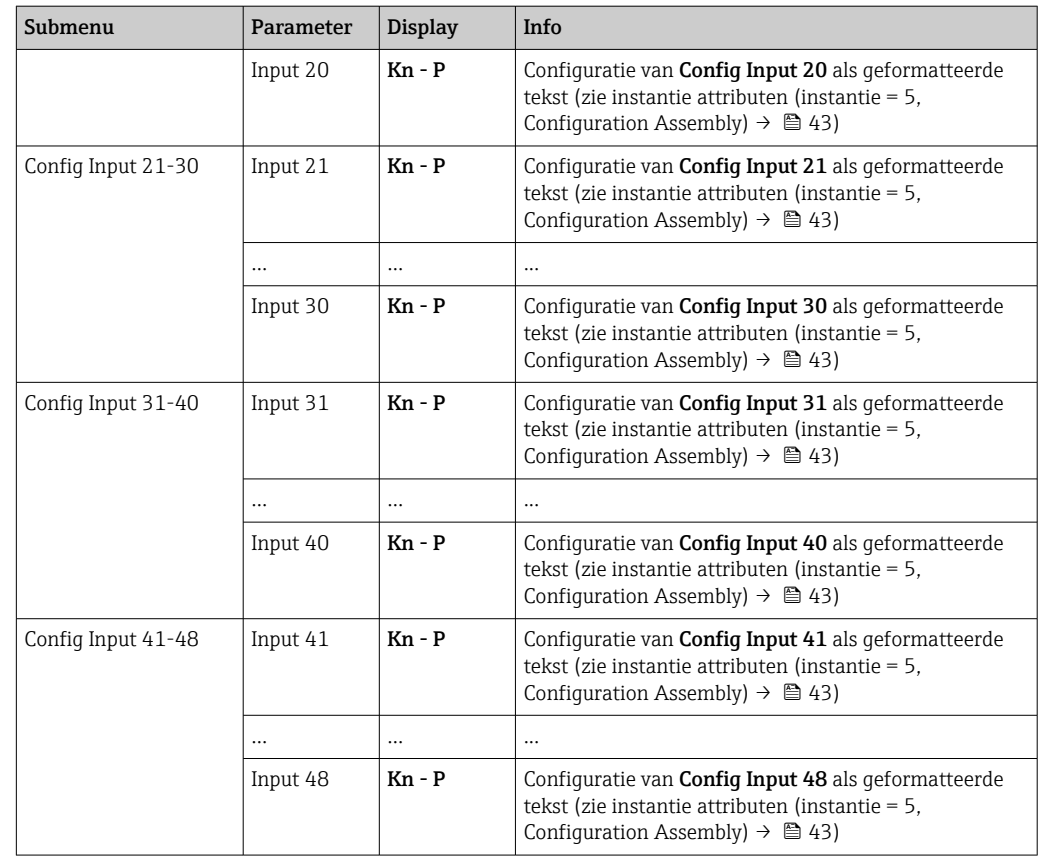

De getoonde Kn - P tekst heeft de volgende structuur:

*Tekstweergave van configuratie van ingang x*

| Plaatshouder | Tekstsegment                                                      | Info                                                                                                    |
|--------------|-------------------------------------------------------------------|----------------------------------------------------------------------------------------------------|
| к            | Off<br>Analog<br>Digital<br>Math                                  | $\rightarrow$ Ingang x uitgeschakeld, $n$ - P plaatshouders worden niet getoond<br>$\rightarrow$ Waarde van een analoog kanaal wordt gelezen<br>→ Waarde van een digitaal kanaal wordt gelezen<br>$\rightarrow$ Waarde van een rekenkundig kanaal wordt gelezen |
| n            | Kanaalnummer als tekst                                            |                                                                                                    |
|              |                                                                   | Separator tussen kanaal/kanaalnummer en uitgelezen waarde                                                                                                    |
| P            | Instantaneous value<br>State<br>Process value<br><b>Totalizer</b> | Momentele waarde incl. status<br>Toestand incl. status<br>Momentele waarde of toestand incl. status<br>Totaalteller incl. status                                                                                                    |

## Config Outputs submenu

In dit submenu is het mogelijk om de momenteel gebruikte configuratie voor de over te dragen uitgangsgegevens te controleren.

Dit submenu is onderverdeeld als volgt voor een beter overzicht:

*Onderverdeling van het Config Outputs submenu*

| Submenu            | Parameter | <b>Display</b> | Info                                                                                                    |
|--------------------|-----------|----------------|----------------------------------------------------------------------------------------------------|
| Config Output 1-10 | Output 1  | $Kn - P$       | Configuratie van <b>Config Output 1</b> als geformatteerde<br>tekst (zie instantie attributen (instantie = 5,<br>Configuration Assembly) $\rightarrow$ $\blacksquare$ 43) |
|                    | $\cdots$  | $\cdots$       | $\cdots$                                                                                                    |

<span id="page-30-0"></span>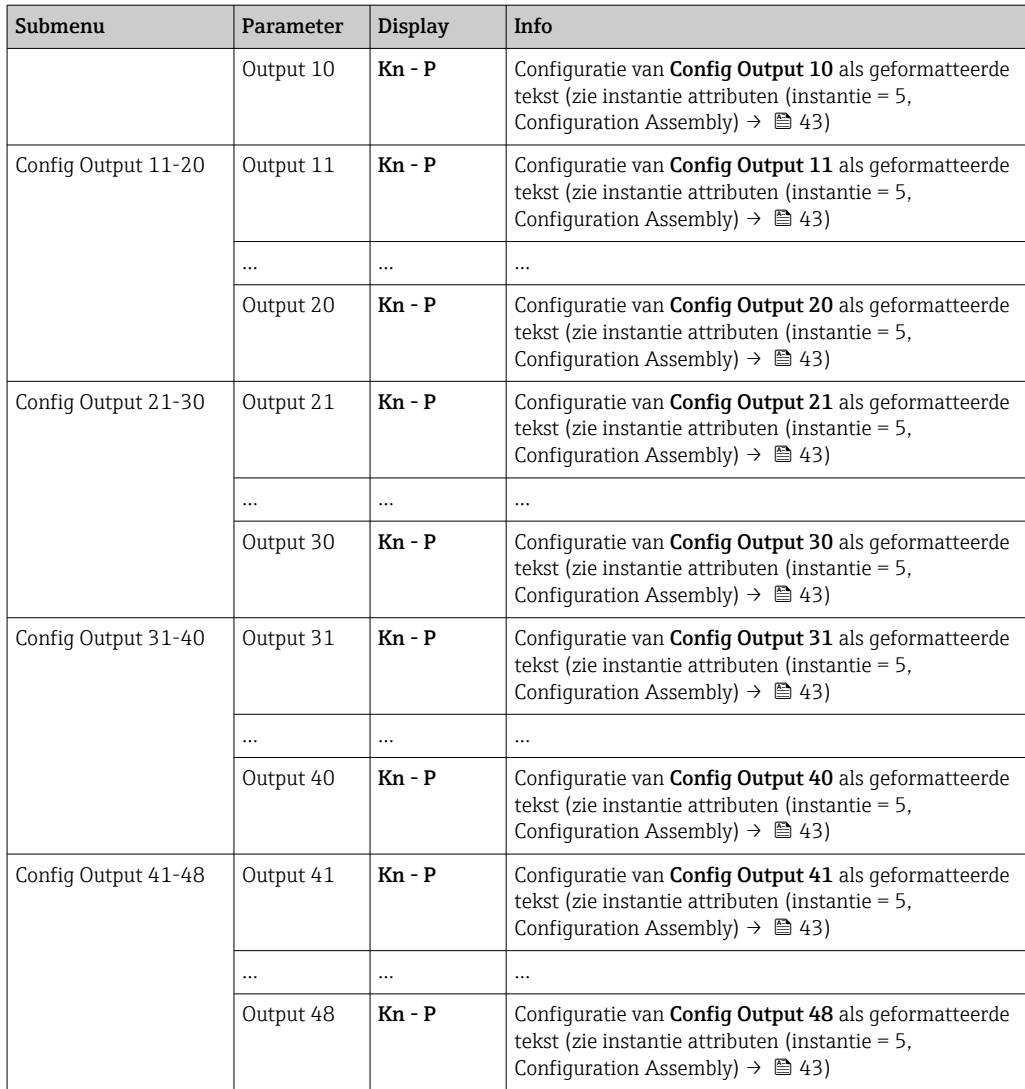

De getoonde Kn - P tekst heeft de volgende structuur:

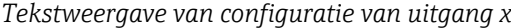

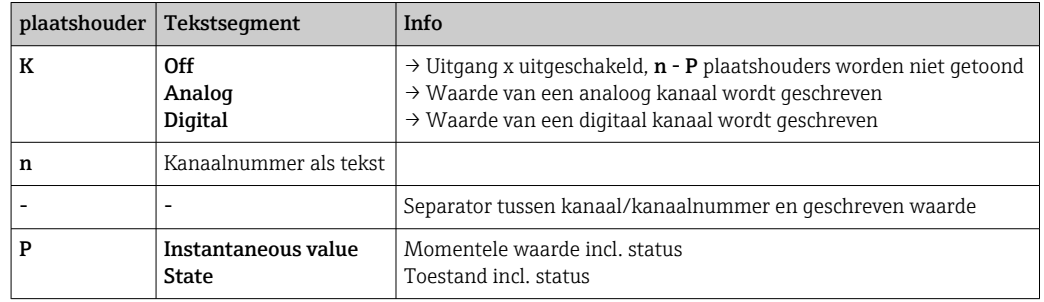

## 3.3.2 Visualisatie met lokale bediening

De parameters zoals beschreven in 3.3.1 EtherNet/IP menu →  $\triangleq$  29 zijn te vinden onder Hoofdmenu → Diagnose → EtherNet/IP en worden als volgt getoond:

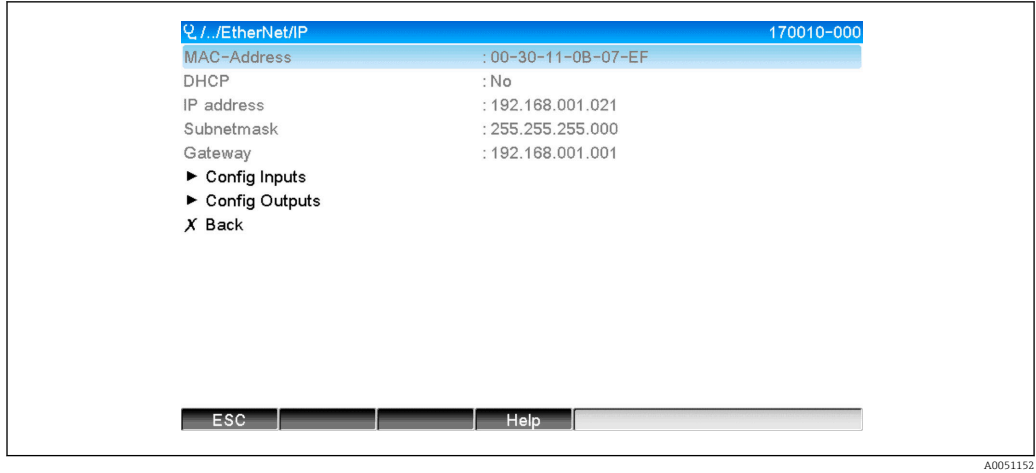

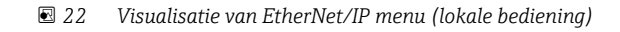

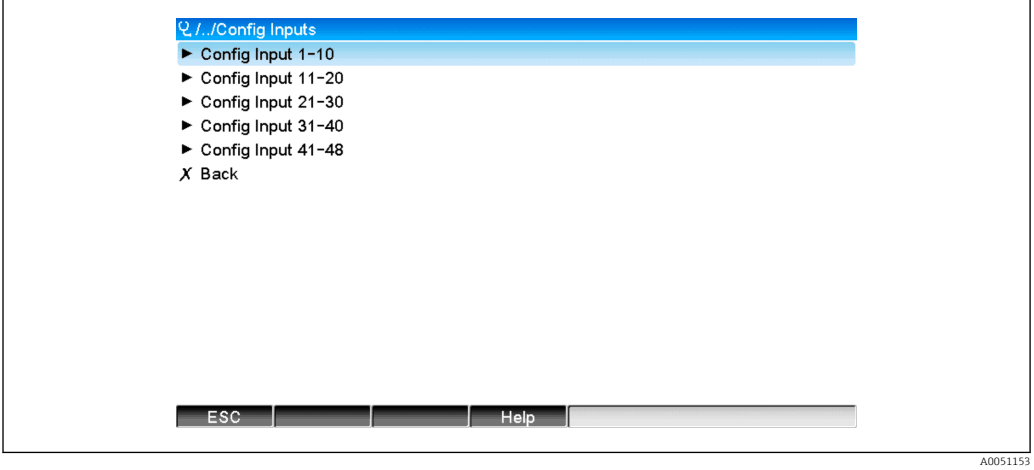

 *23 Visualisatie van Config Inputs submenu (lokale bediening)*

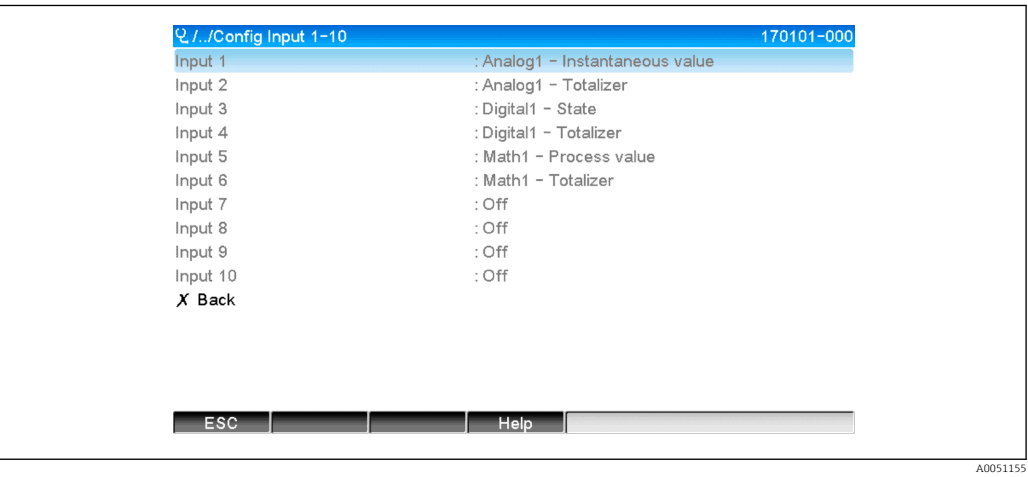

 *24 Visualisatie van Config Inputs 1-10 submenu (lokale bediening)*

<span id="page-32-0"></span>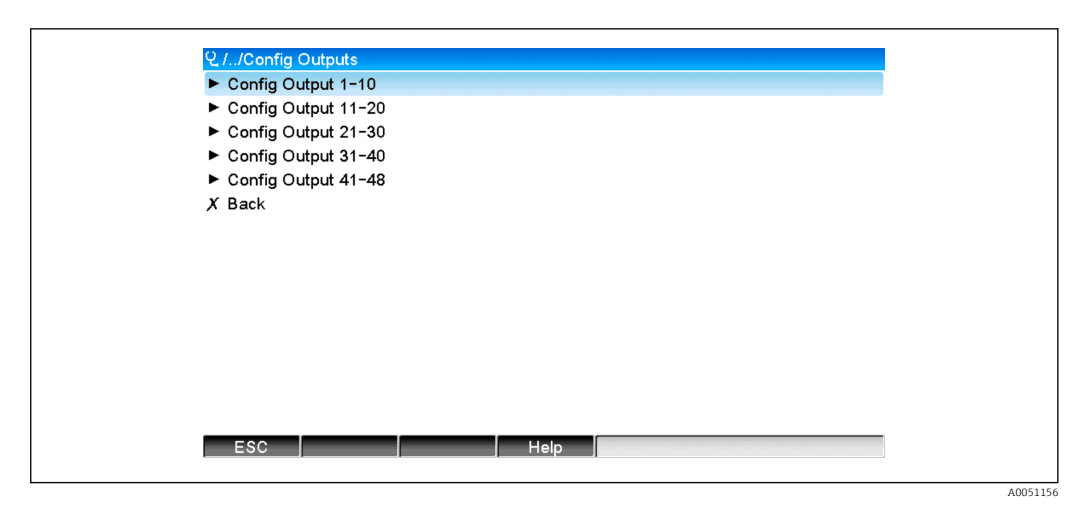

 *25 Visualisatie Config Output (lokale bediening)*

| Output 1  | : Analog10 - Instantaneous value |  |
|-----------|----------------------------------|--|
|           |                                  |  |
| Output 2  | : Digital4 - State               |  |
| Output 3  | : Off                            |  |
| Output 4  | : Off                            |  |
| Output 5  | : Off                            |  |
| Output 6  | : Off                            |  |
| Output 7  | : Off                            |  |
| Output 8  | : Off                            |  |
| Output 9  | : Off                            |  |
| Output 10 | : Off                            |  |
| $X$ Back  |                                  |  |
|           |                                  |  |
|           |                                  |  |
|           |                                  |  |
|           |                                  |  |
| ESC       | Help                             |  |

 *26 Visualisatie Config Output 1-10 (lokale bediening)*

## 3.3.3 Visualisatie webserver

De parameters zoals beschreven in 3.3.1 EtherNet/IP menu →  $\triangleq$  29 zijn te vinden onder Hoofdmenu → Diagnose → EtherNet/IP en worden als volgt getoond:

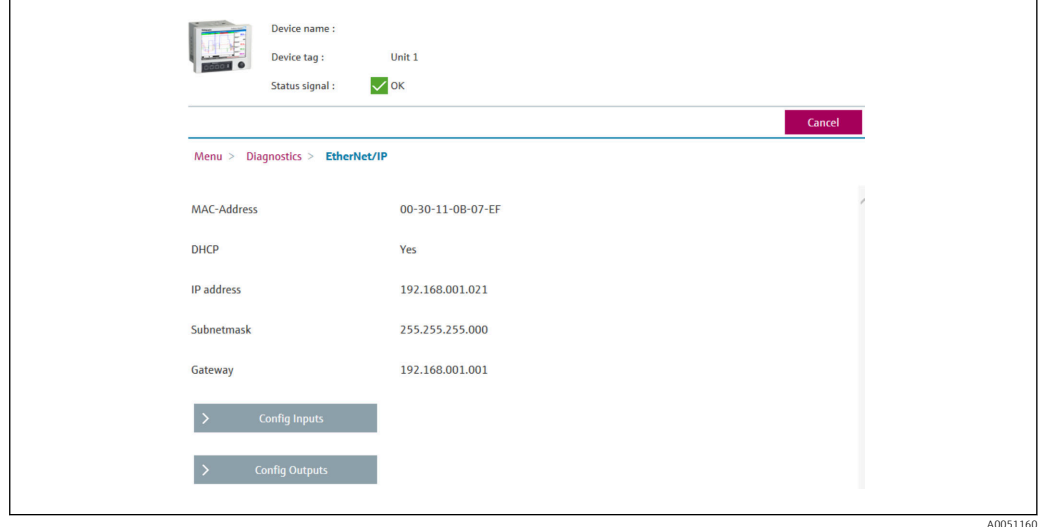

 *27 Visualisatie van EtherNet/IP menu (webserver)*

A0051157

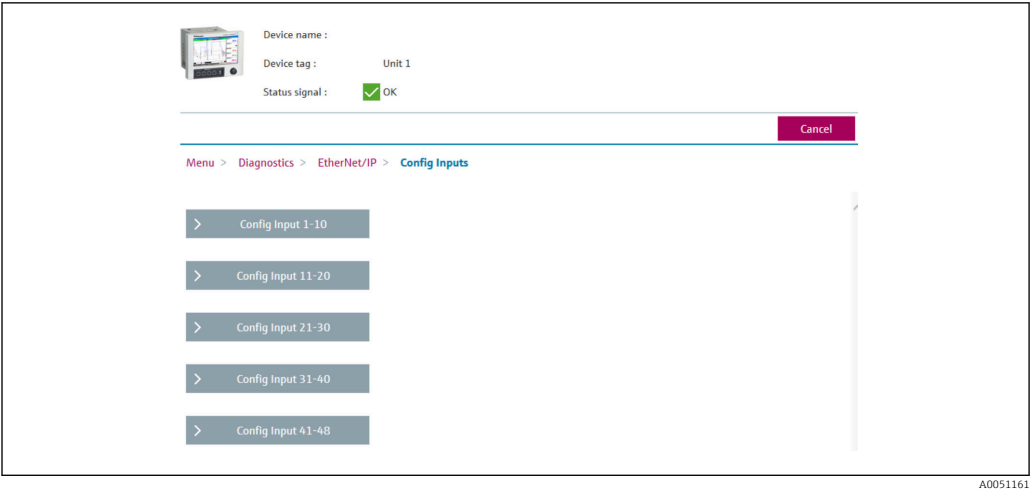

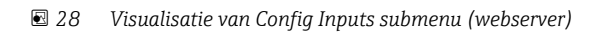

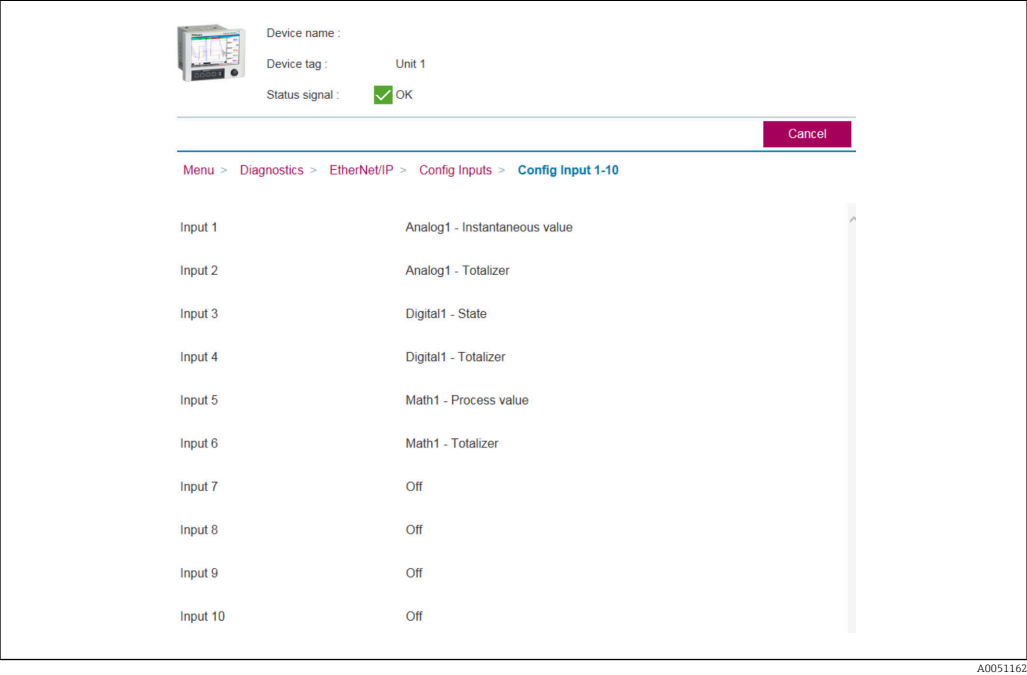

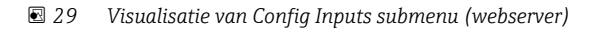

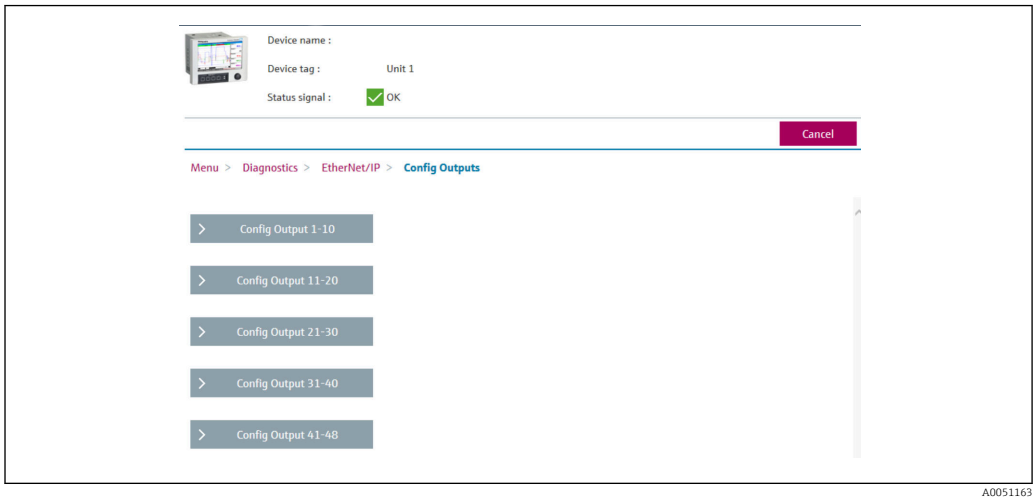

 *30 Visualisatie van Config Outputs submenu (webserver)*

<span id="page-34-0"></span>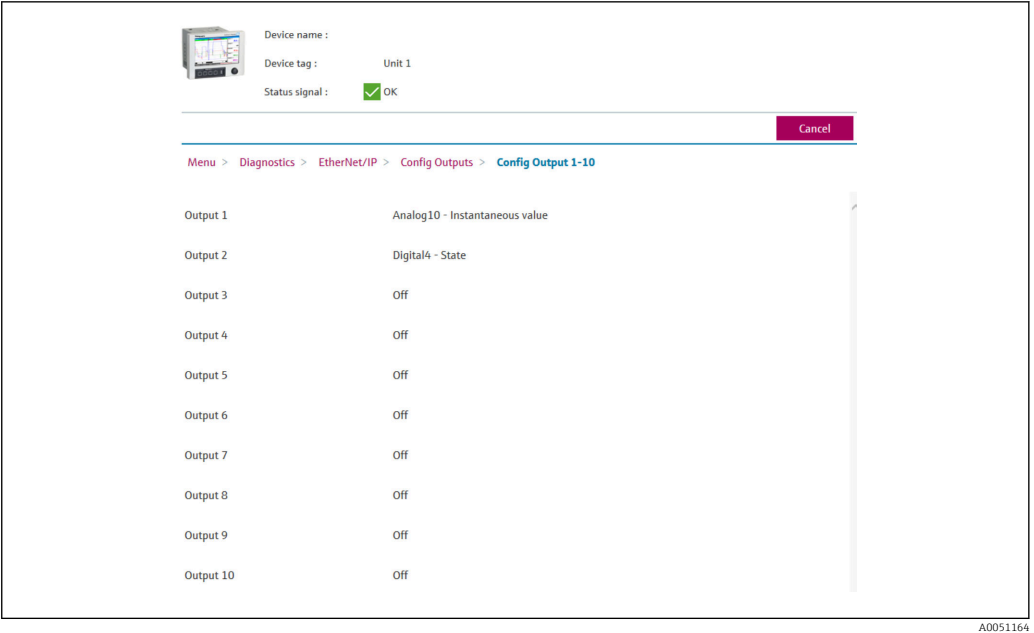

 *31 Visualisatie van Config Outputs 1-10 submenu (webserver)*

## 3.3.4 DTM visualisatie

De parameters zoals beschreven in 3.3.1 EtherNet/IP menu →  $\triangleq$  29 zijn te vinden onder Memograph M RSG45 → Diagnose → EtherNet/IP en worden als volgt getoond:

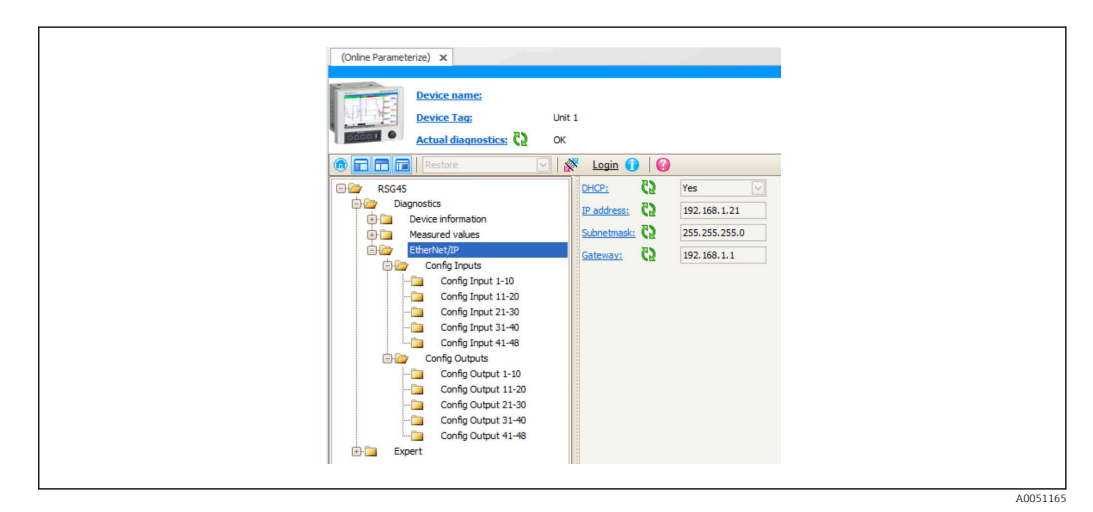

 *32 Visualisatie van EtherNet/IP menu incl. Config Input/Output (DTM)*

<span id="page-35-0"></span>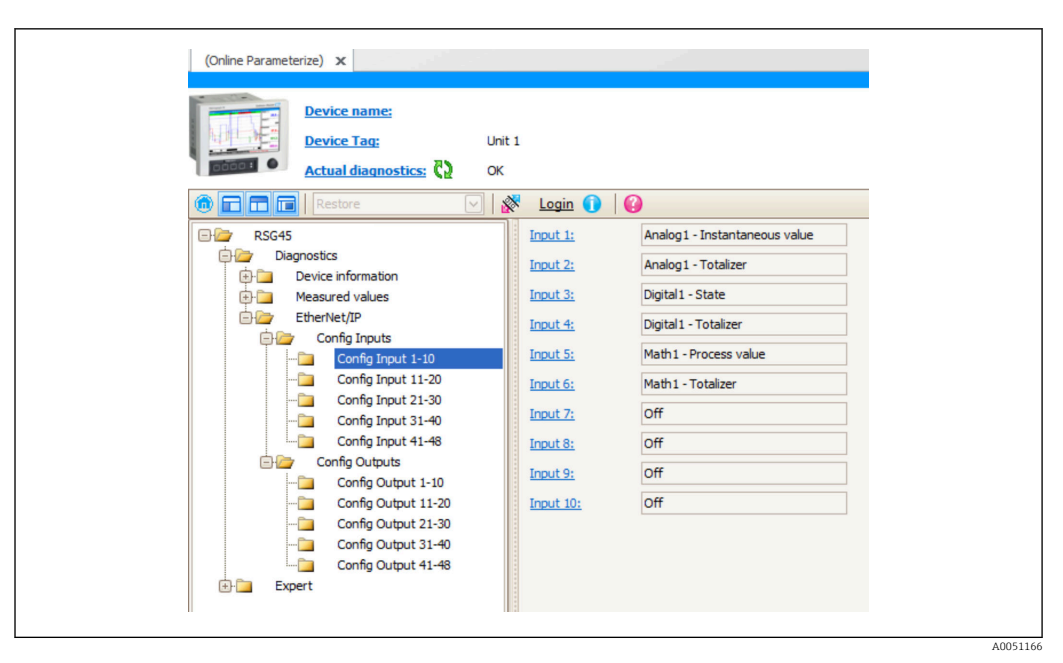

 *33 Visualisatie van Config Inputs 1-10 submenu (DTM)*

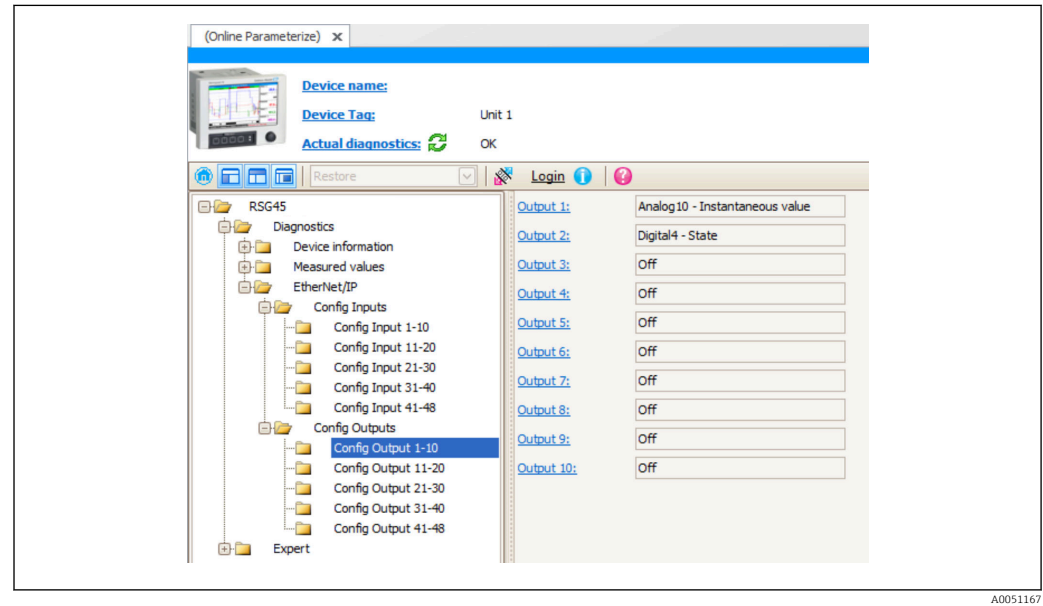

 *34 Visualisatie van Config Output 1-10 submenu (DTM)*

# 3.4 Custom AOP

Add-on Profile (AOP) voor RSLogix™ 5000 en Studio 5000© van Rockwell Automation.

A0051168

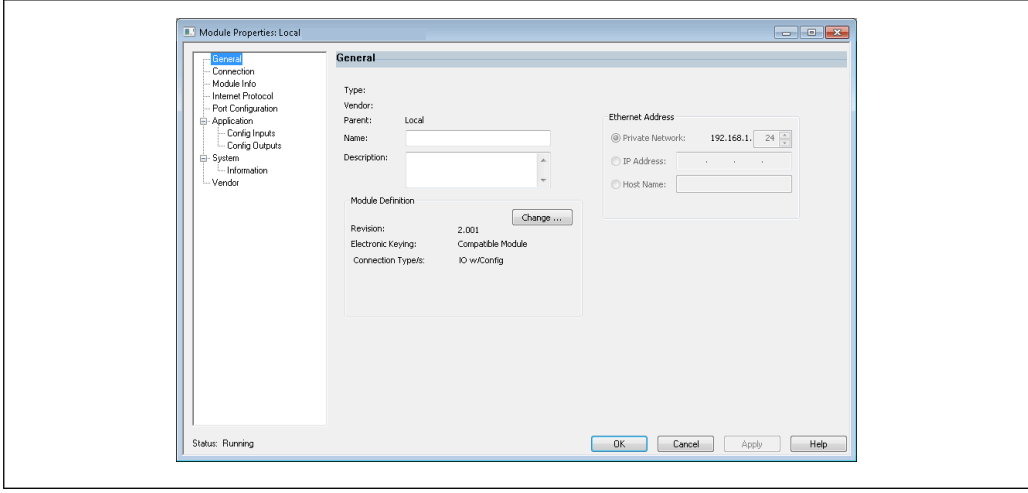

 *35 Algemene pagina*

r

Gebruik deze pagina om module-eigenschappen te veranderen of controleren voor de geselecteerde module.

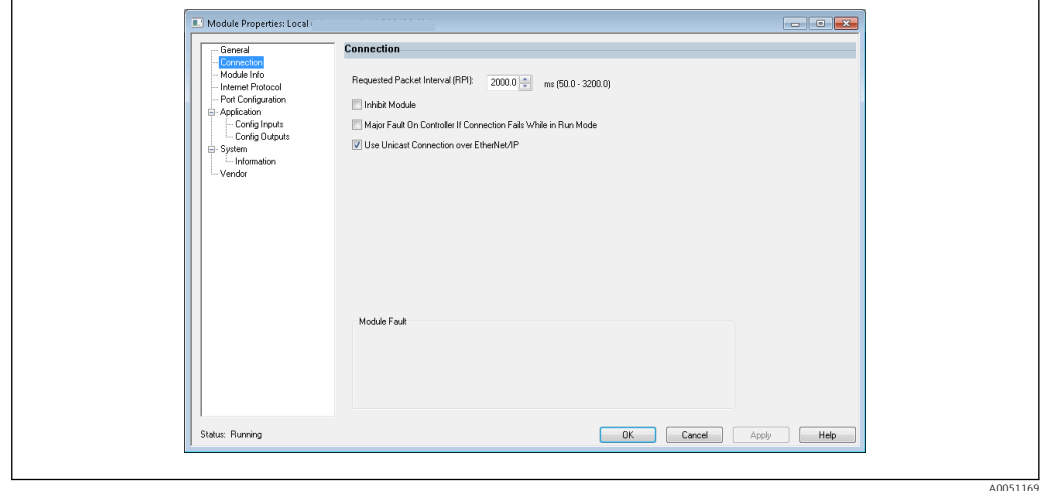

 *36 Pagina verbindingen*

Gebruik deze pagina om het controller-met-module gedrag te definiëren. U kunt het volgende doen op dit tabblad:

- Selecteren van een pakketaanvraaginterval.
- Instellen blokkeren van de module.
- Zodanig configureren van de controller dat het verbreken van de verbinding met deze module een belangrijke storing is.
- Kiezen tussen Unicast en Multicast EtherNet/IP verbindingen.
- Bekijken van modulestoringen.

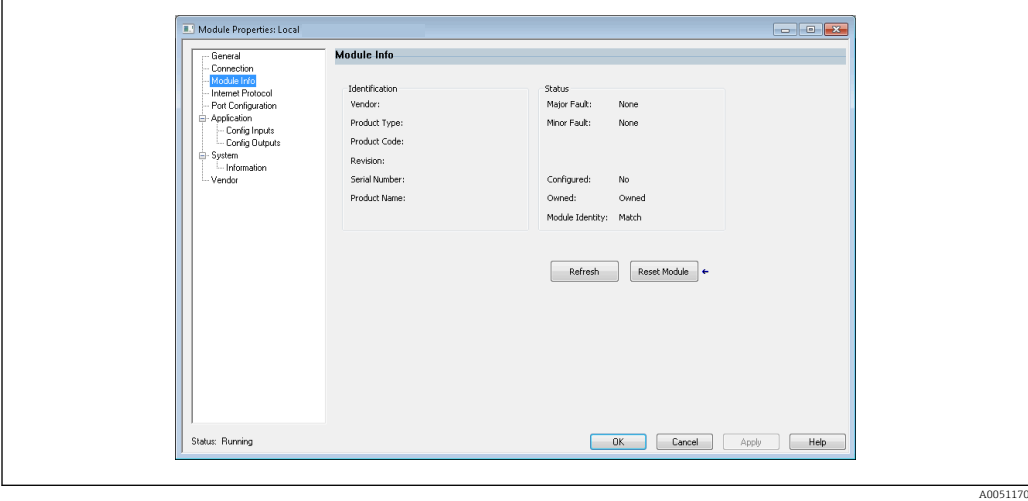

 *37 Module Informatiepagina*

Deze pagina toont informatie over de module en de status. U kunt ook de module resetten.

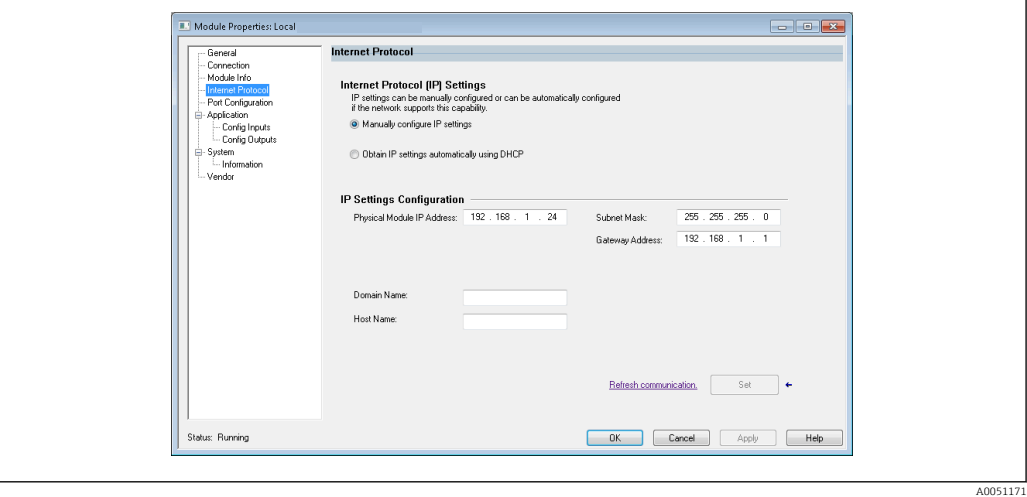

 *38 Internet Protocol pagina*

ŕ

Gebruik de Internet Protocol pagina voor het instellen van de IP-instellingen.

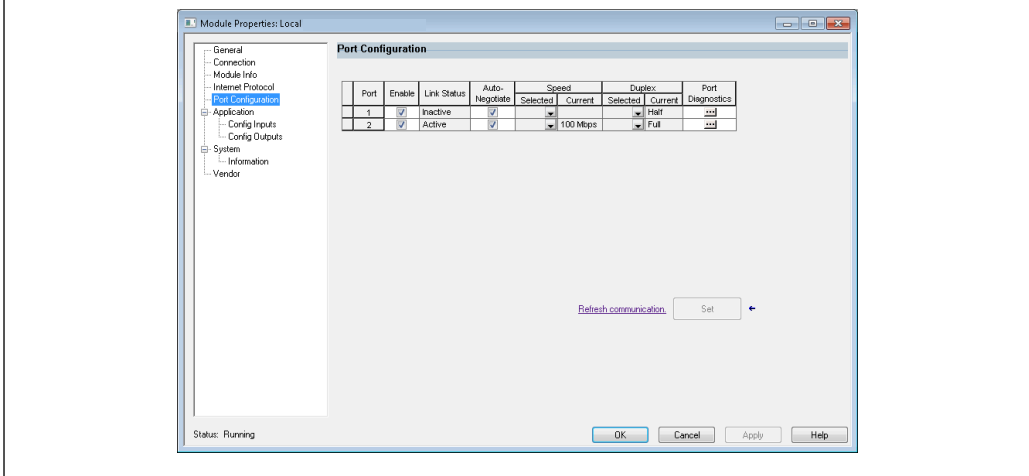

 *39 Pagina poortconfiguratie*

A0051172

A0051173

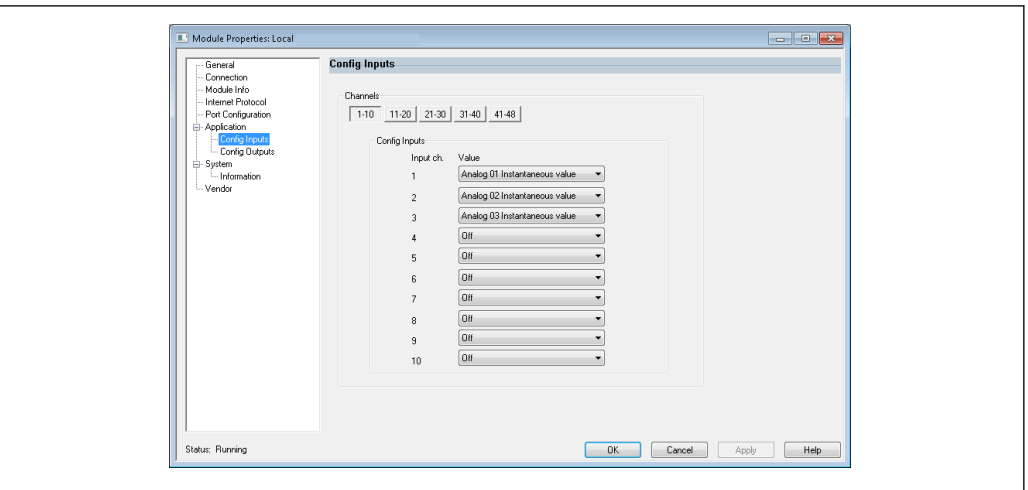

Gebruik deze pagina om een meervoudige poortmodule te configureren.

 *40 Config Inputs pagina*

Gebruik deze pagina (→  $\boxdot$  40,  $\textcircled{3}$  39) voor het configureren van de ingangen (Adapter → Scanner; class 0x4, instantie 100, attribuut 3).

De 48 configureerbare ingangen zijn gegroepeerd in 5 groepen. De volgende waarden kunnen aan de ingangen worden toegekend:

- Uit
- Analog x Instantaneous value  $(x = 1..40)$
- Analog x Totalizer  $(x = 1..40)$
- Digital x State  $(x = 1..20)$
- Digital x Totalizer  $(x = 1..20)$
- Math x Process value  $(x = 1..12)$
- Math x Totalizer  $(x = 1..12)$

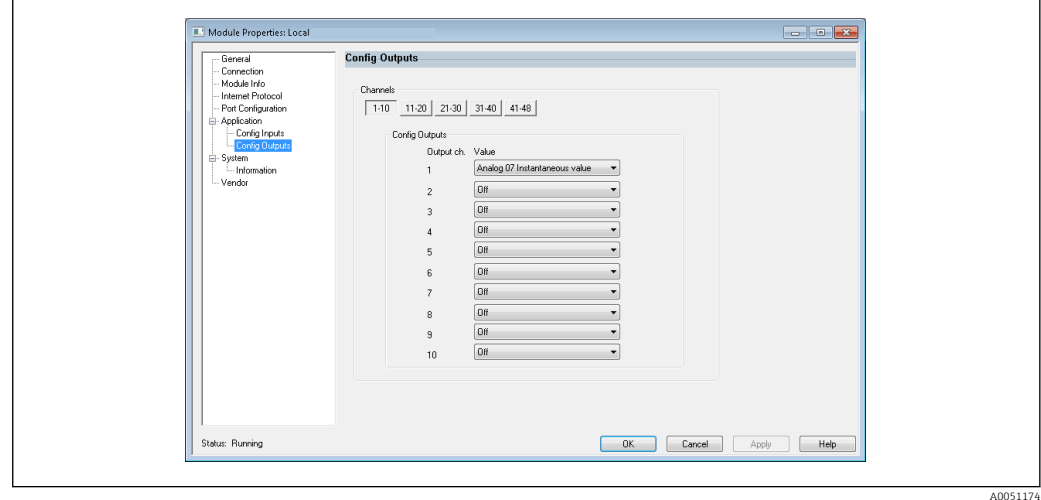

 *41 Config Outputs Page*

Gebruik deze pagina ( $\rightarrow \blacksquare$  41,  $\blacksquare$  39) voor het configureren van de uitgangen (Scanner  $\rightarrow$ Adapter; class 0x4, instantie 150, attribuut 3).

De 48 configureerbare uitgangen zijn gegroepeerd in 5 groepen. De volgende waarden kunnen aan de uitgangen worden toegekend:

- Uit
- Analog x Instantaneous value  $(x = 1..40)$
- Digital x State  $(x = 1..20)$

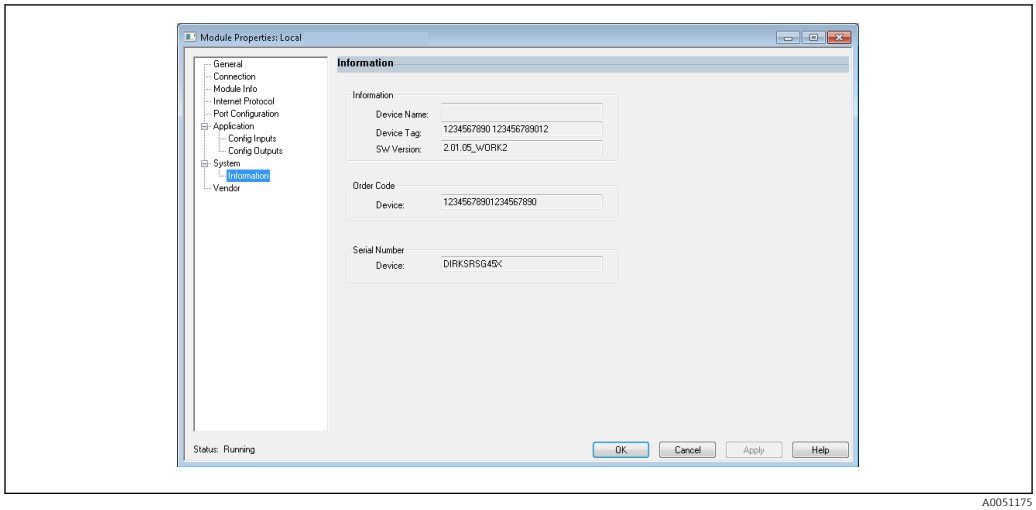

 *42 Informatiepagina*

Gebruik deze pagina voor aanvullende informatie over het instrument.

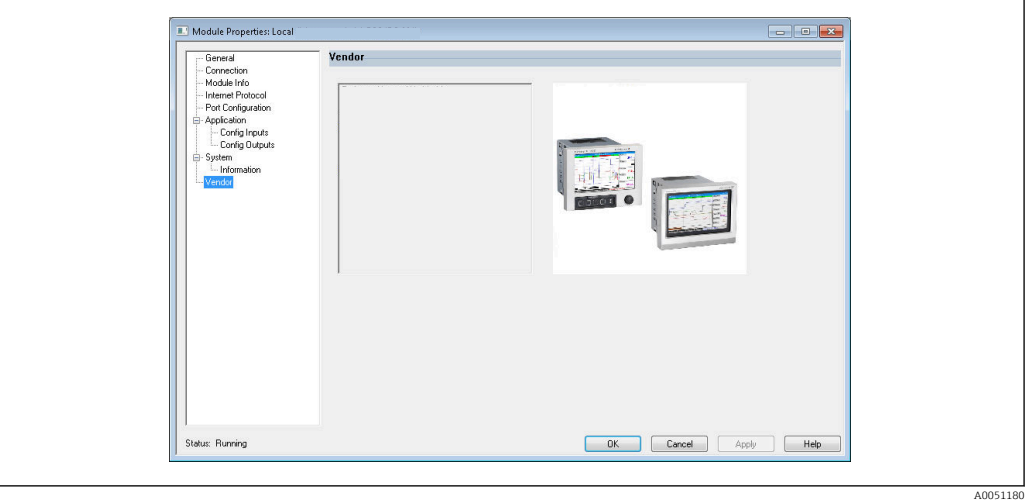

 *43 Leverancierpagina*

Gebruik deze pagina voor informatie over de leverancier en links naar aanvullende informatie.

# <span id="page-40-0"></span>4 Bijlage

# 4.1 Technische gegevens

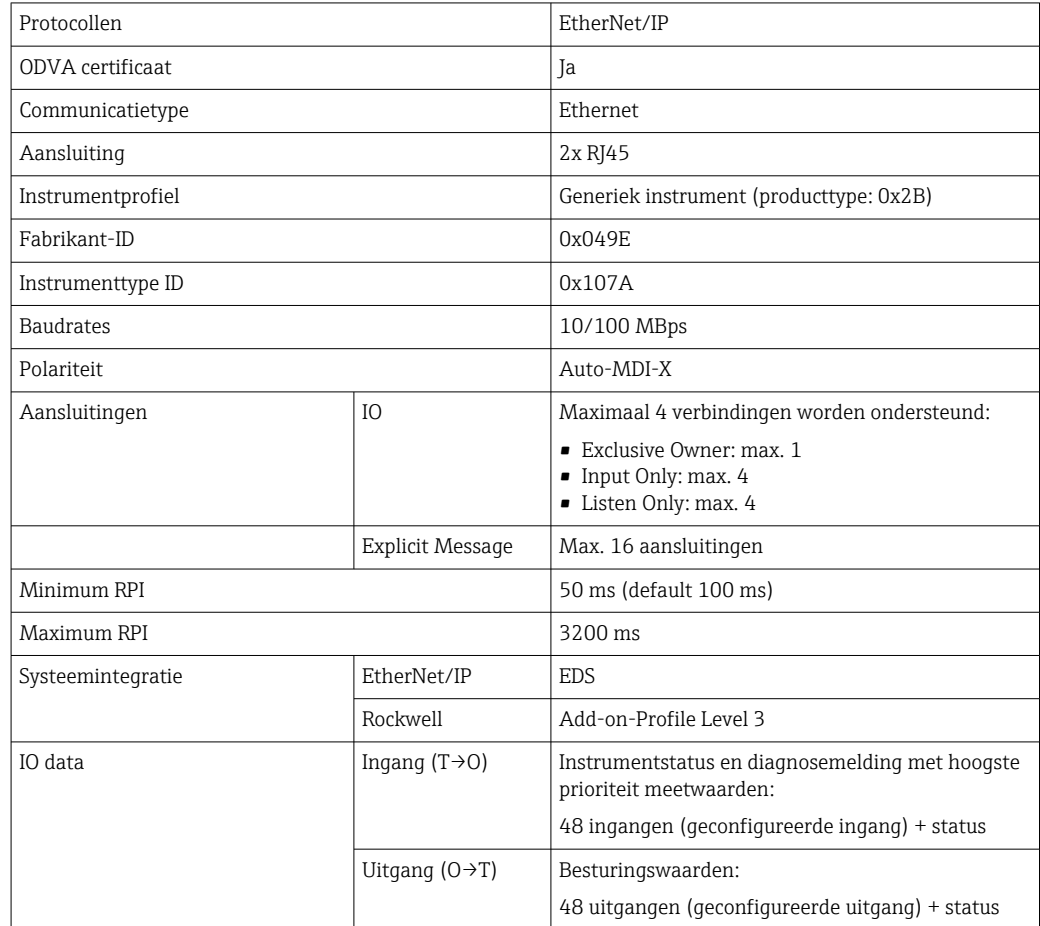

# 4.2 Aansluitingen

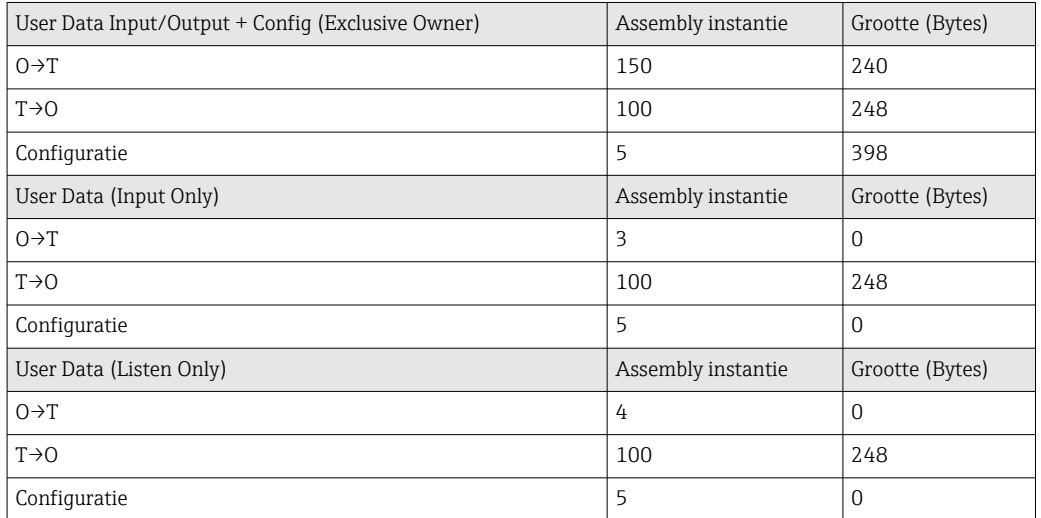

# <span id="page-41-0"></span>4.3 Instrumentspecifieke objecten

# 4.3.1 Object 0x01, identiteit

## Klasse-attributen (instantie = 0)

Service: Get\_Attributen\_All (Attr. 1), Get\_Attributen\_Single

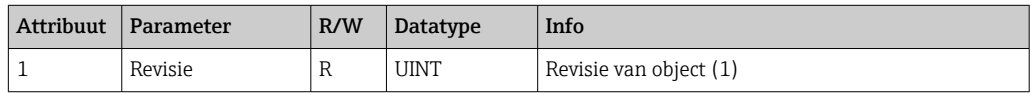

#### Instantie attributen (instantie = 1)

Service: Get\_Attributen\_All (Attr. 1-7, 11-12), Get\_Attributen\_Single, Set\_Attributen\_Single, Reset

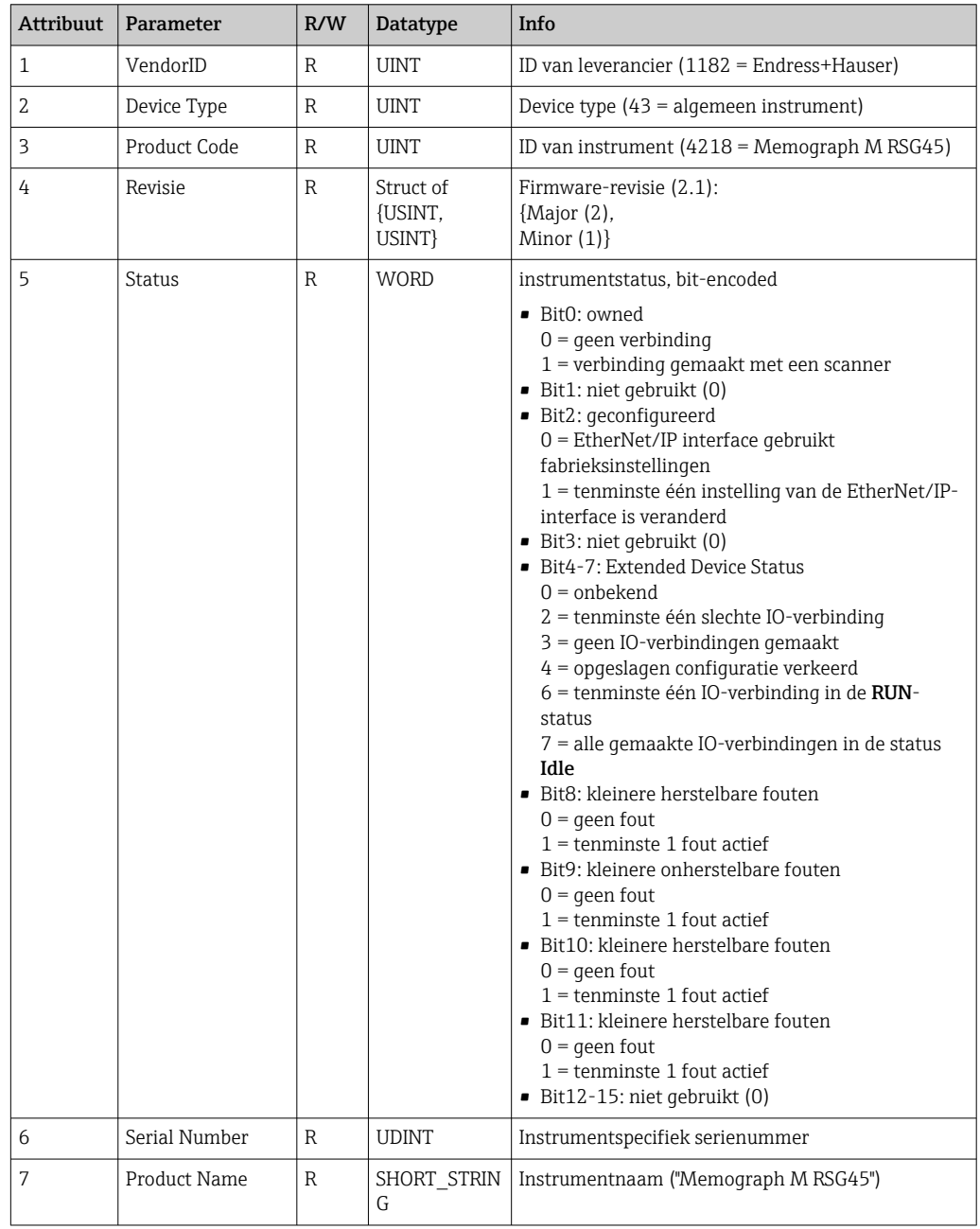

<span id="page-42-0"></span>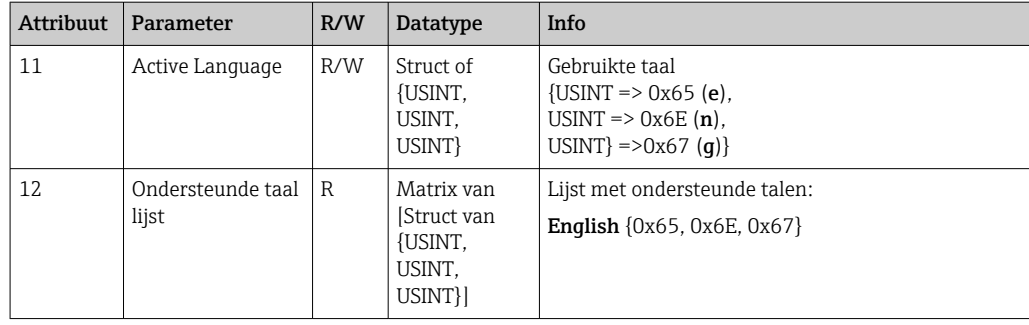

## 4.3.2 Object 0x04, Assembly

#### Klasse-attributen (instantie = 0)

Services: Get\_Attributen\_Single

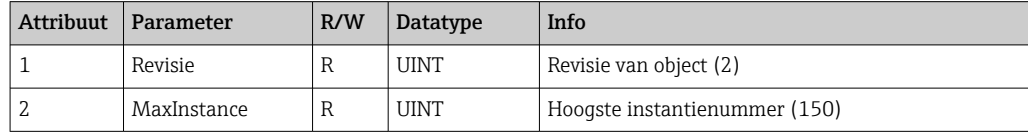

#### Instantie attributen (instantie = 3, Heartbeat Input-Only)

Services: Set\_Attributen\_Single

Deze instantie werkt als een heartbeat voor input-only verbindingen.

De datalengte-specificatie in een forward-open request moet 0 zijn. Andere datalengtespecificaties worden echter ook geaccepteerd.

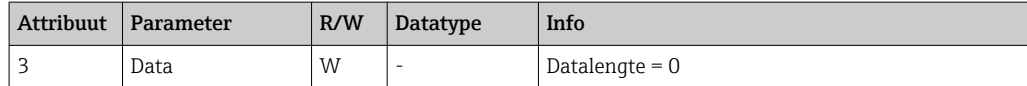

#### Instantie attributen (instantie = 4, Heartbeat Listen-Only)

Services: Set\_Attributen\_Single

Deze instantie werkt als een heartbeat voor listen-only verbindingen.

De datalengte-specificatie in een forward-open request moet 0 zijn. Andere datalengtespecificaties worden echter ook geaccepteerd.

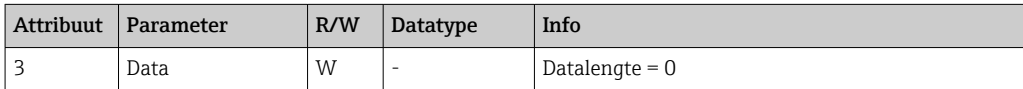

#### Instantie attributen (instantie = 5, Configuration Assembly)

Services: Get\_Attributen\_Single, Set\_Attributen\_Single

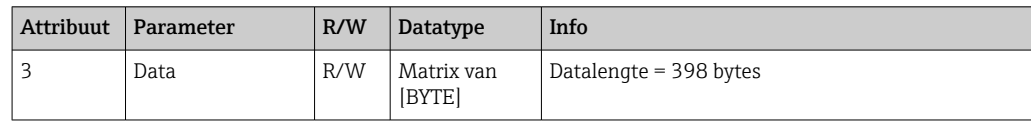

#### <span id="page-43-0"></span>Gegevensformaat:

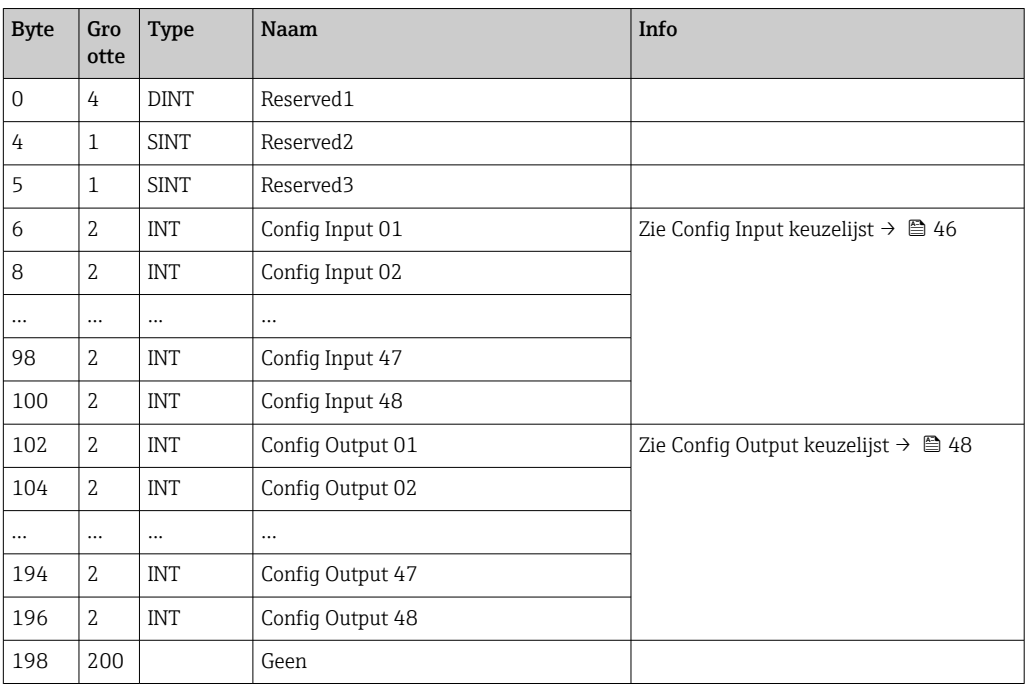

## Instantie attributen (instantie = 100, Input Assembly Configurable)

Services: Get\_Attributen\_Single

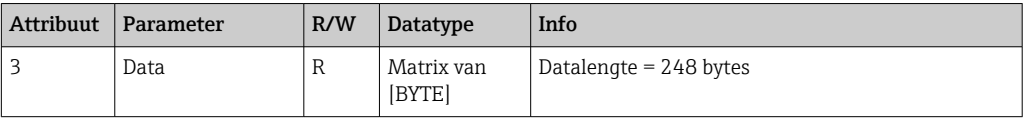

### Gegevensformaat:

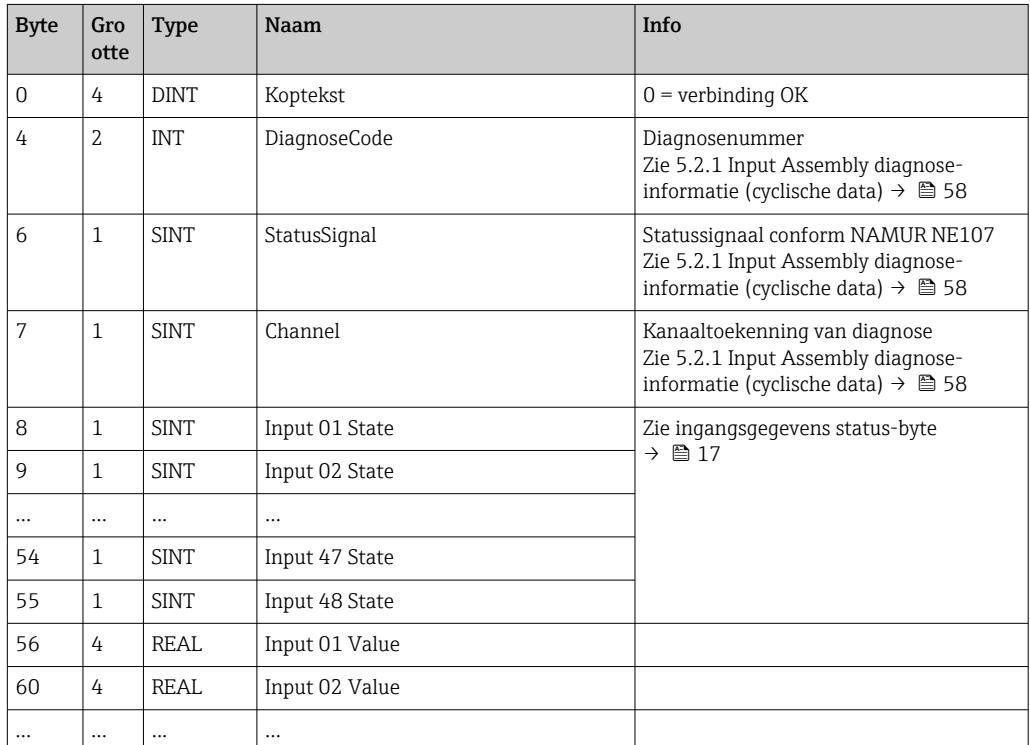

<span id="page-44-0"></span>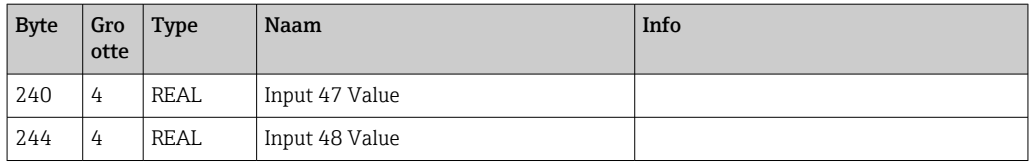

De instantie-attributen (instantie = 5, Configuration Assembly) worden gebruikt om te specificeren welke waarde moet worden uitgelezen van een ingang/kanaal. Het nummer in de Configuration Assembly definieert de positie van de gelezen waarde. Dit betekent dat wanneer Config Input xx wordt geconfigureerd in de Configuration Assembly, Input xx Value de gelezen waarde bevat en Input xx State de bijbehorende status-byte.

#### Voorbeeld:

#### Config Input  $01 =$  Analog 01 Instantaneous value

Input 01 Value = momentele waarde van analoge ingang 1

Input 01 State = status-byte van momentele waarde van analoge ingang 1

#### Instantie attributen (instantie = 150, Output Assembly Configurable)

Services: Set\_Attributen\_Single

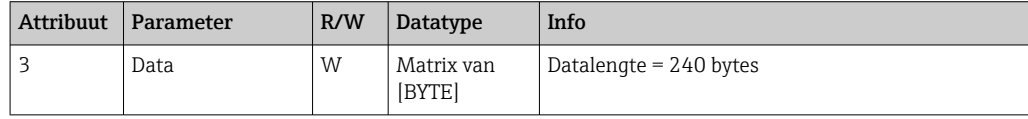

Gegevensformaat:

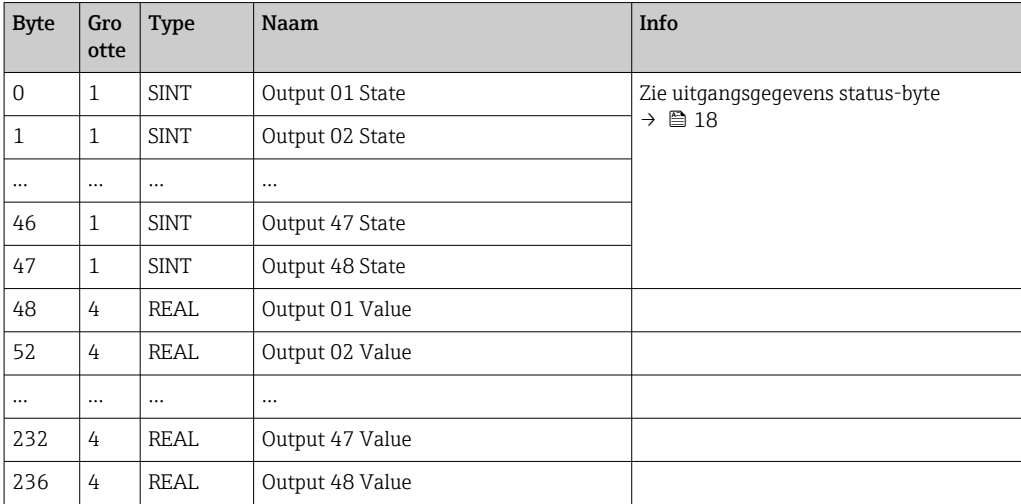

De instantie-attributen (instantie = 5, Configuration Assembly) worden gebruikt om te specificeren welke waarde moet worden geschreven naar een ingang/kanaal. Het nummer in de Configuration Assembly definieert de positie van de te schrijven waarde. Dit betekent dat wanneer Config Output xx geconfigureerd is in de Configuration Assembly, de waarde van Output xx Value en de status-byte van Output xx State geschreven worden naar de ingang/kanaal dat is gespecificeerd via Config Output xx.

#### Voorbeeld:

Config Output 02 = Digital 01 State

Output 01 Value = te schrijven status naar digitale ingang 1

Output 01 State = te schrijven status-byte van de status naar digitale ingang 1

# Config Input keuzelijst

<span id="page-45-0"></span>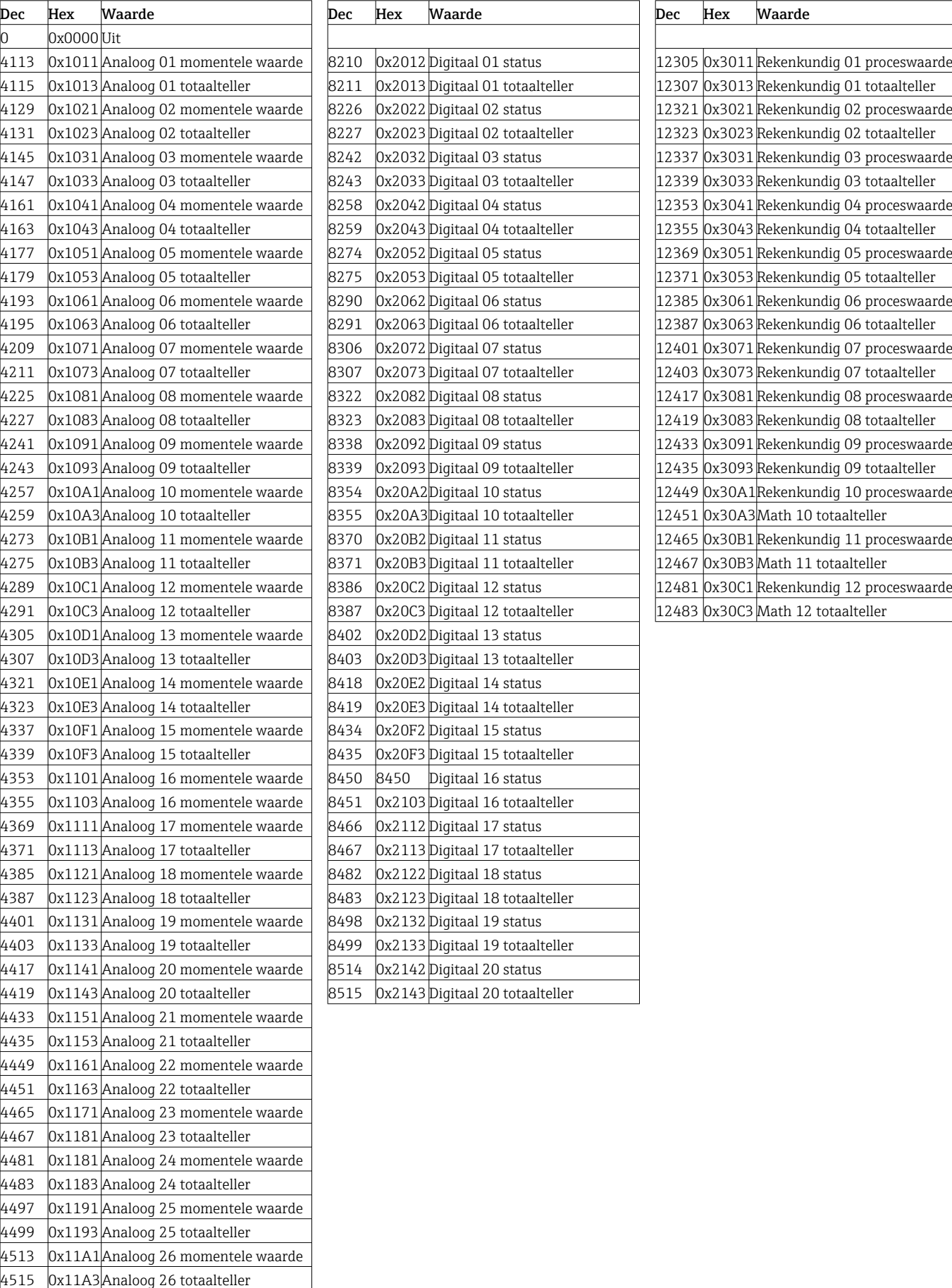

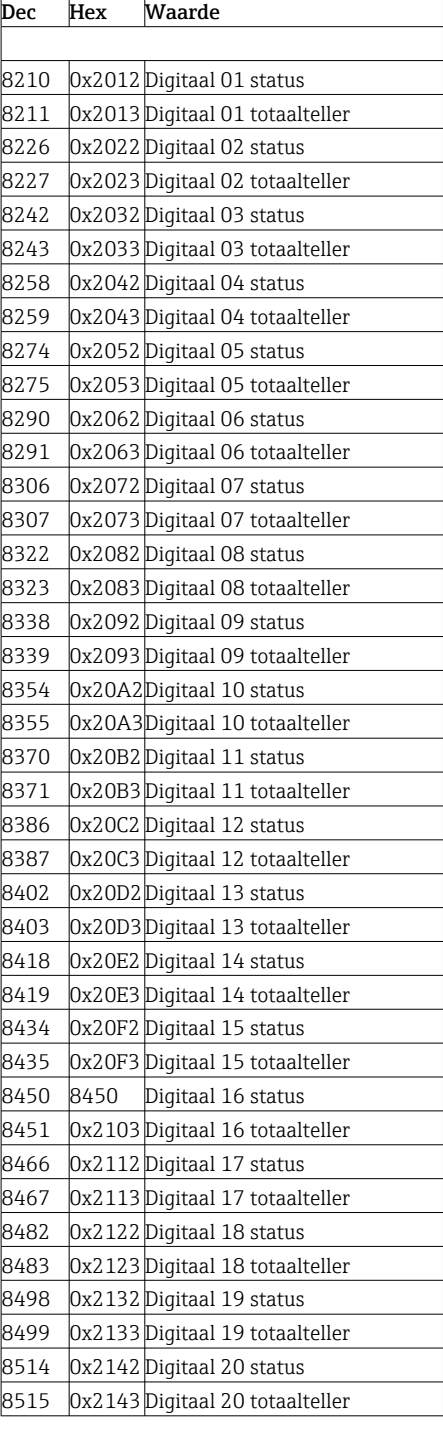

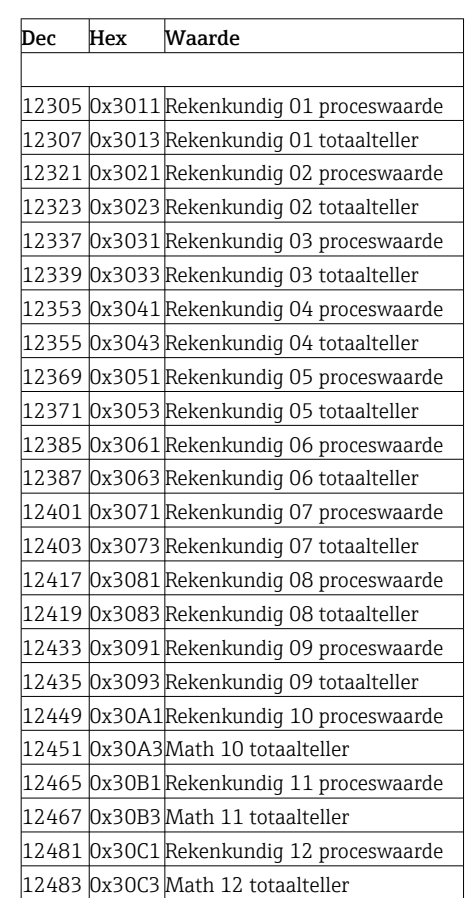

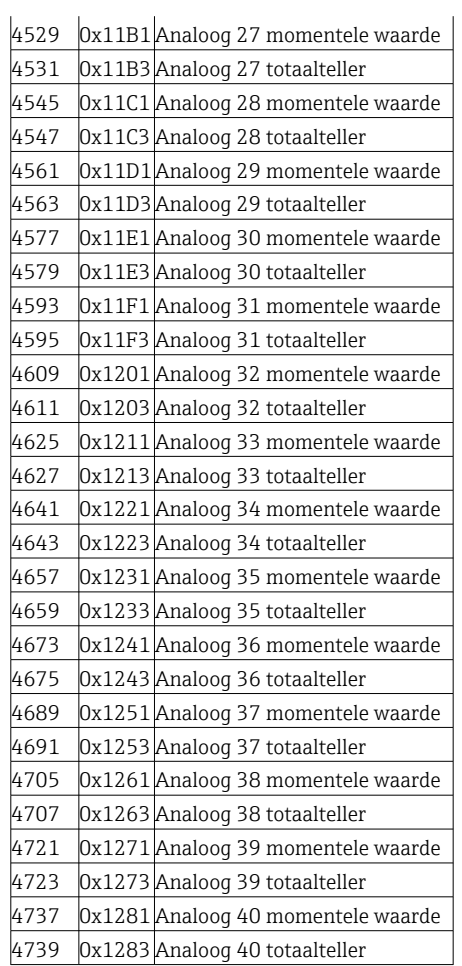

<span id="page-47-0"></span>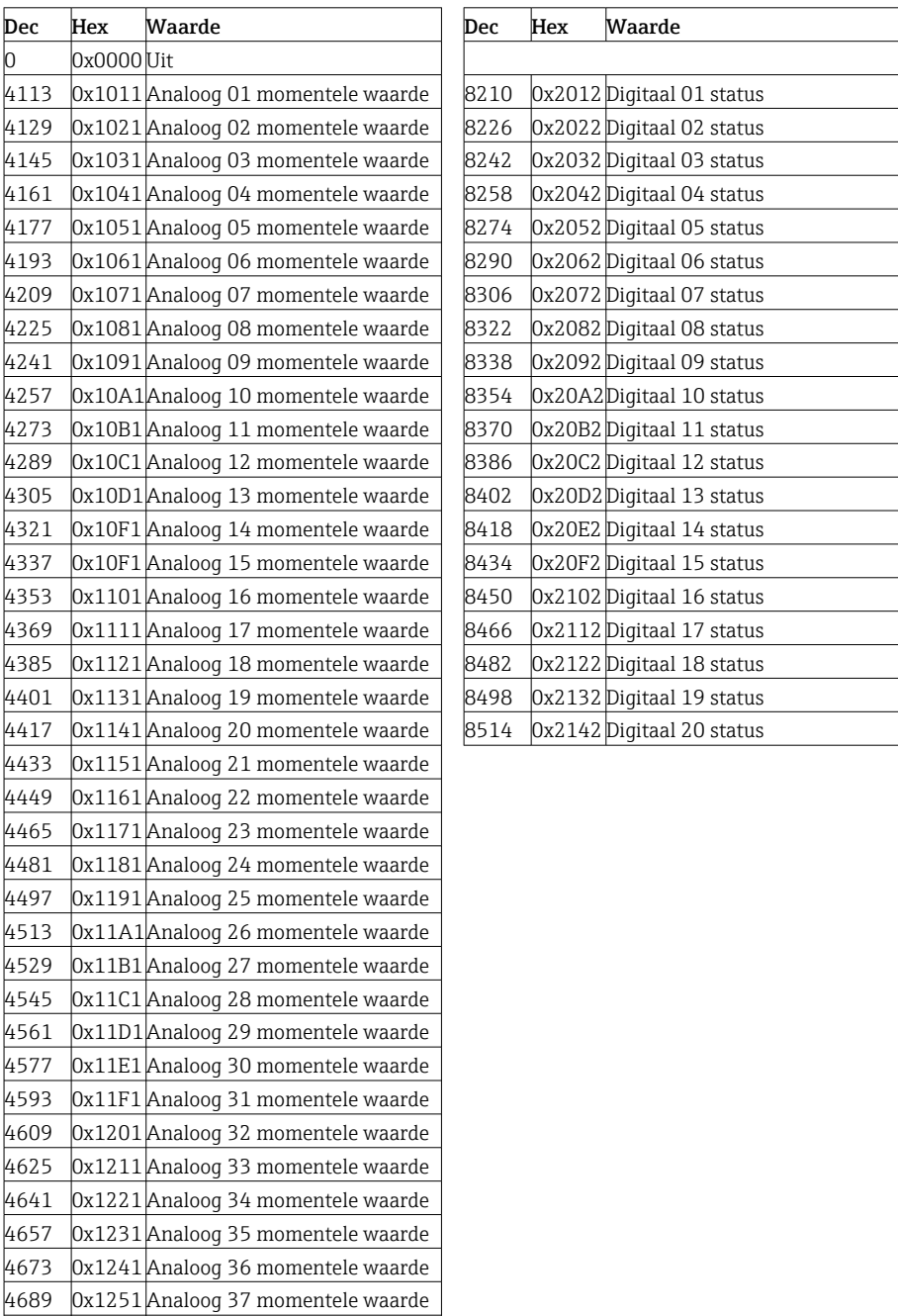

## Config Output keuzelijst

## 4.3.3 Object 0x47, Device Level Ring (DLR)

### Klasse-attributen (instantie = 0)

Services: Get\_Attributes\_All (Attr. 1), Get\_Attributen\_Single

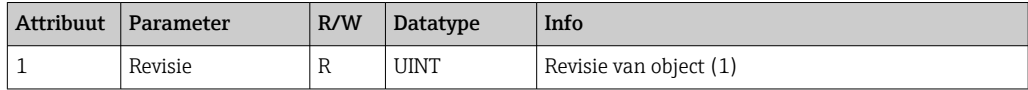

 0x1261 Analoog 38 momentele waarde 0x1271 Analoog 39 momentele waarde 0x1281 Analoog 40 momentele waarde

#### <span id="page-48-0"></span>Instantie attributen (instantie = 1)

Services: Get\_Attributen\_Single, Set\_Attributen\_Single

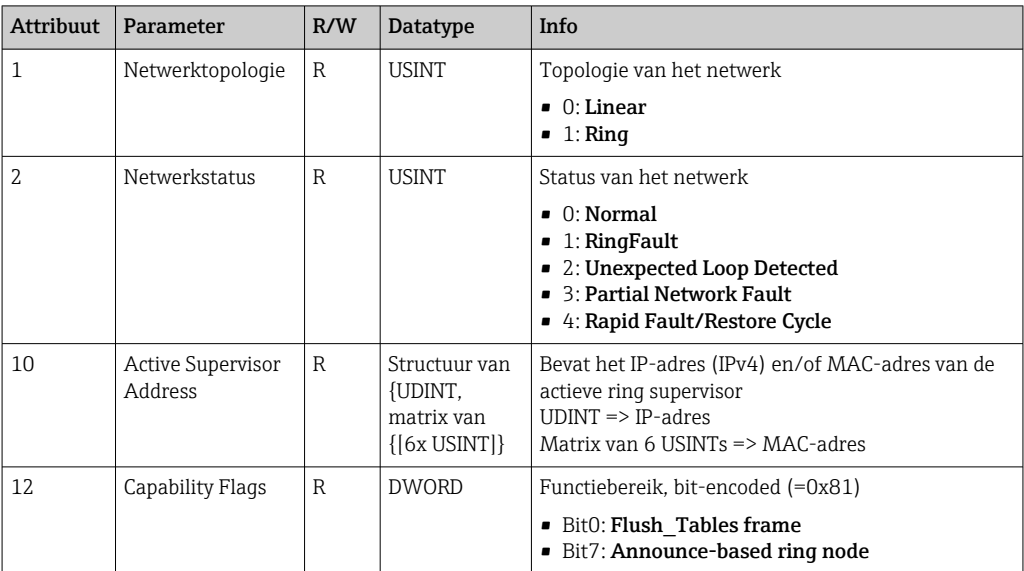

## 4.3.4 Object 0x48, Quality of Service (QoS)

#### Klasse-attributen (instantie = 0)

Klasse-attributen (instantie = 0)

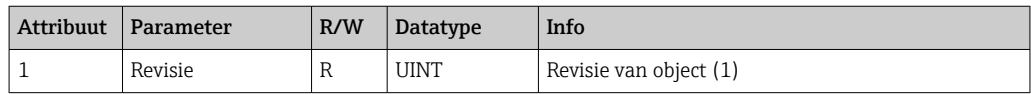

#### Instantie attributen (instantie = 1)

Services: Get\_Attributen\_Single, Set\_Attributen\_Single

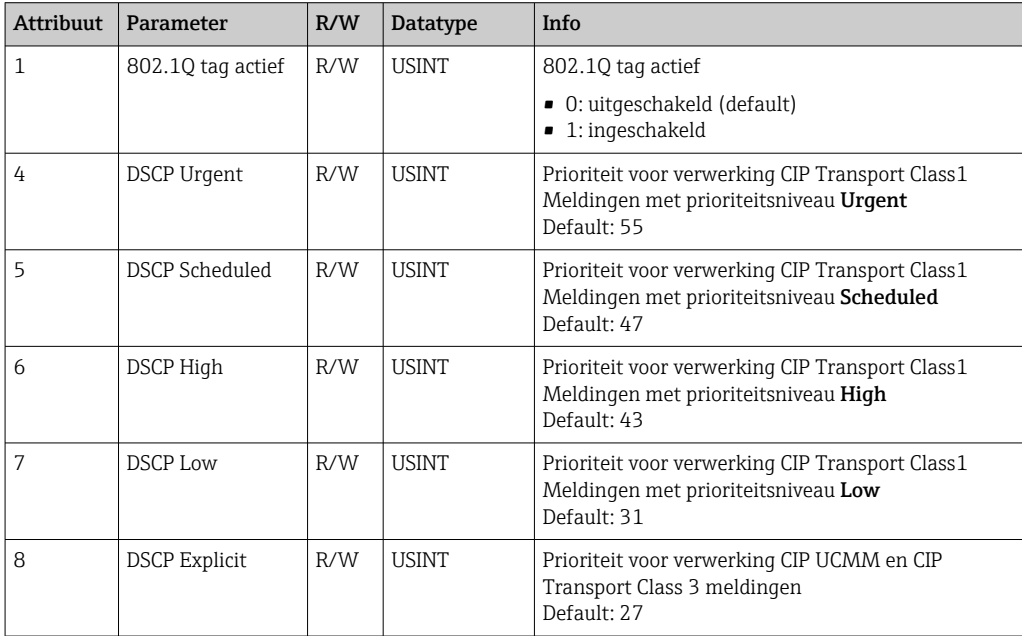

## <span id="page-49-0"></span>4.3.5 Object 0xF5, TCP/IP Interface

## Klasse-attributen (instantie = 0)

Service: Get\_Attributen\_All (Attr. 1), Get\_Attributen\_Single

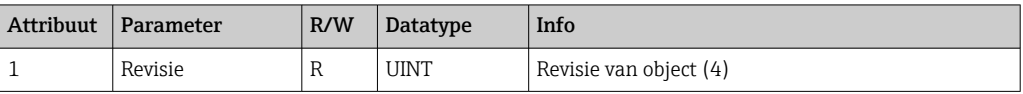

#### Instantie attributen (instantie = 1)

Service: Get\_Attributen\_All (Attr. 1-13), Get\_Attributen\_Single, Set\_Attributen\_Single

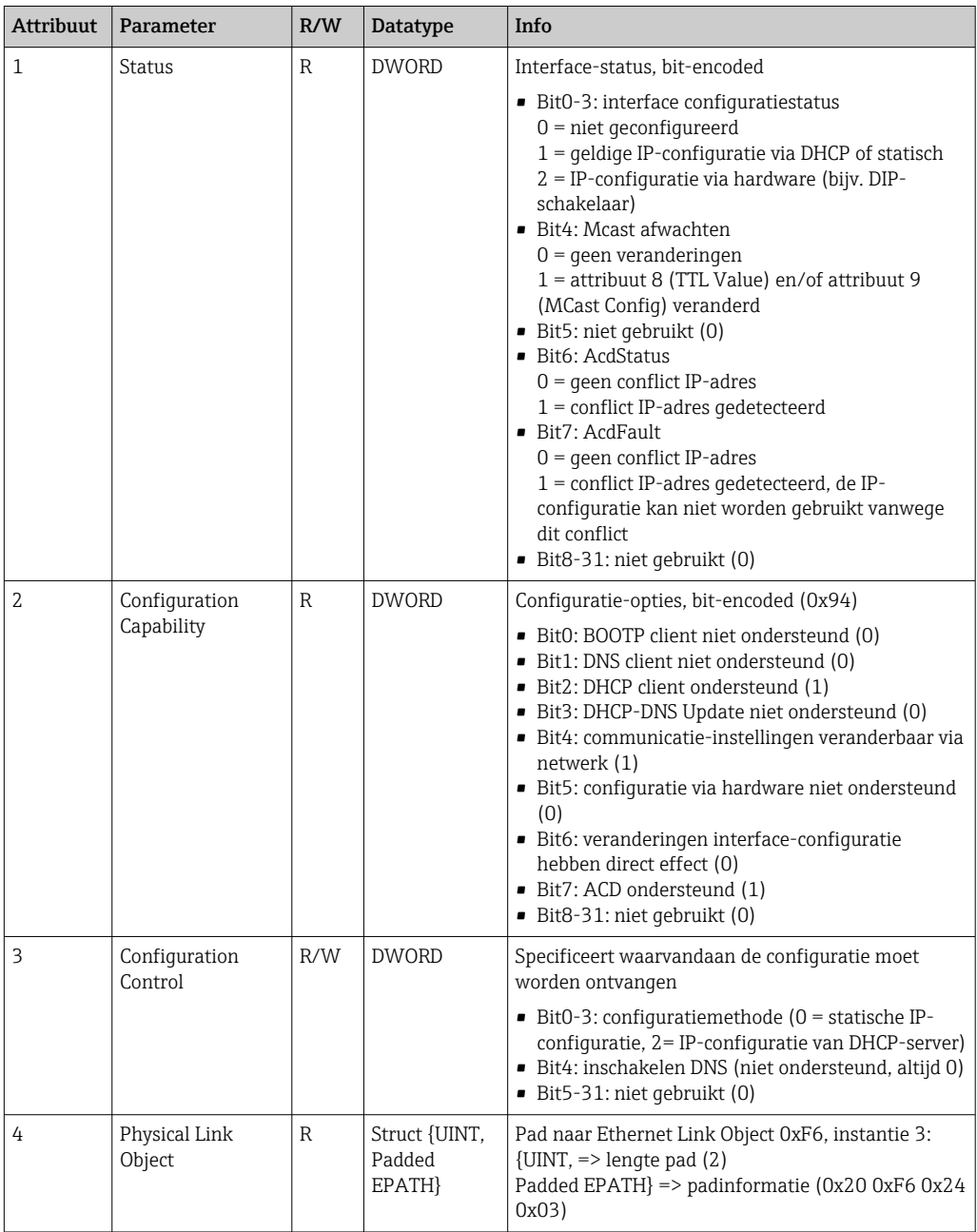

<span id="page-50-0"></span>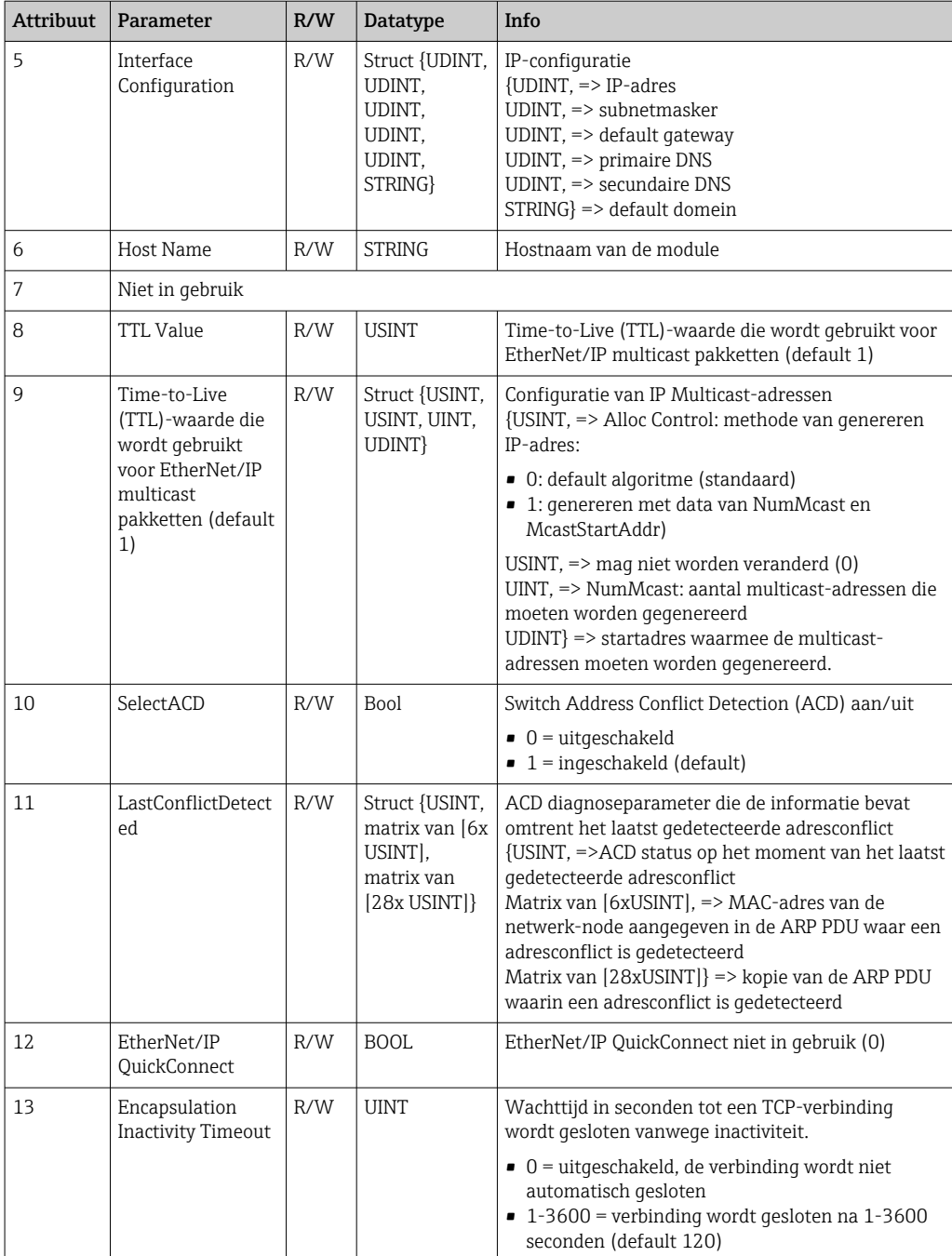

# 4.3.6 Object 0xF6, Ethernet Link Object

## Klasse-attributen (instantie = 0)

Service: Get\_Attributen\_All (Attr. 1), Get\_Attributen\_Single

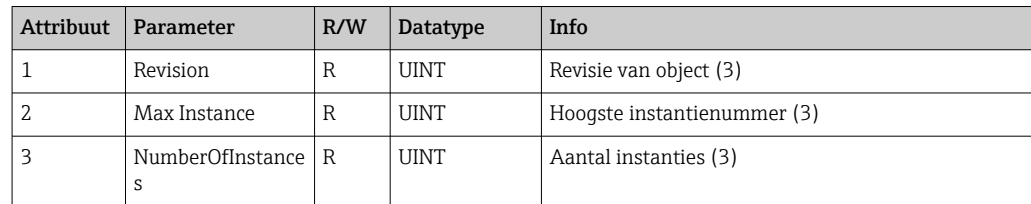

## Hoogste instantienummer (3)

Service: Get\_Attributen\_All (Attr. 1-13), Get\_Attributen\_Single, Set\_Attributen\_Single

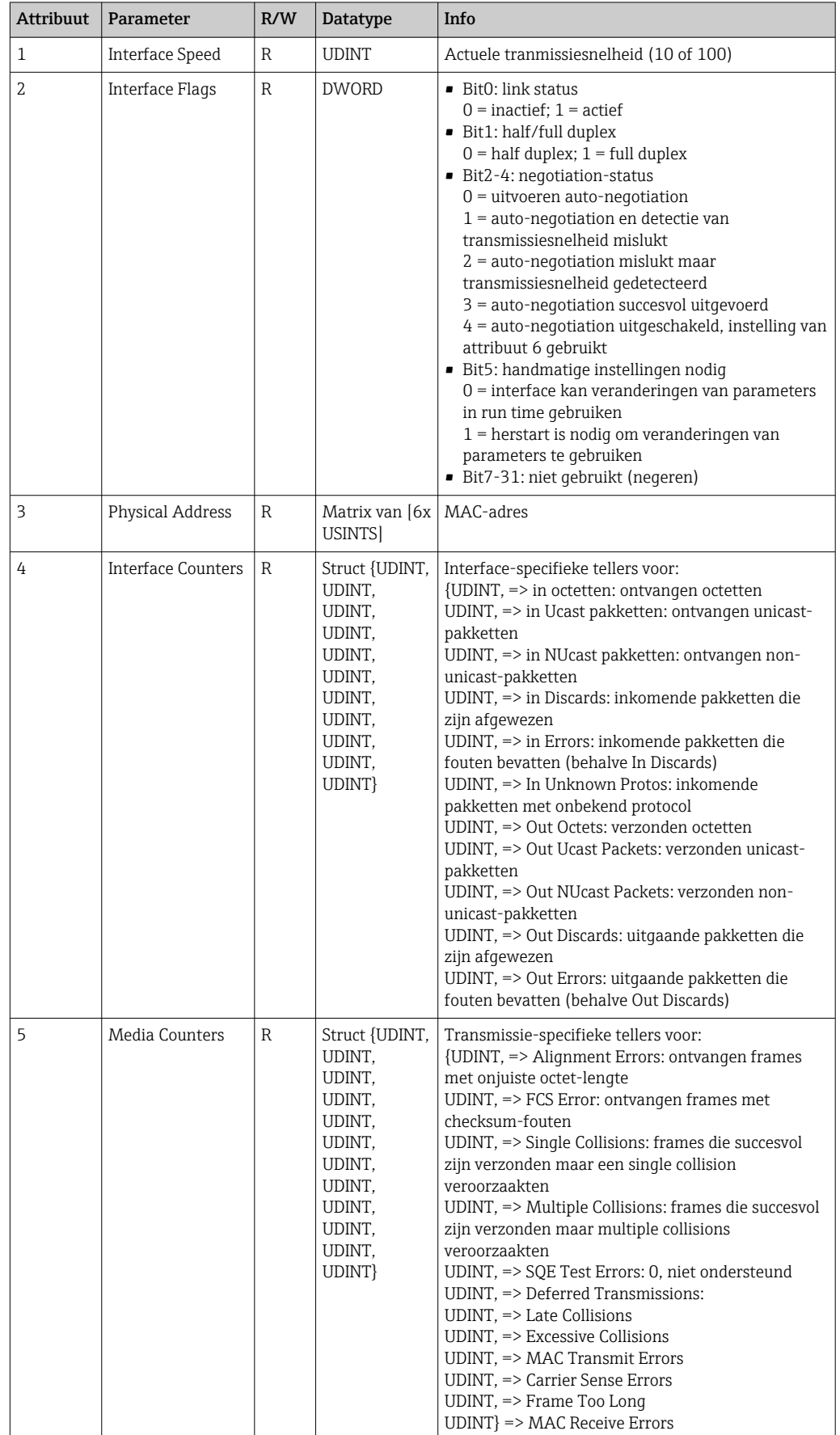

<span id="page-52-0"></span>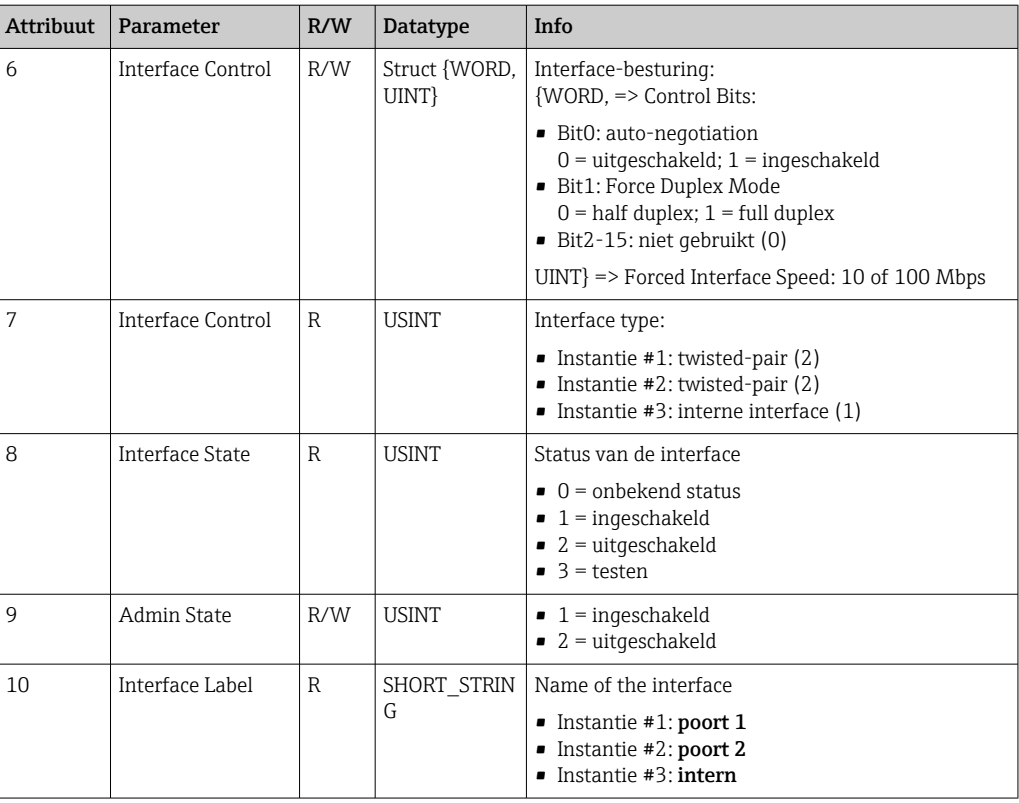

## 4.3.7 Object 0x315, ENP

## Instantie attributen (instantie = 1)

Services: Get\_Attributes\_All (Attr. 1-5), Get\_Attributen\_Single, Set\_Attributen\_Single

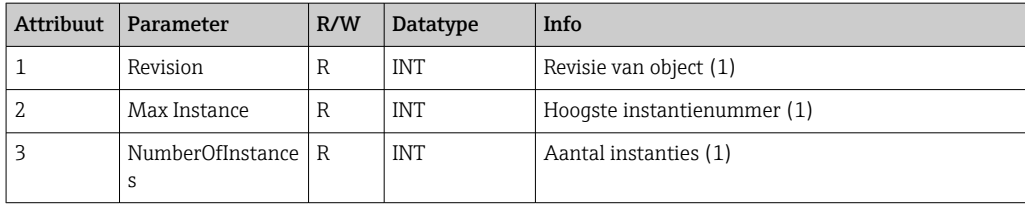

## Instantie attributen (instantie = 1)

Services: Get\_Attributes\_All (Attr. 1-5), Get\_Attributen\_Single, Set\_Attributen\_Single

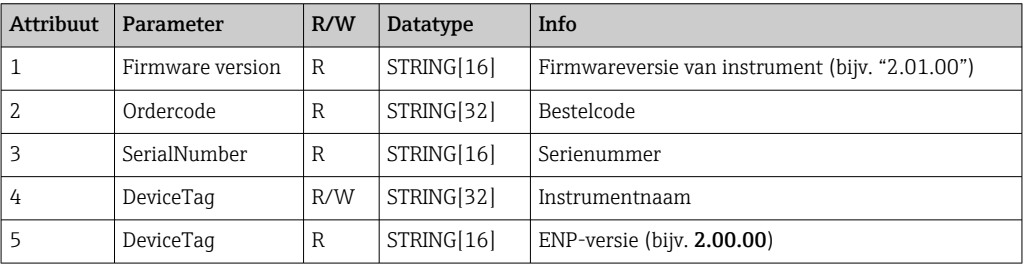

## <span id="page-53-0"></span>4.3.8 Object 0x323, grenswaarden

### Klasse-attributen (instantie = 0)

Services: Get Attributes All (Attr. 1-3), Get Attributen Single, Set Attributen Single

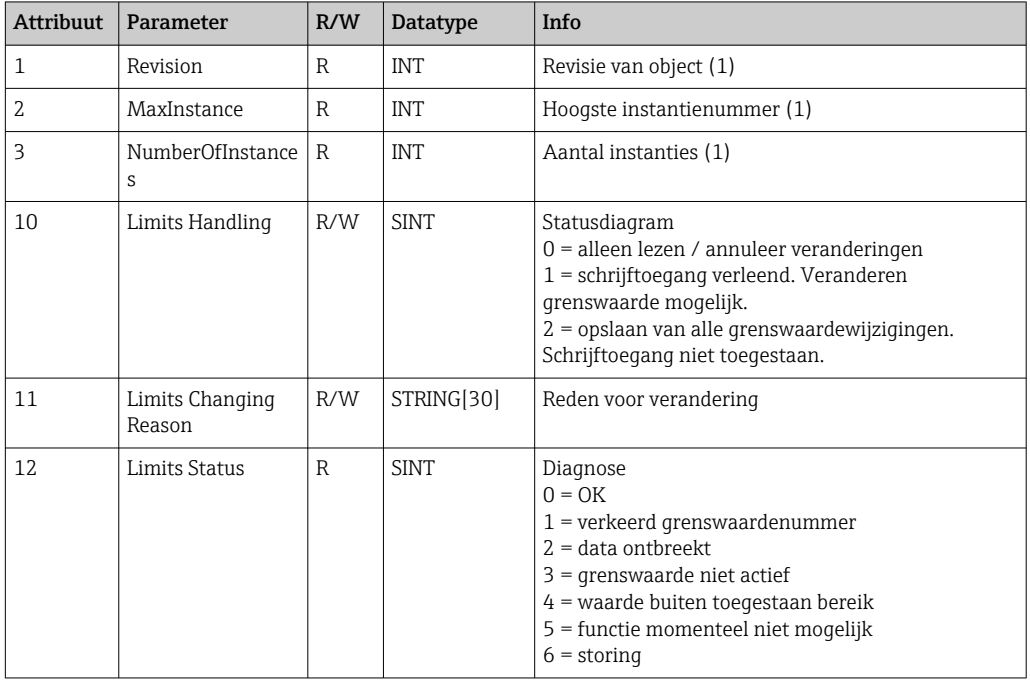

## Instantie attributen (instantie = 1..60)

Services: Get\_Attributes\_All (Attr. 1-6) , Get\_Attributen\_Single, Set\_Attributen\_Single

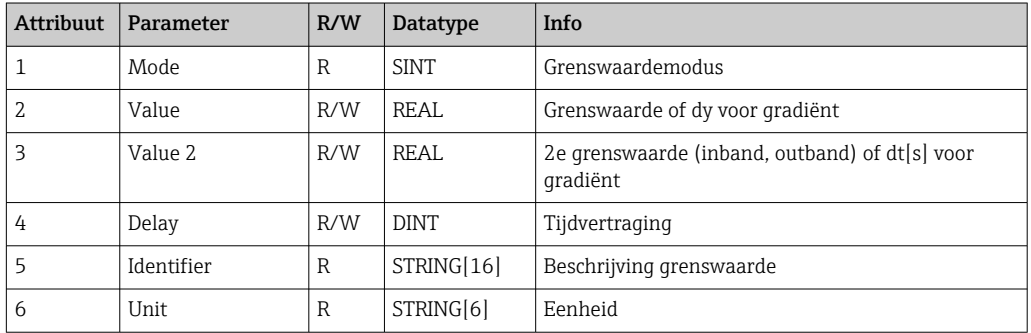

## 4.3.9 Object 0x324, batch

#### Klasse-attributen (instantie = 0)

Alleen beschikbaar met de batchoptie.

Services: Get\_Attributes\_All (Attr. 1-3), Get\_Attributen\_Single

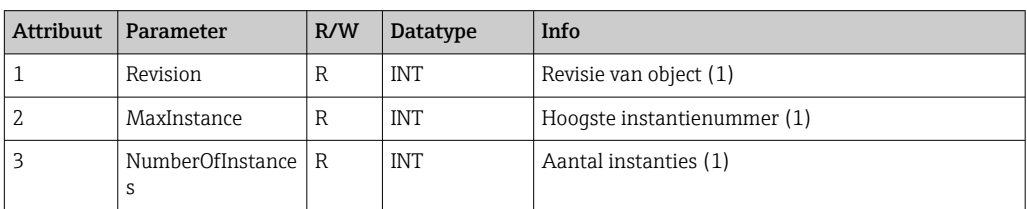

<span id="page-54-0"></span>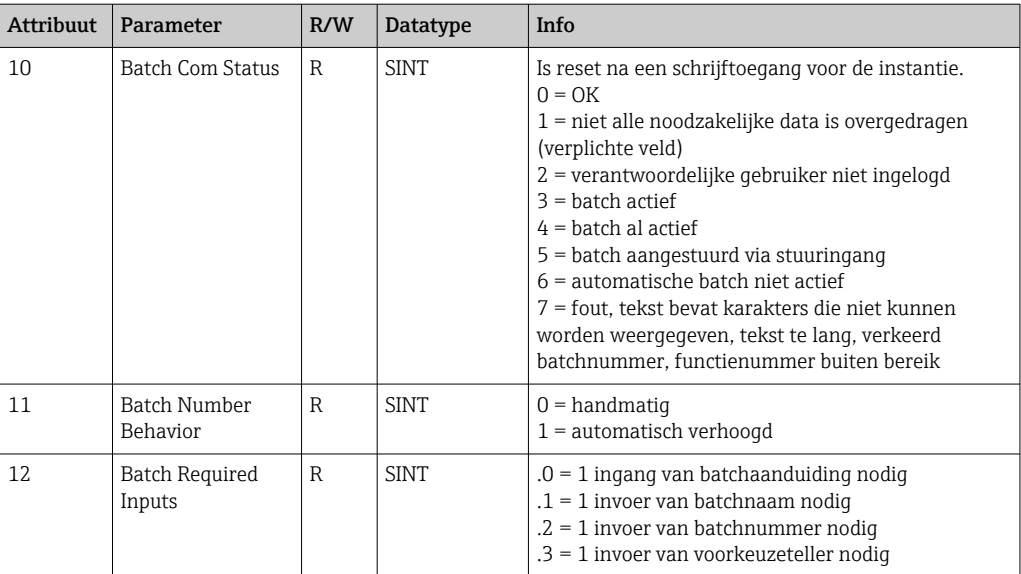

#### Instantie attributen (instantie = 1..4)

Alleen beschikbaar met de batchoptie.

De instantie komt overeen met het nummer van de batch.

Services: Get\_Attributes\_All (Attr. 1-6, 9) , Get\_Attributen\_Single, Set\_Attributen\_Single

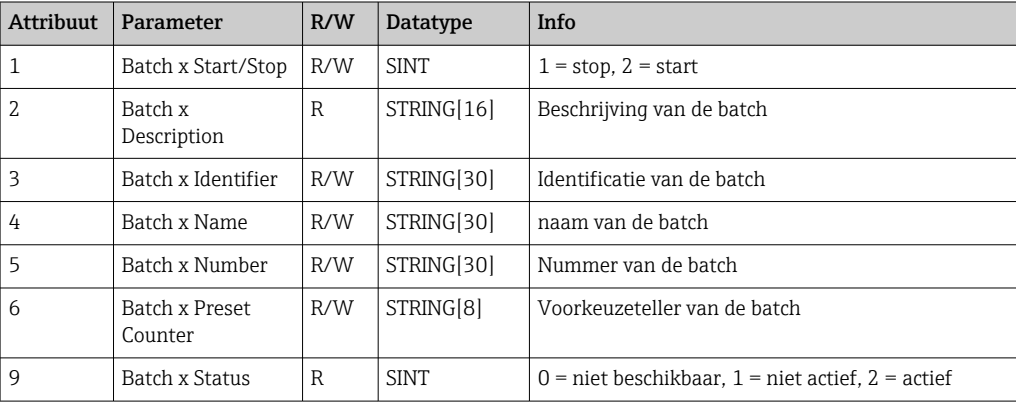

Attributen 2-6 hoeven alleen te worden geschreven indien aangegeven in instantie 0, attribuut 12.

## 4.3.10 Object 0x325, applicatie

#### Klasse-attributen (instantie = 0)

Relais kan alleen worden aangestuurd met de tele-alarm optie.

Services: Get\_Attributen\_Single, Set\_Attributen\_Single

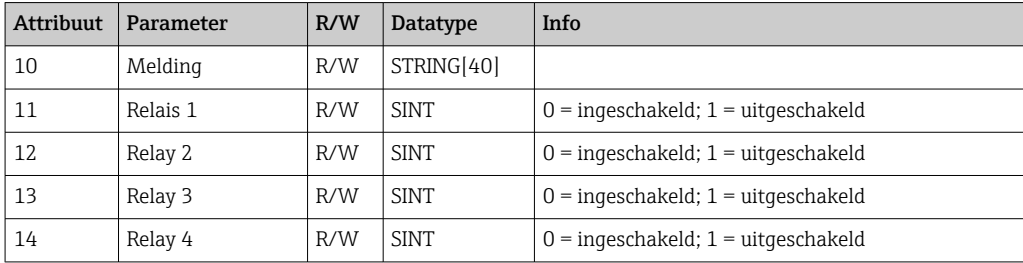

<span id="page-55-0"></span>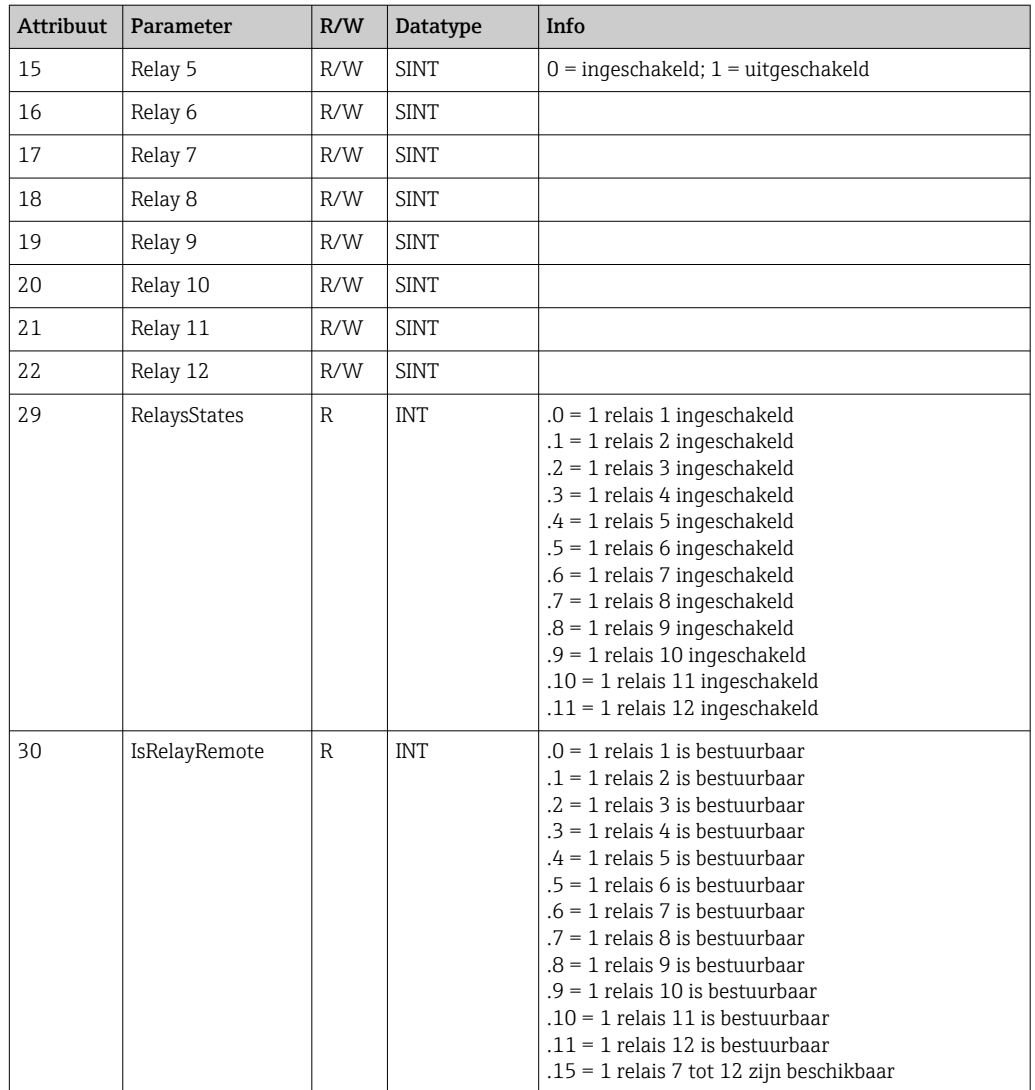

## 4.3.11 Object 0x326, ingangsinfo

## Klasse-attributen (instantie = 0)

Hier is informatie aanwezig over de Input Assembly. Services: Get\_Attributes\_All (Attr. 1-3), Get\_Attributen\_Single

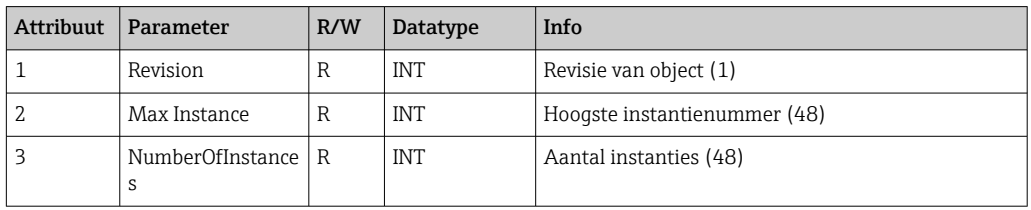

## Instantie attributen (instantie = 1..48)

De instantie komt overeen met het nummer xx van de overeenkomstige Config Input xx..

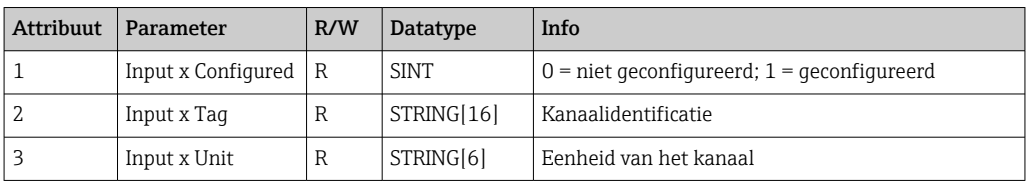

<span id="page-56-0"></span>Services: Get\_Attributes\_All (Attr. 1-3) , Get\_Attributen\_Single

# 4.4 Gebruikte datatypes

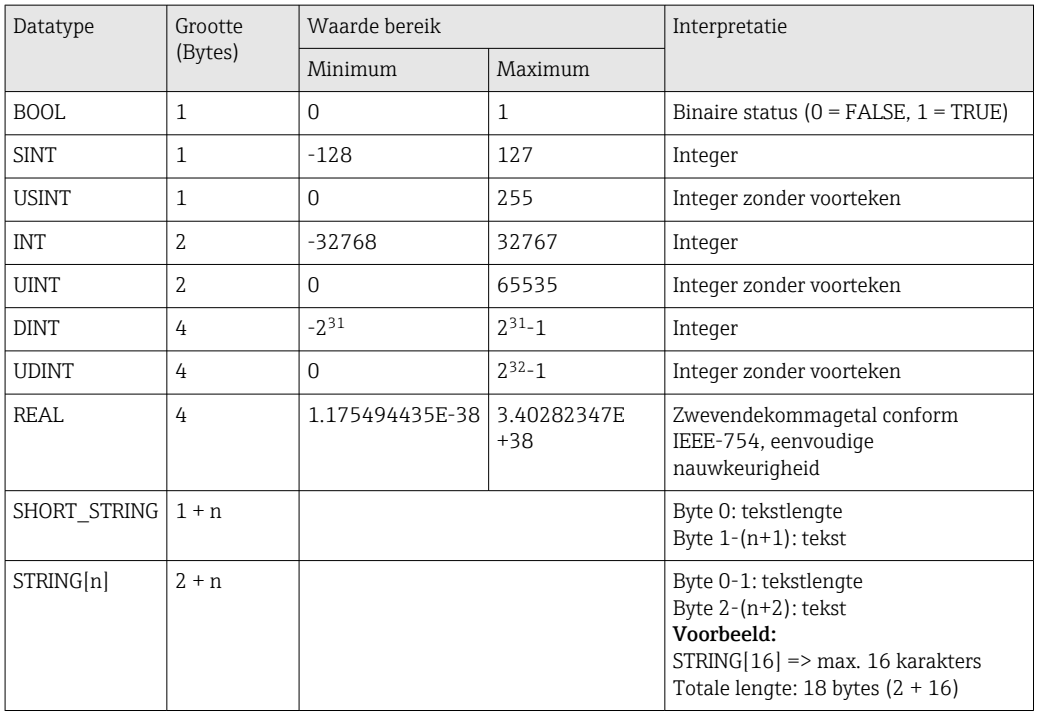

Zie ook:

CIP Networks Library deel 1: Common Industrial Protocol V1.19, bijlage C-2 Data Type Specification

# <span id="page-57-0"></span>5 Diagnose

# 5.1 Diagnose-informatie via leds

EtherNet/IP specifieke leds bevinden zich alleen op de EtherNet/IP-interface geïnstalleerd op de achterkant. De interpretatie van de leds is beschreven onder 1.4 Aansluitingen  $\rightarrow$   $\blacksquare$  5.

# 5.2 Diagnose-informatie via EtherNet/IP

## 5.2.1 Input Assembly diagnose-informatie (cyclische data)

De volgende diagnose-informatie wordt overgedragen in de Input Assembly:

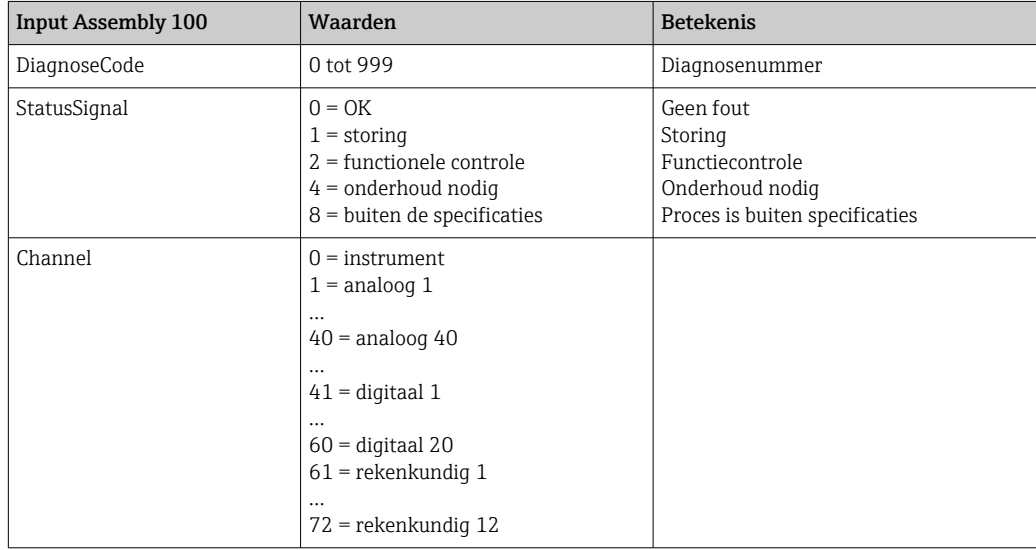

## 5.2.2 Specifieke EtherNet/IP-diagnosecodes

Een overzicht van de diagnosecodes is opgenomen in de standaard bedieningshandleiding. De diagnosecodes verschijnen alleen in combinatie met de EtherNet/IP-veldbusinterface zoals hier beschreven.

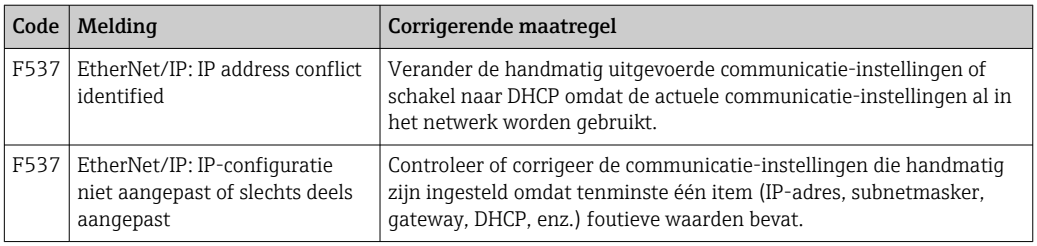

# 5.3 EtherNet/IP storingen oplossen

- Is de Ethernet-verbinding met het instrument (adapter) OK?
- Heeft het instrument (adapter) een geldige IP-configuratie?
- Word het juiste EDS-bestand gebruikt?
- Zijn de geconfigureerde IO-data correct?
- Zijn er nog instrumentstoringen aanwezig?

# <span id="page-58-0"></span>6 Lijst met afkortingen/definitie van terminologie

- T->O: Target-> Originator => datarichting: instrument (adapter) naar EtherNet/IP-scanner
- O->T: Originator->Target => datarichting: EtherNet/IP-scanner naar instrument (adapter)
- IO: Ingang/uitgang
- RPI: Pakketaanvraaginterval

# <span id="page-59-0"></span>Trefwoordenregister

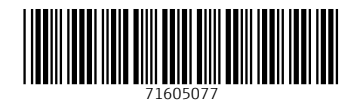

www.addresses.endress.com

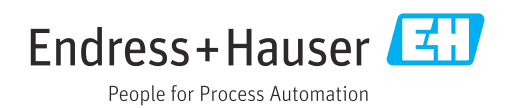